**SAIA-Burgess Electronics** 

SWITCHES . MOTORS . CONTROLLERS

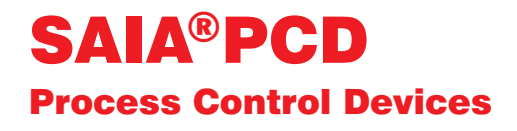

### Manual PCD2.M220 with integrated PC

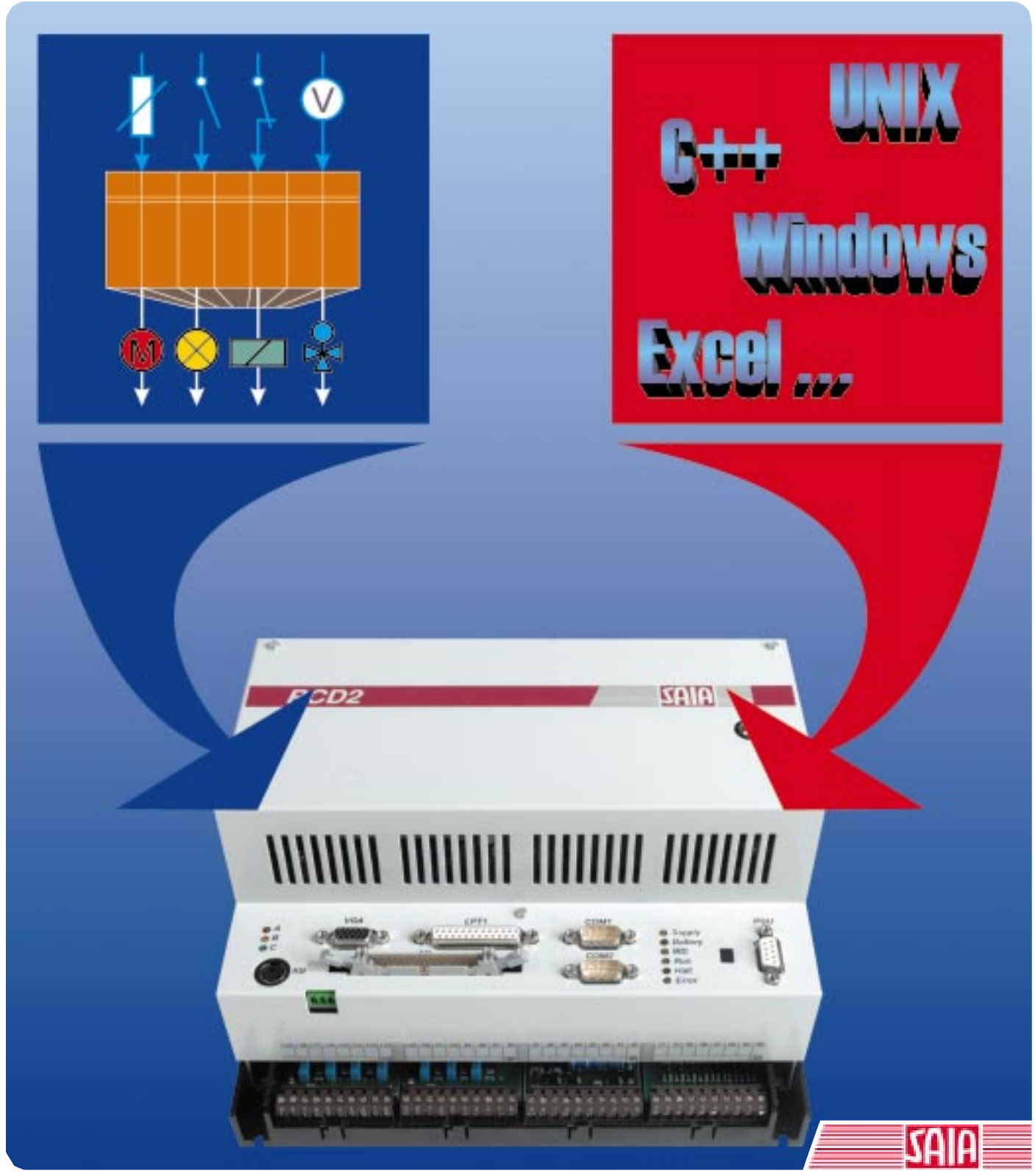

Edition 26/759 E1

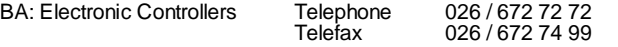

#### **SAIA-Burgess Companies**

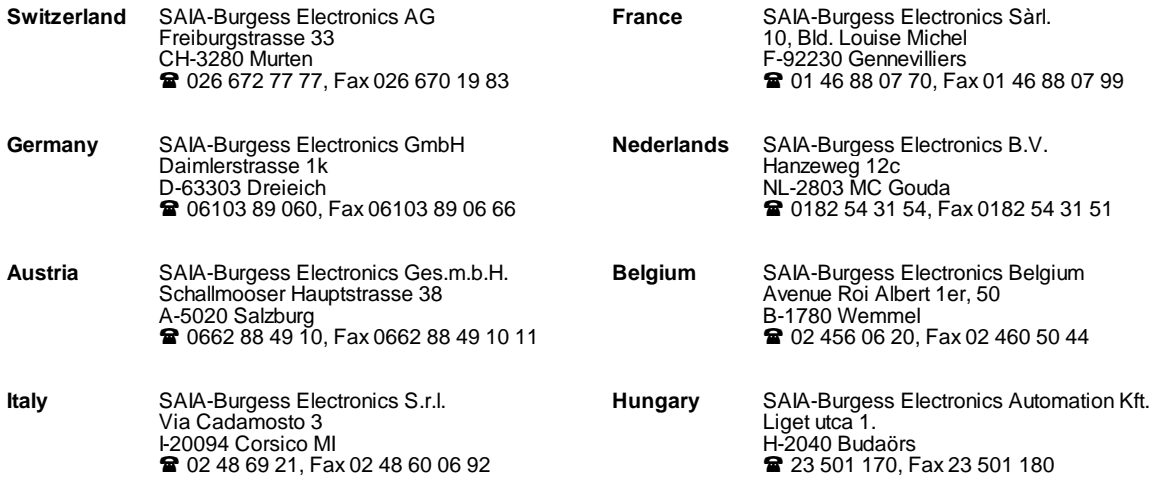

\_\_\_\_\_\_\_\_\_\_\_\_\_\_\_\_\_\_\_\_\_\_\_\_\_\_\_\_\_\_\_\_\_\_\_\_\_\_\_\_\_\_\_\_\_\_\_\_\_\_\_\_\_\_\_\_\_\_\_\_\_\_\_\_\_\_\_\_\_\_\_\_\_\_\_\_\_\_\_\_\_\_\_\_\_\_\_\_\_\_\_\_\_\_\_\_\_\_\_\_\_\_\_\_\_\_\_\_\_\_\_\_\_\_\_\_\_\_\_\_\_\_\_

#### **Representatives**

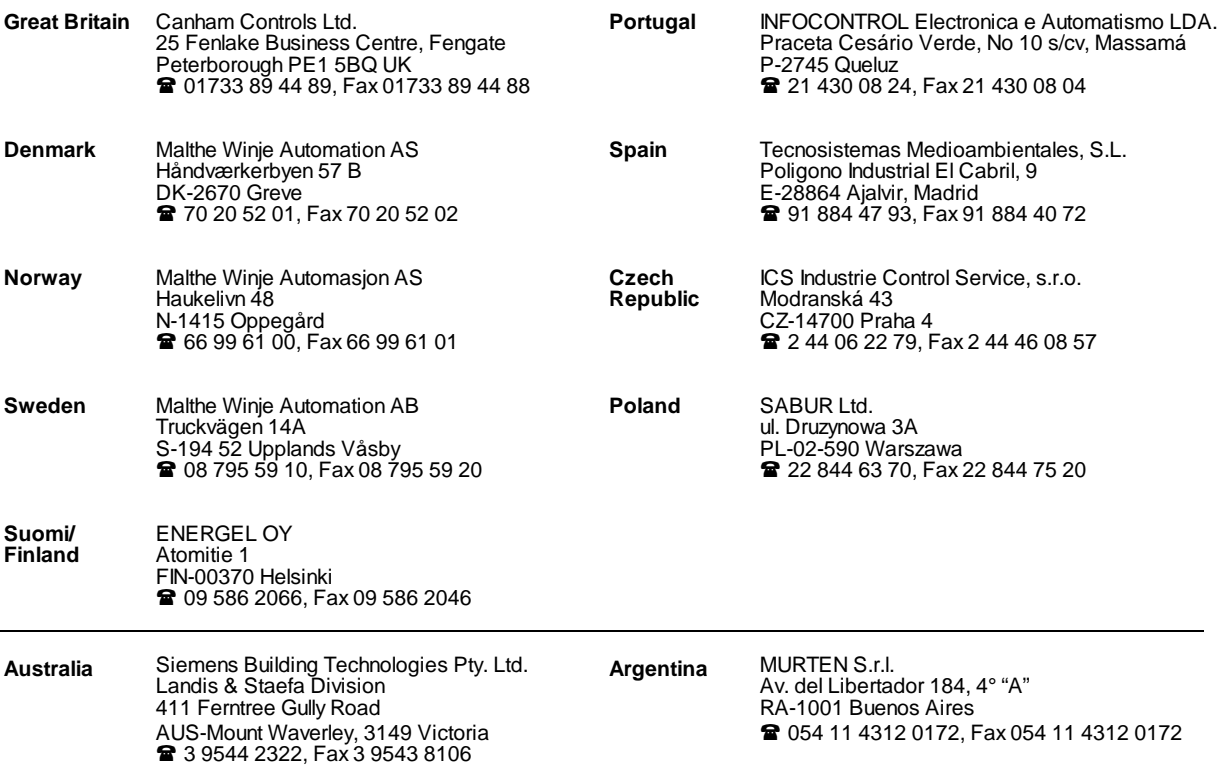

\_\_\_\_\_\_\_\_\_\_\_\_\_\_\_\_\_\_\_\_\_\_\_\_\_\_\_\_\_\_\_\_\_\_\_\_\_\_\_\_\_\_\_\_\_\_\_\_\_\_\_\_\_\_\_\_\_\_\_\_\_\_\_\_\_\_\_\_\_\_\_\_\_\_\_\_\_\_\_\_\_\_\_\_\_\_\_\_\_\_\_\_\_\_\_\_\_\_\_\_\_\_\_\_\_\_\_\_\_\_\_\_\_\_\_\_\_\_\_\_\_\_\_

#### **After sales service**

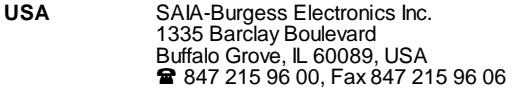

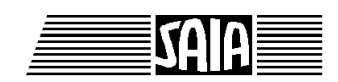

**SAIA® Process Control Devices**

# **PCD2.M220**

**with integrated PC**

SAIA-Burgess Electronics Ltd. 1998. All rights reserved Edition 26/759 E1 - 07.1998

Subject to technical changes

## **Updates**

### **Manual : PCD2.M220 with integrated PC - Edition E1**

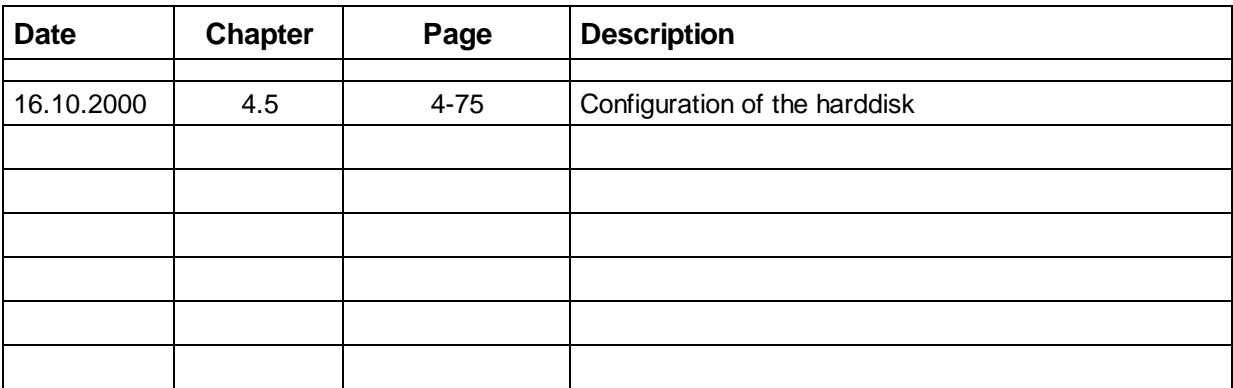

## **Table of contents**

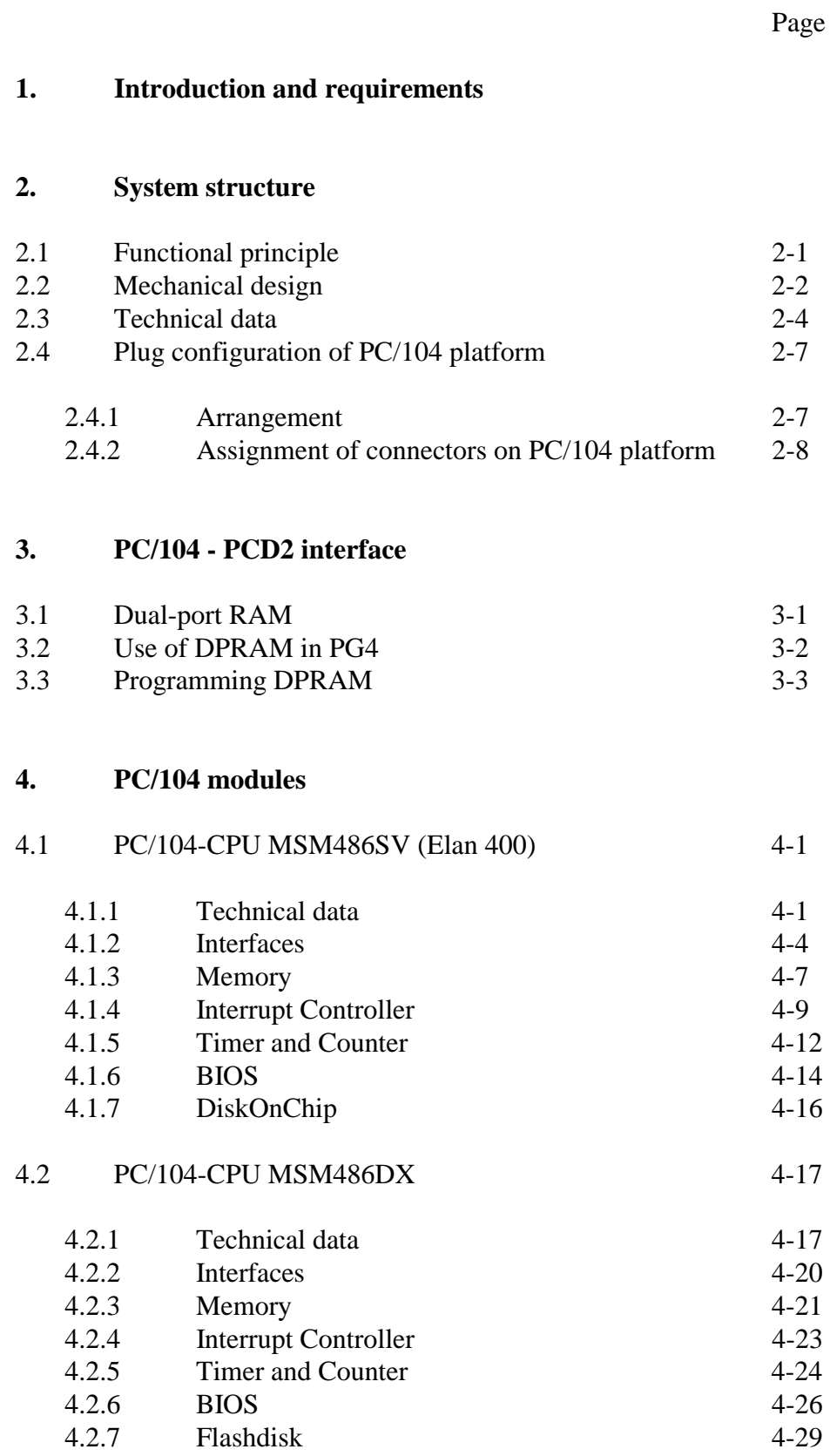

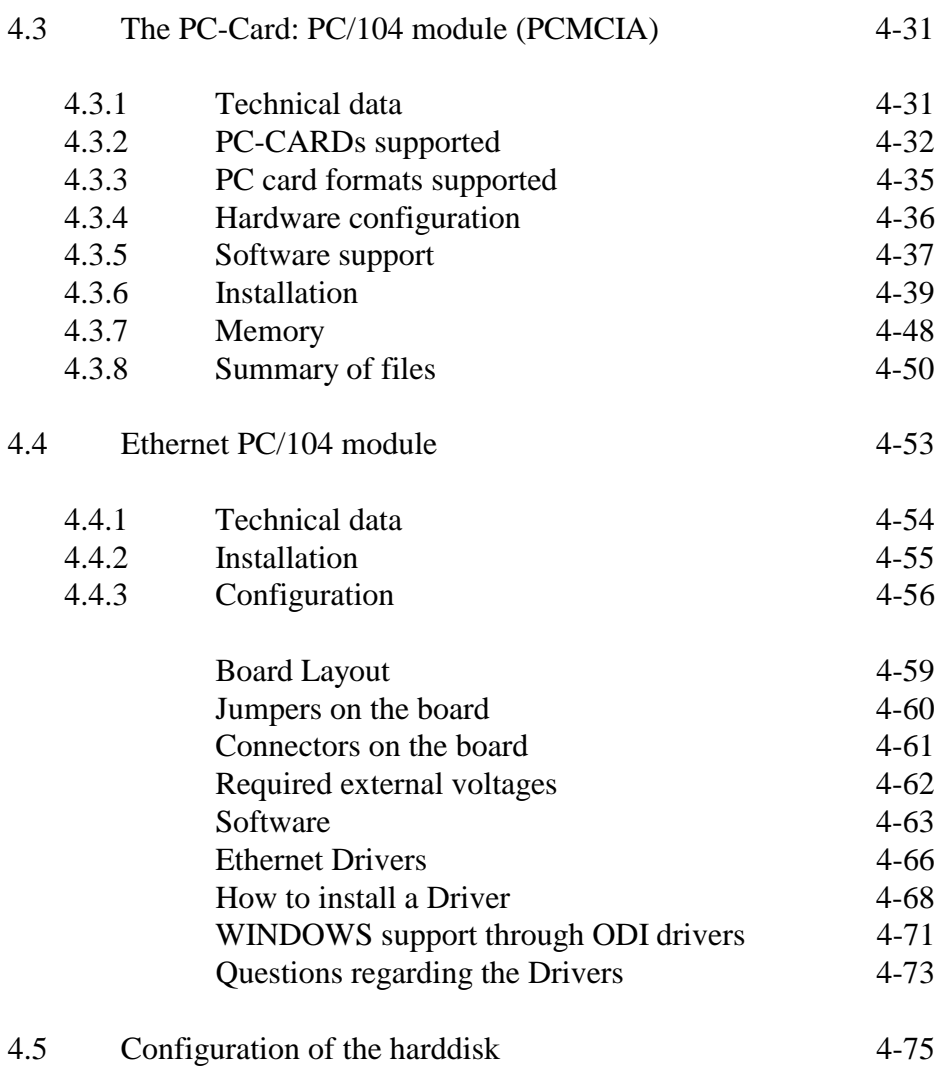

 **Please note:**

A number of detailed manuals are available to aid installation and operation of the SAIA PCD. These are for use by technically qualified staff, who may also have successfully completed one of our "workshops".

To obtain the best performance from your SAIA PCD, closely follow the guidelines for assembly, wiring, programming and commissioning given in these manuals. In this way, you will also become one of the many enthusiastic SAIA PCD users.

If you have any technical suggestions or recommendations for improvements to the manuals, please let us know. A form is provided on the last page of this manual for your comments.

### **Summary**

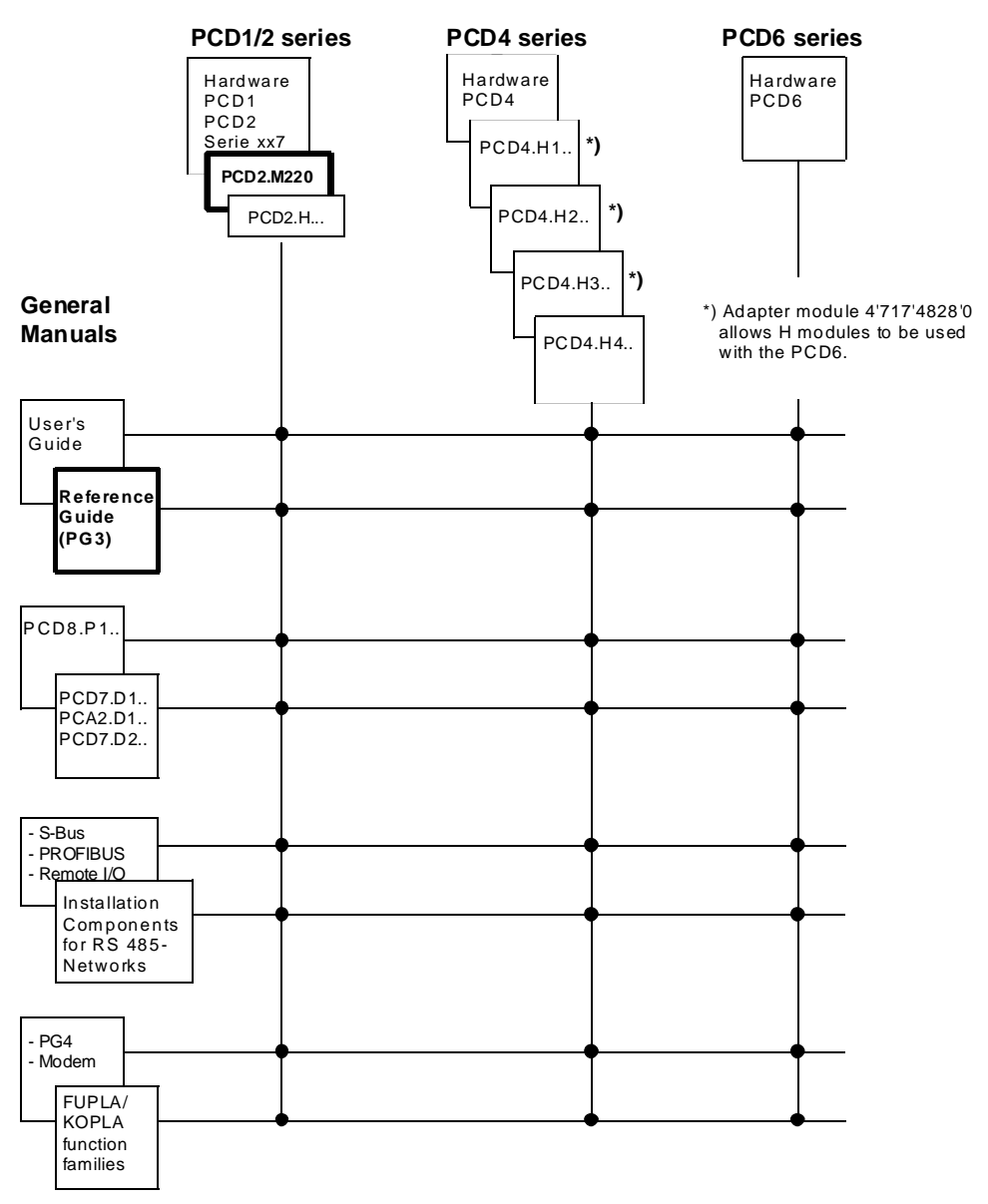

### **Reliability and safety of electronic controllers**

SAIA-Burgess Electronics Ltd. is a company which devotes the greatest care to the design, development and manufacture of its products:

- state-of-the-art technology
- compliance with standards
- ISO 9001 certification
- international approvals: e.g. Germanischer Lloyd, UL, Det Norske Veritas, CE mark ...
- choice of high-quality componentry
- quality control checks at various stages of production
- in-circuit tests
- run-in (burn-in at 85°C for 48h)

Despite every care, the excellent quality which results from this does have its limits. It is therefore necessary, for example, to reckon with the natural failure of components. For this reason SAIA-Burgess Electronics Ltd. provides a guarantee according to the "General terms and conditions of supply".

The plant engineer must in turn also contribute his share to the reliable operation of an installation. He is therefore responsible for ensuring that controller use conforms to the technical data and that no excessive stresses are placed on it, e.g. with regard to temperature ranges, overvoltages and noise fields or mechanical stresses.

In addition, the plant engineer is also responsible for ensuring that a faulty product in no case leads to personal injury or even death, nor to the damage or destruction of property. The relevant safety regulations should always be observed. Dangerous faults must be recognized by additional measures and any consequences prevented. For example, outputs which are important for safety should lead back to inputs and be monitored from software. Consistent use should be made of the diagnostic elements of the PCD, such as the watchdog, exception organization blocks (XOB) and test or diagnostic instructions.

If all these points are taken into consideration, the SAIA PCD will provide you with a modern, safe programmable controller to control, regulate and monitor your installation with reliability for many years.

## **1. Introduction and requirements**

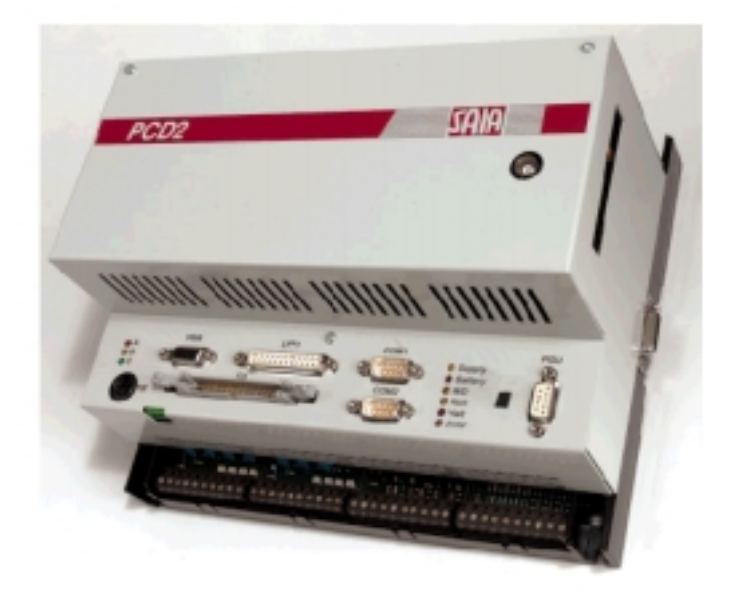

PCD2.M220 with integrated PC

### **The PLC for machine and process control**

The PLC is primarily designed for the control of machines and processes. However, modern requirements increasingly go beyond the PLC's previous fields of use. Such functions as visual display, database access, communications etc. are often needed. These functions can be easily realised using a personal computer (PC). The new PCD2.M220 is a proven PLC with integrated PC hardware. This opens up completely new fields of application:

- High-level language programming - use of PC tools such as compilers, debuggers, etc.
- Use of standard (Windows) applications
	- visual display
	- operating data capture
	- databases
	- statistics
- Use of standard operating systems
	- MS-DOS
	- Windows
	- $OS/2$
	- UNIX
- Communications
	- Ethernet, TCP/IP

### **PC technology for industry - the PC/104 standard**

Standard commercial PC hardware has been designed for use in office PCs and is therefore less suitable for the rugged industrial environment. Some years ago manufacturers of PC boards accepted this problem and established the PC/104 specification, which became the IEEE-P996 standard. PC/104 boards are distinguished by their compact form factor, robust construction and sturdy plug-in bus connection. With the stack-up technique, several PC/104 modules can be connected one above the other.

### **Integration of PC into PCD2.M220**

The proven PCD2.M120 controller is used for integration with the PC, and all its functions are available in the PCD2.M220.

The PCD2.M120 CPU has been expanded with a PC/104 ISA bus, which is coupled to the PLC CPU via a dual-port RAM. Up to six PC modules can be plugged onto the ISA bus, including four PC/104 modules. By using standard off-the-shelf PC/104 modules, a PC can be tailor-made for each application. CPU speed, memory and hard disk sizes can be chosen to suit. PCMCIA drives and Ethernet boards etc. can also be used, so there are no limits on flexibility.

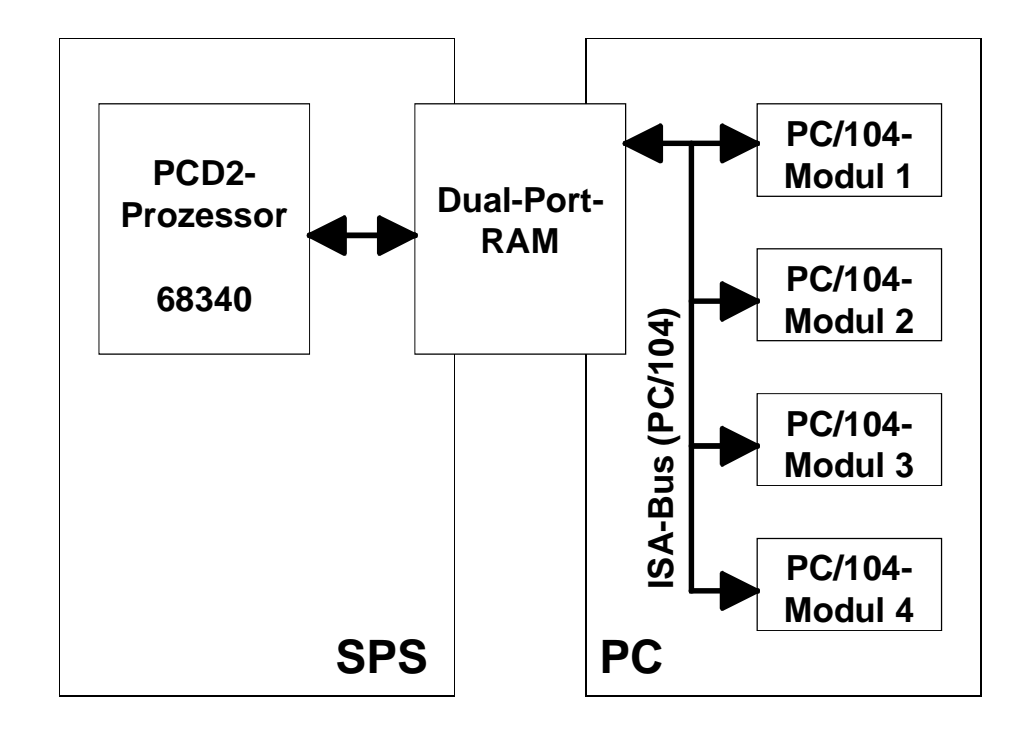

Design for PC integration into PCD2

### **Conditions required to use this product successfully**

## **This is a high-tech product.**

### **Installation of this system requires sound knowledge of electronics and PCs.**

### **Who should work with this product?:**

- Electronics engineers with knowledge of PC technology.
- Without knowledge of electronics, questions will certainly arise. This manual therefore assumes general PC expertise.
- Due to the complexity and variety of PC technology, we cannot guarantee that this product will run correctly in all situations and combinations. Our technical support engineers will offer assistance.
- Strict care should be taken not to expose these devices to electrostatic discharges. Handling must only occur at a CMOS protected work station.
- The supply must be switched off before carrying out any work on a module, and before it is connected or disconnected.

**Notes :**

## **2. System structure**

## **2.1 Functional principle**

The PCD2.M220 is an independent PLC processor based on the extensively proven PCD2.M120 process controller from  $S A I A^{\circledR}$  PCD family. This controller is described in detail in the manual "Hardware PCD1 and PCD2", order reference 26/737E.

The personal computer (PC) is built from PC/104 modules, and runs without dependence on the PLC. If the PC is fitted with a power supply, processor, hard disk, screen, keyboard, operating system, mouse, disk drive, serial/parallel ports etc. it can be used just like a desktop or notebook PC.

Data is exchanged between the PLC and the PC via fast dual-port RAM. Software drivers are available for the PC side (DOS, Windows 16 bit and 32 bit) which handle communications through the dual-port RAM using the  $S A I A^{\circledR}$  S-Bus protocol. This gives the PC very fast access to all PLC data.

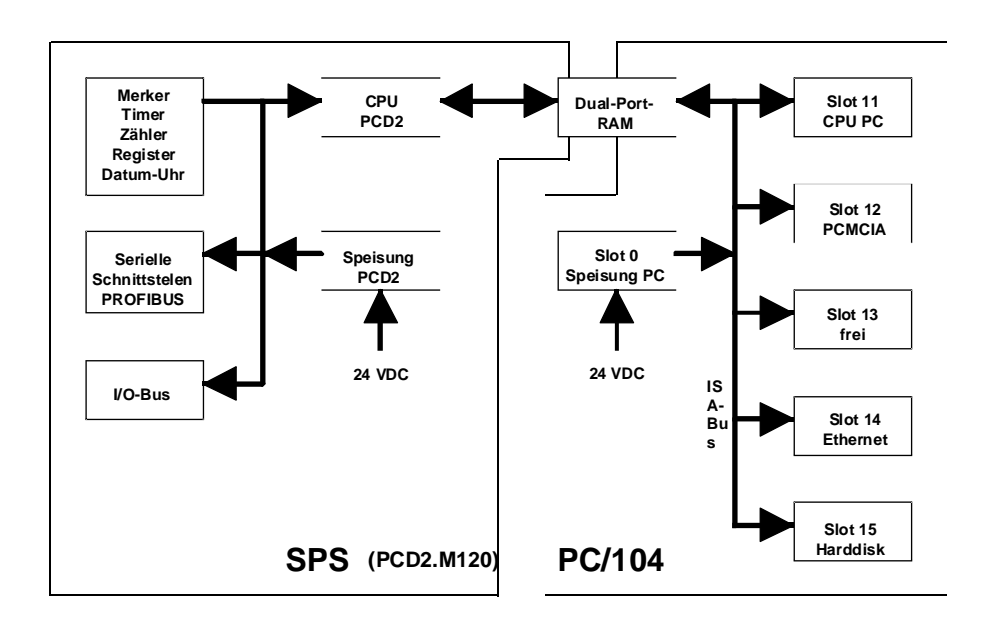

PLC and PC/104 components

## **2.2 Mechanical design**

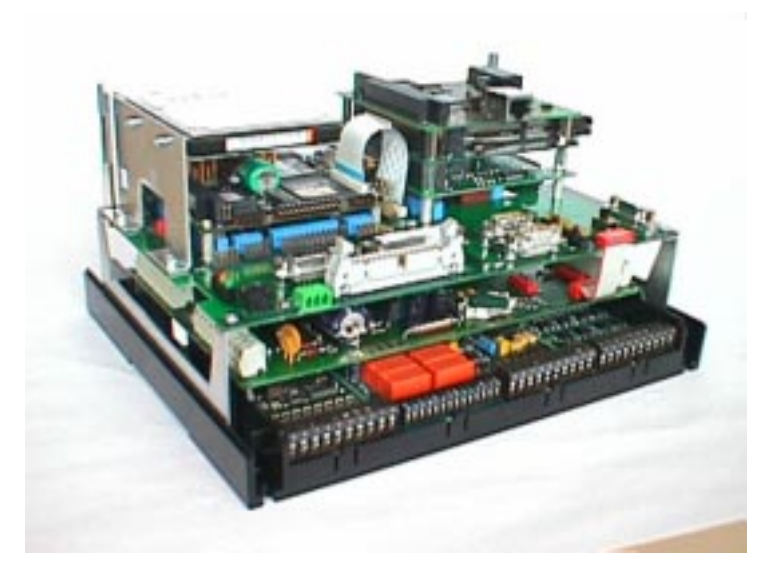

PCD2.M220 open, with PC/104 modules

A PCD2.M120 is the base unit. Using 2 metal angle brackets, the PC's motherboard is fitted approx. 3.5 cm above the PCD's CPU with 4 screws and 2 supports. The front area of the PC board accommodates the connectors for the PC peripherals, the indicator LEDs and the PCD's PGU connector. The PC receives its power via screw terminals on the right-hand side of the unit. All PCD connections are in their usual positions.

The PC/104 modules are mounted with screws and metal supports. With SAIA-Burgess modules (Digital-Logic), the individual PC/104 modules are connected directly, i.e. the modules can be plugged directly onto each other. For other makes of module, connection is via ribbon cable. (See Chapter 3).

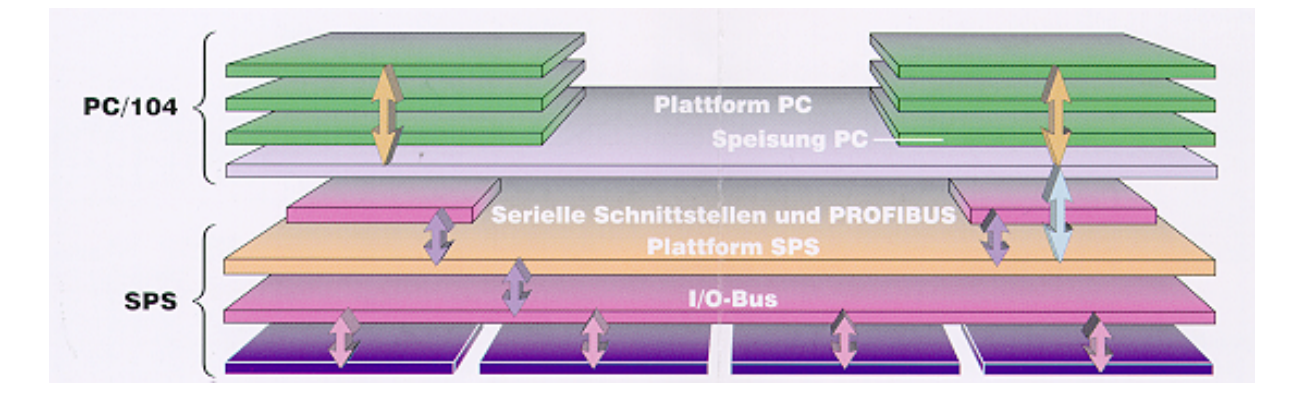

#### **PCD input/output modules**

Arrangement of PCD.M120 (below) and PC/104 (above)

### **Example of PCD2.M220 assembly**

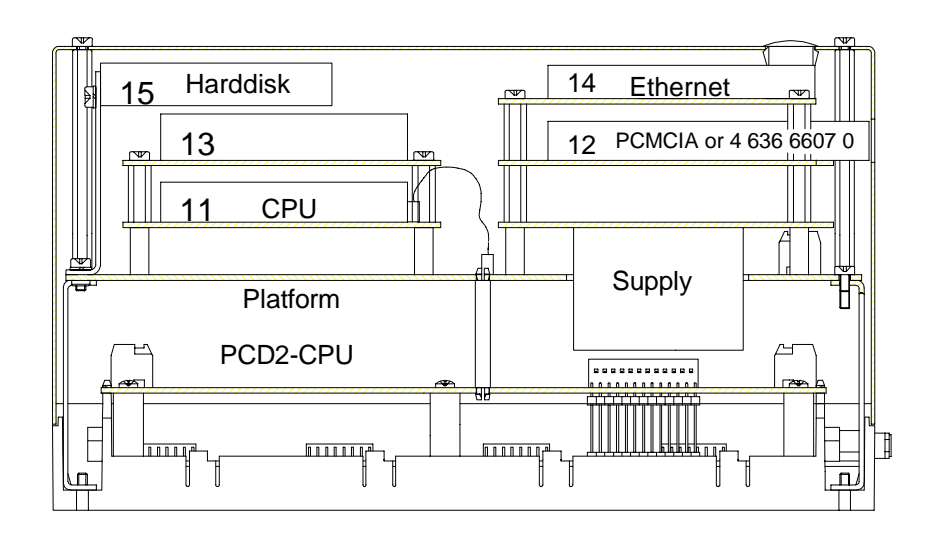

Arrangement of individual PC/104 components and position of PCD2.

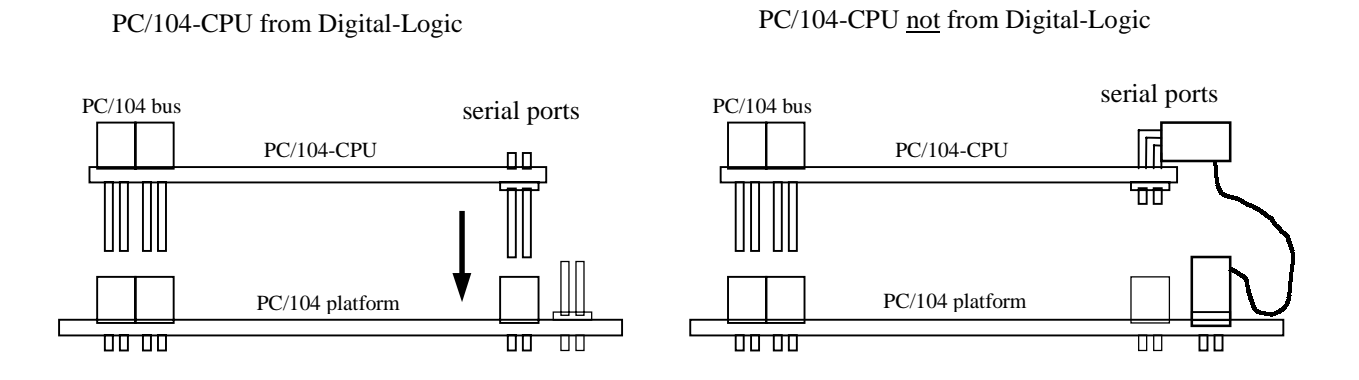

Assembly for SAIA-supplied (Digital-Logic) and non-SAIA modules

## **2.3 Technical data**

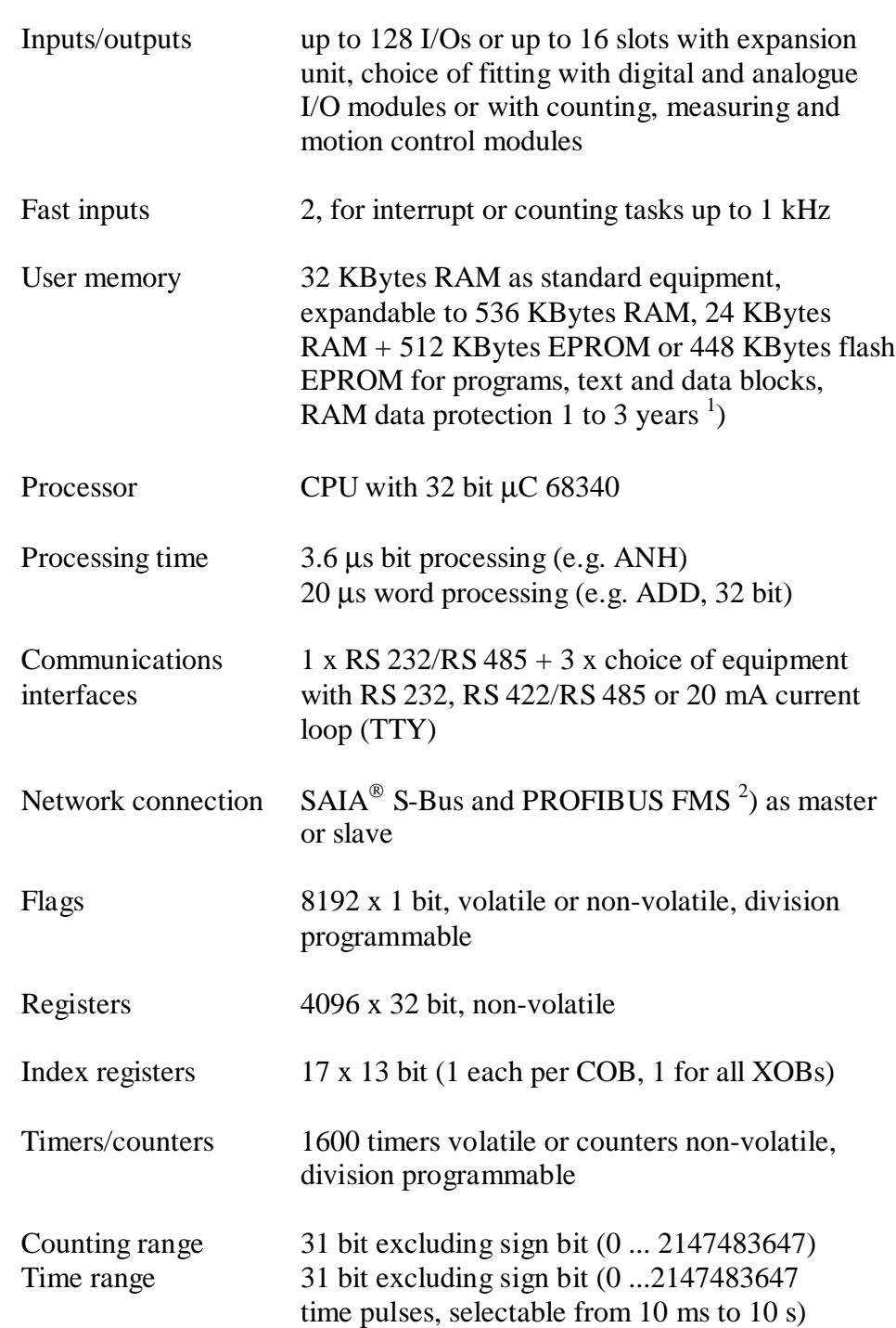

### **PLC section** (corresponds to PCD2.M120)

- 1 ) Depends on ambient temperature. 2
	- PROFIBUS DP in preparation.

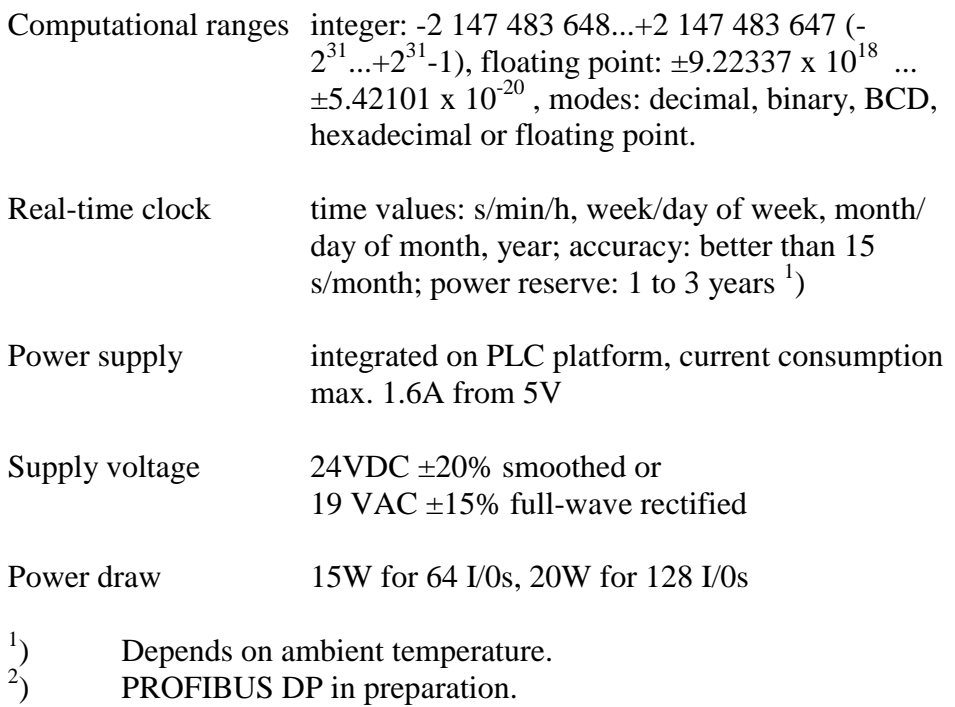

### **PC/104 section**

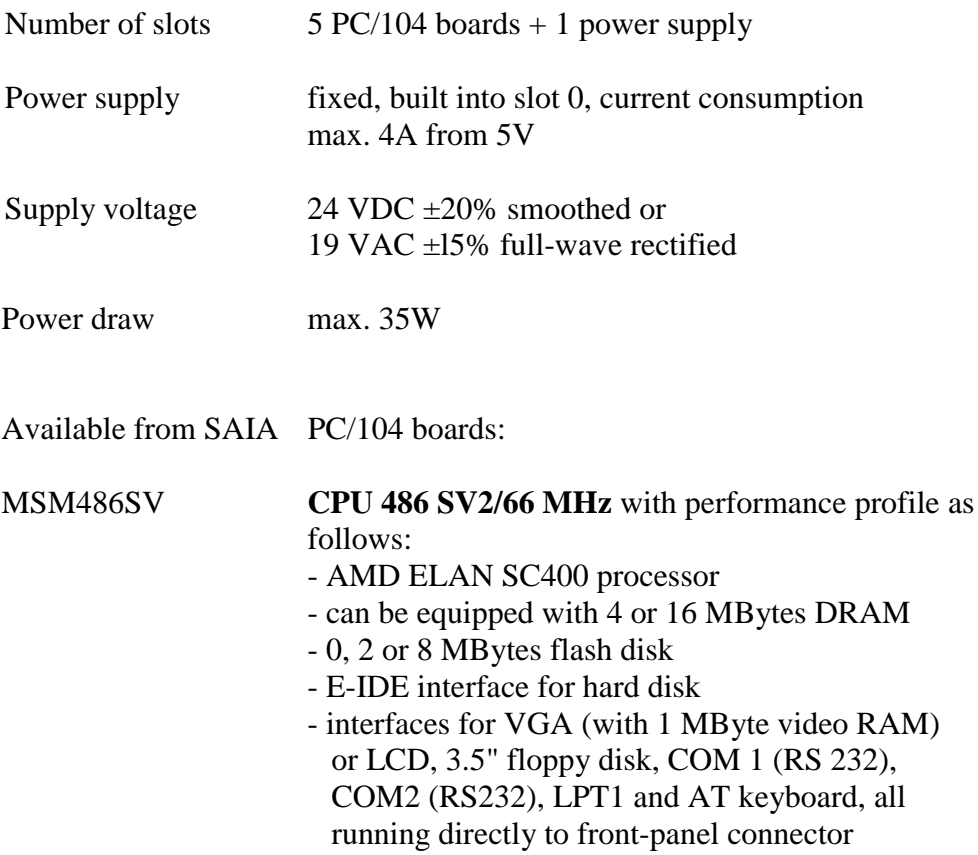

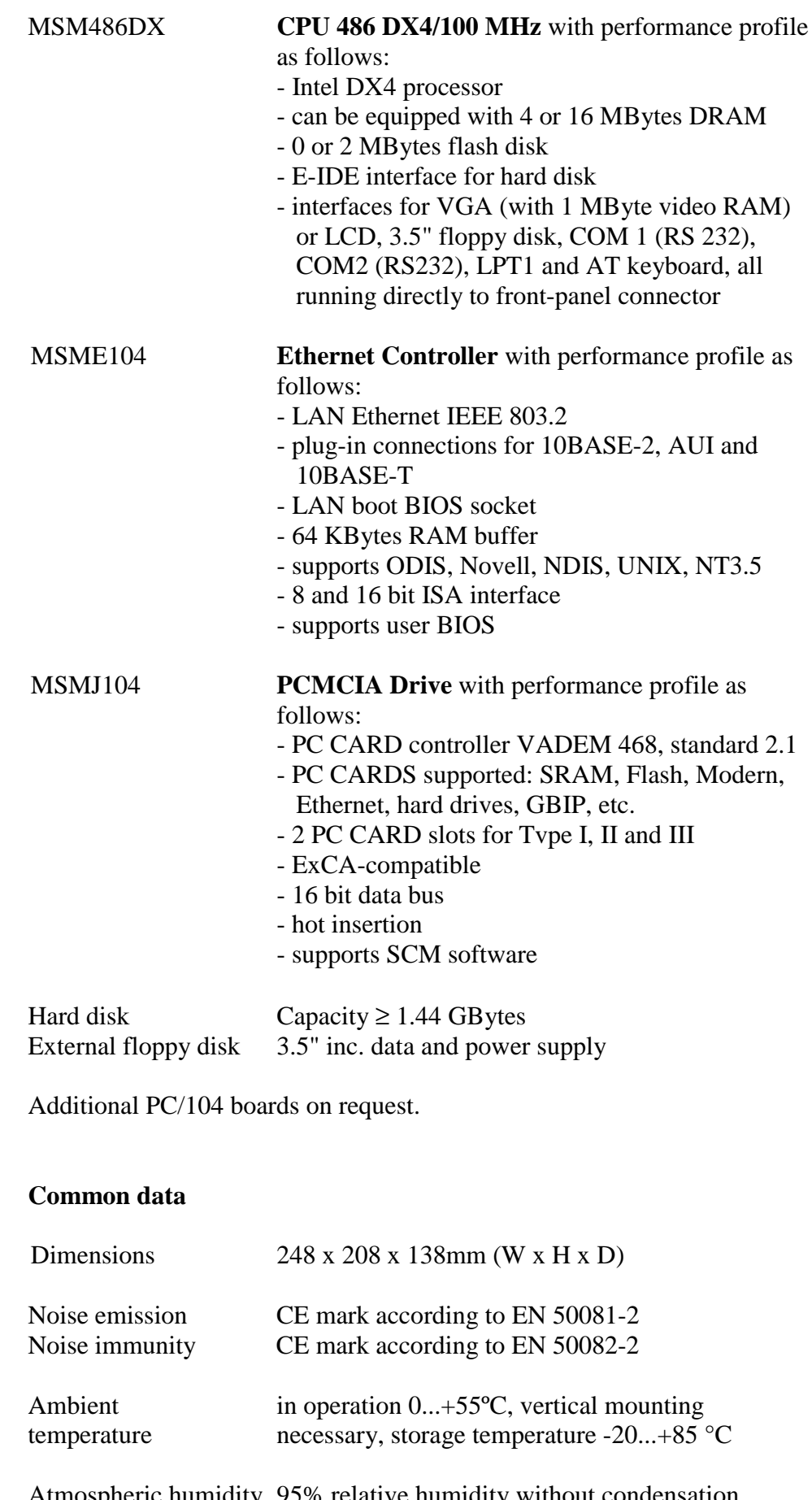

Atmospheric humidity 95% relative humidity without condensation (DIN 40040, class F)

Mech. strength according to EN 61 131-2

## **2.4 Plug configuration of PC/104 platform**

### **2.4.1 Arrangement**

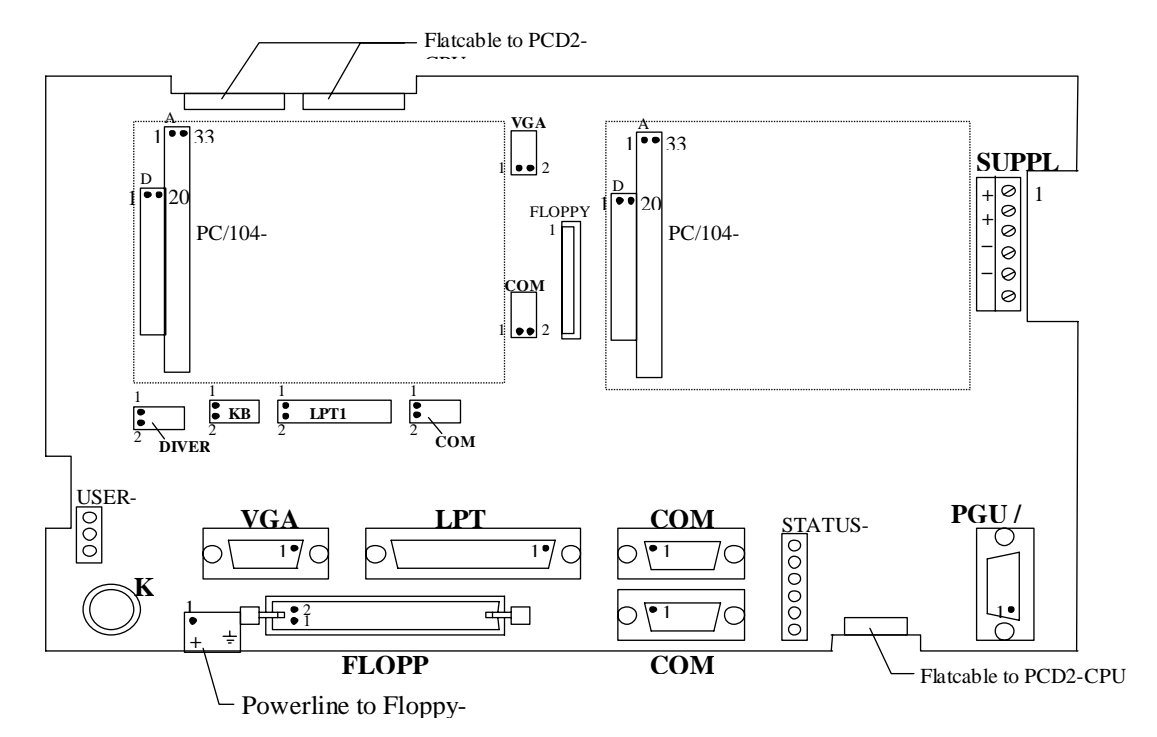

View of connector area without cover

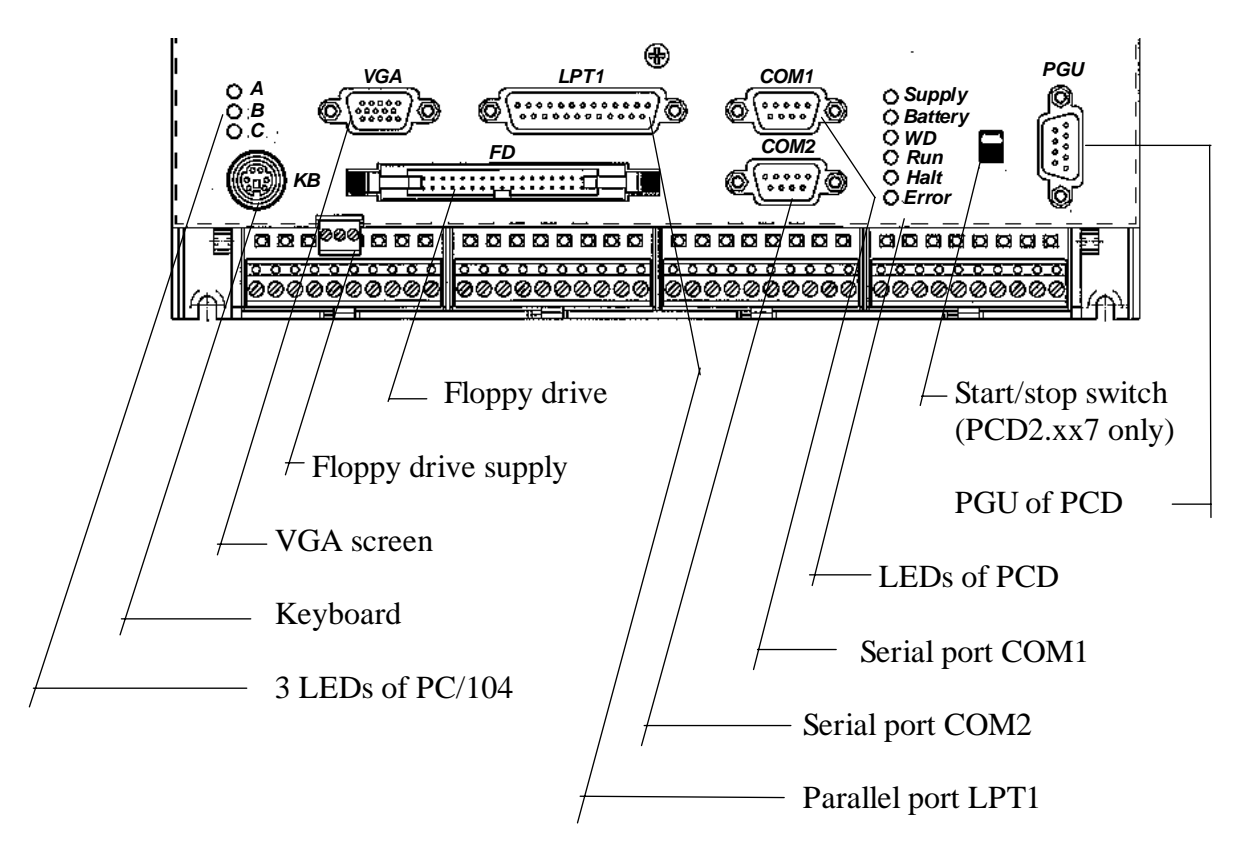

View of connector area with labelled cover

### **2.4.2 Assignment of connectors on PC/104 platform**

### **Supply (PC/104)**

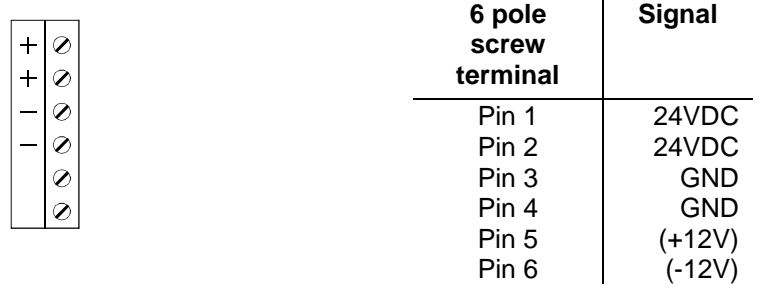

### **Keyboard (KB)**

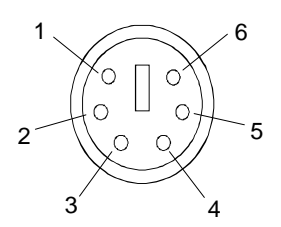

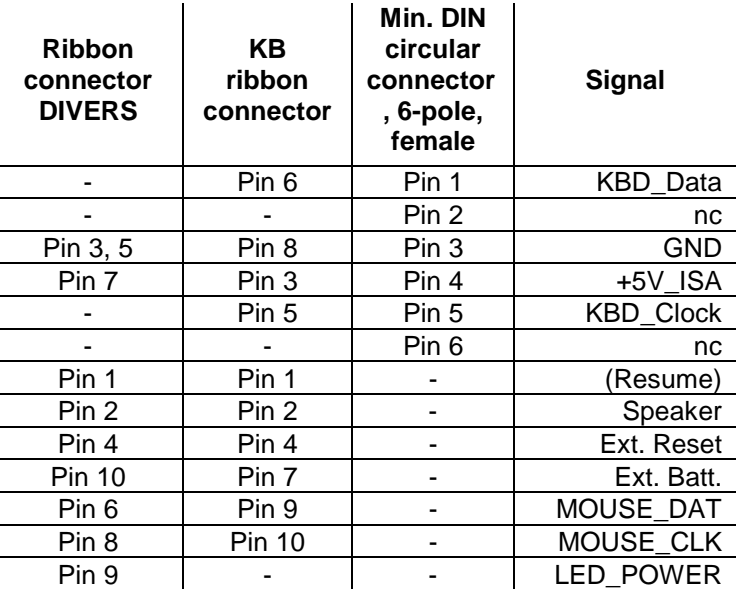

### **Monitor (VGA)**

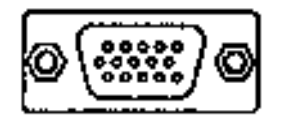

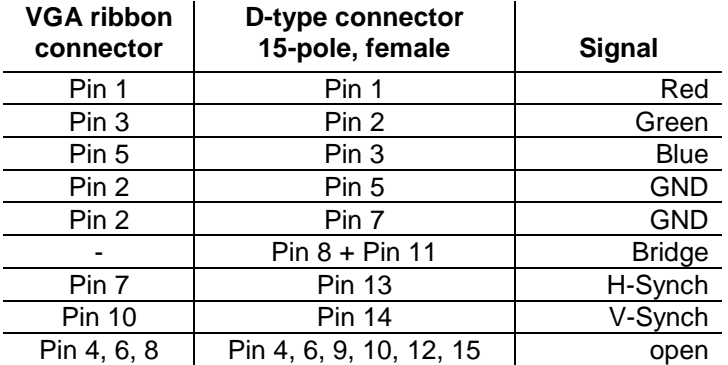

### **Floppy (FD)**

**a:::::** 

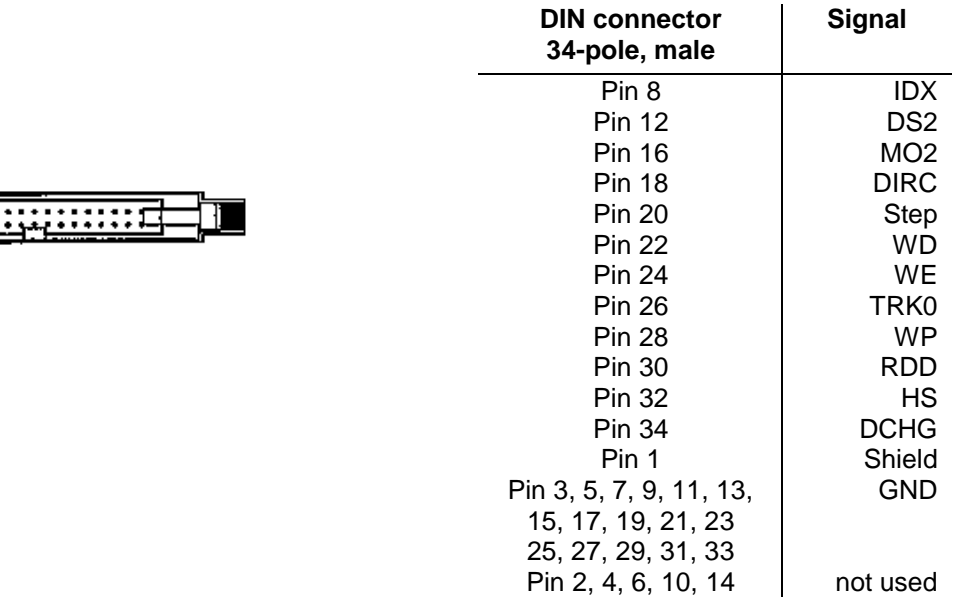

### **Supply for floppy drive**

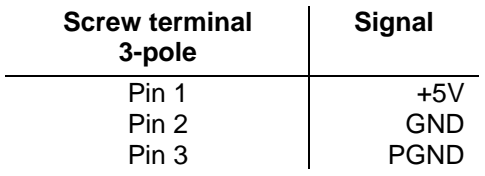

### **Parallel port LPT1**

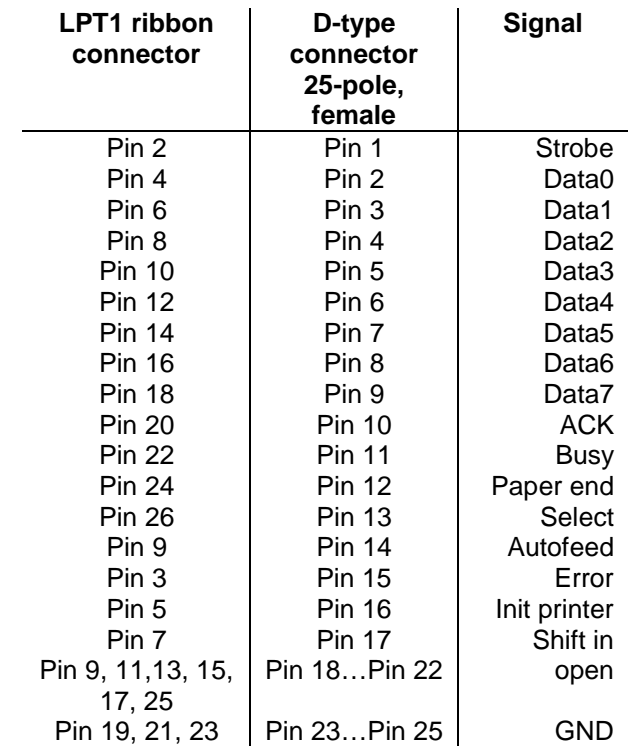

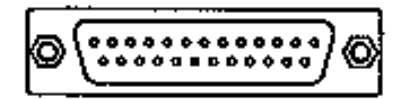

### **Serial ports COM1, COM2**

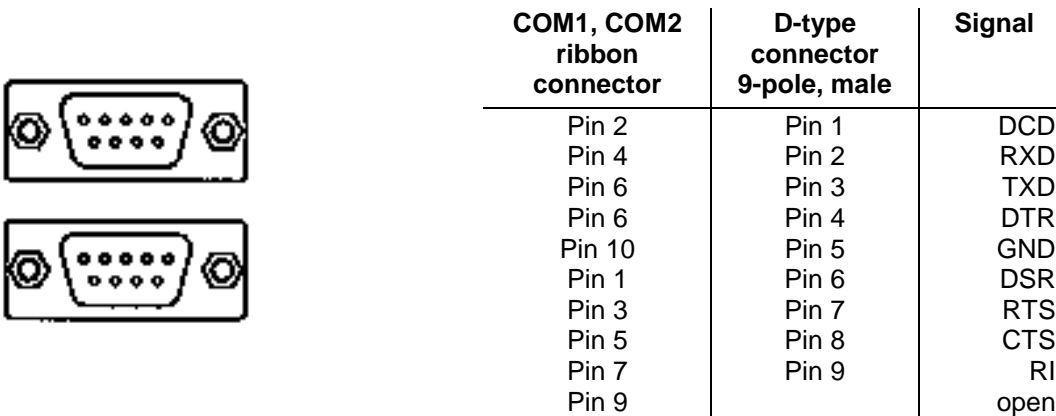

The serial port signals are compatible with the RS232C specifications

## **3. PC/104 - PCD2 interface**

## **3.1 Dual-port RAM (DPRAM)**

Communication between the PC/104 and the PCD2 is via a dual-port RAM (DPRAM). In this configuration the PC/104 is master and the PCD2 its slave.

The PG4 programming tools running under Windows are used for PCD2 programming. From version \$192 of the PG4 the communications drivers are capable of transmitting data via the dual-port RAM. This method guarantees the exchange of data between both systems.

Full-protocol access via the DPRAM is not allowed if

- the debugger is running at interface 0 in P800 protocol, or
- S-Bus PGU mode has been defined in the PCD2.

### **Organization of memory in the dual-port RAM**

The DPRAM is part of the PC/104's RAM memory. This RAM memory is divided into 3 areas, selectable by means of the J26 jumper. Each of these areas has 8 kBytes, with the last byte serving to trigger the 3 user LEDs (see PC/104 memory map).

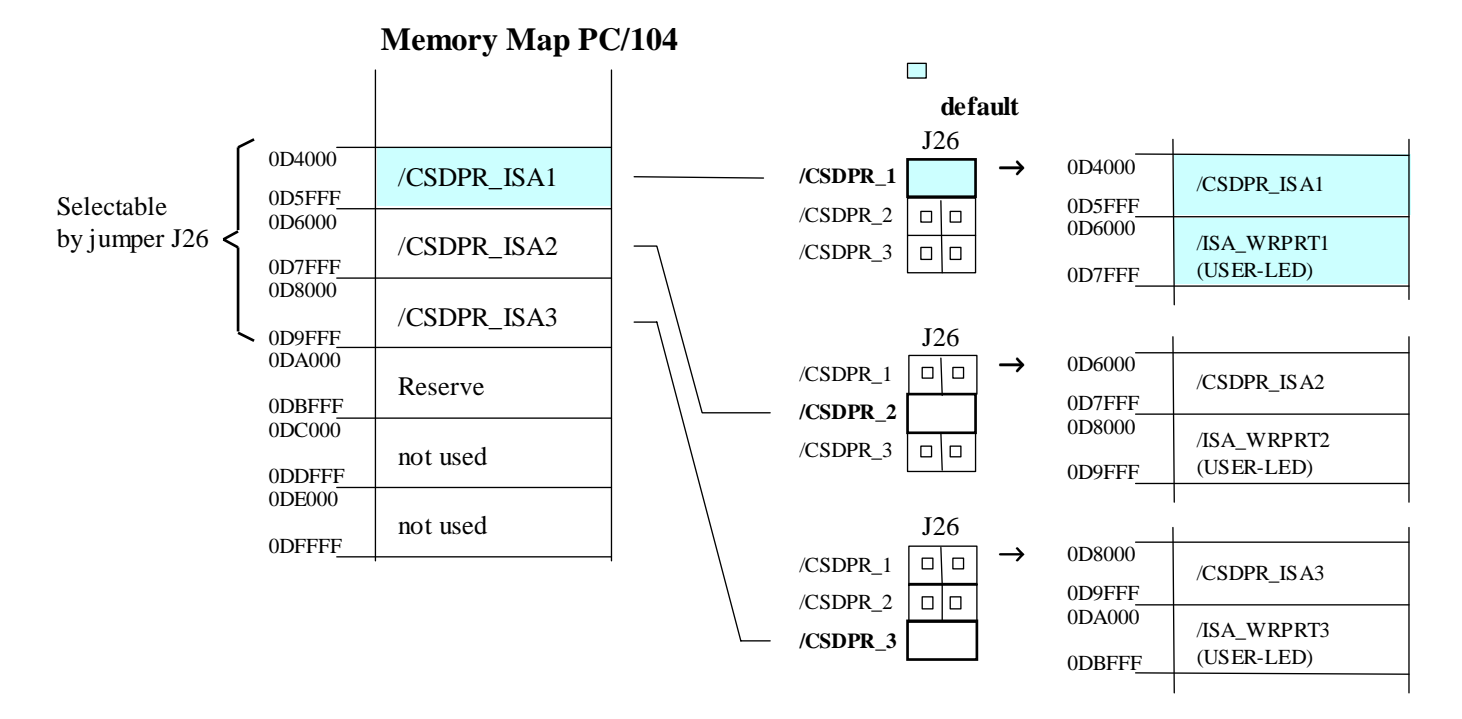

Note: If function EMM386 in 'CONFIG.SYS' is active, the DPRAM memory area must be assigned as 'NOEMS'.

## **3.2 Use of DPRAM in PG4**

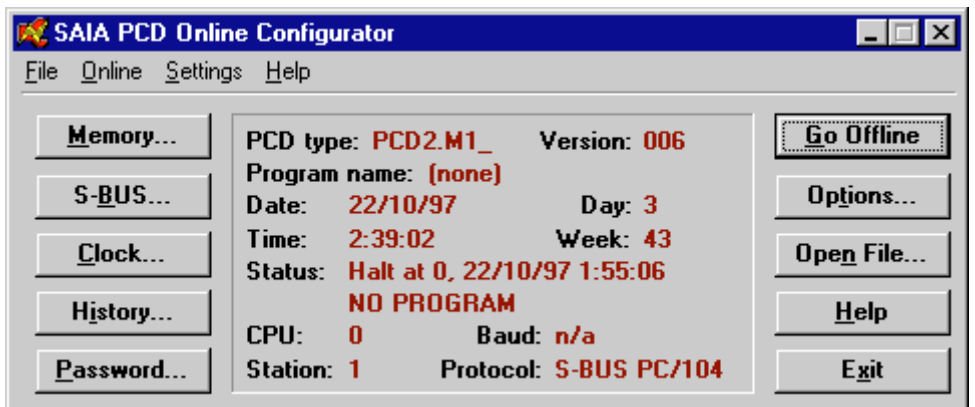

From the PG4's Project Manager, run the "PCD Online Configurator".

In the Online Configurator window (see above picture) care should be taken to ensure that the "S-BUS PC/104" protocol has actually been selected. Otherwise communication between the PCD2 and the PC should be disabled by clicking on "Go Offline". Then click on "Options...". In the "Channel name:" selection menu, choose "S-BUS PC/104" (see picture below).

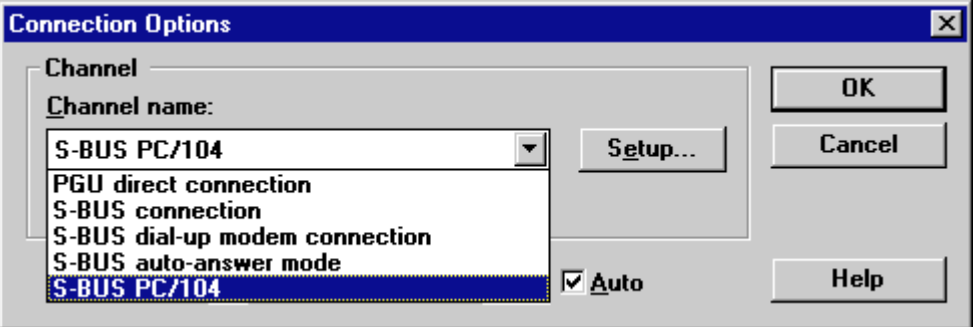

### **3.3 Programming DPRAM**

S-Bus communications libraries have been developed for experienced users. These use the DPRAM to exchange data between the PC/104 and the PCD2.

### **DOS applications**

A "C" library is available for customers who develop their applications under DOS:

 $\rightarrow$  PCD8.C16E

This library contains all the necessary communications functions.

### **WINDOWS applications**

Communications libraries are available for WINDOWS 3.x, WINDOWS 95 or WINDOWS NT:

- $\rightarrow$  PCD8.C17E (for WINDOWS 3.x, DLL 16 bit)
- $\rightarrow$  PCD8.C18E (for WINDOWS 95/NT, DLL 32 bit)

### **These DLLs (Dynamic Link Libraries) should be used only by programmers with sound knowledge of Windows programming.**

These libraries allow data to be exchanged with any programs which support DLLs, e.g.:

• Process control systems like: FactoryLink

Wizcon Intouch **Genesis** 

…

- Excel
- Word
- Access
- $C_{++}$
- Pascal
- Delphi
- Visual Basic
- Etc..

**Notes :**

## **4. PC/104 modules**

## **4.1 PC/104-CPU MSM486SV (Elan 400)**

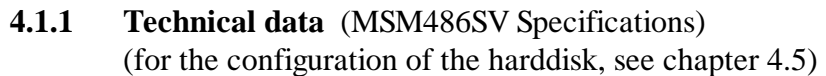

### **CPU:**

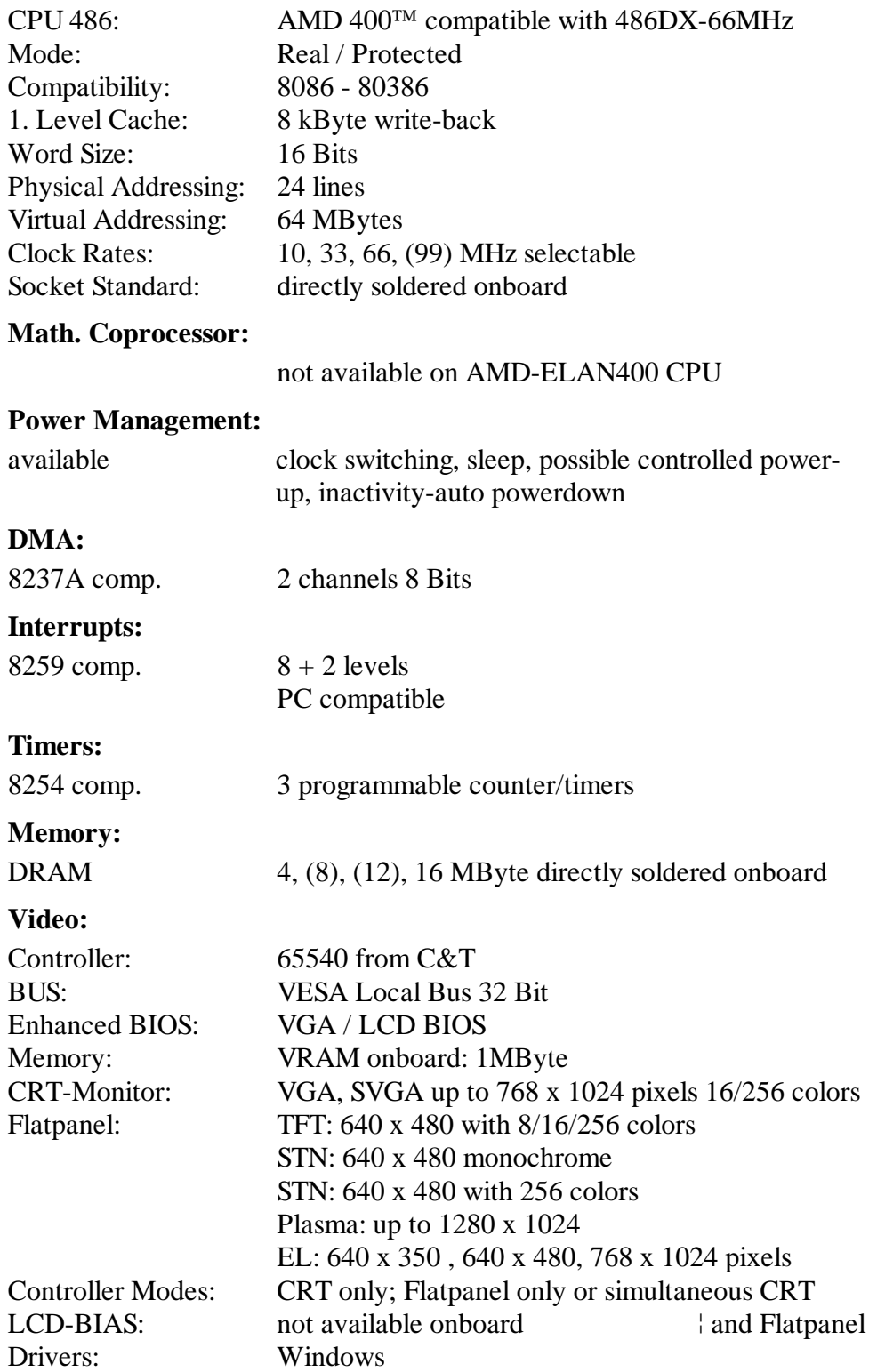

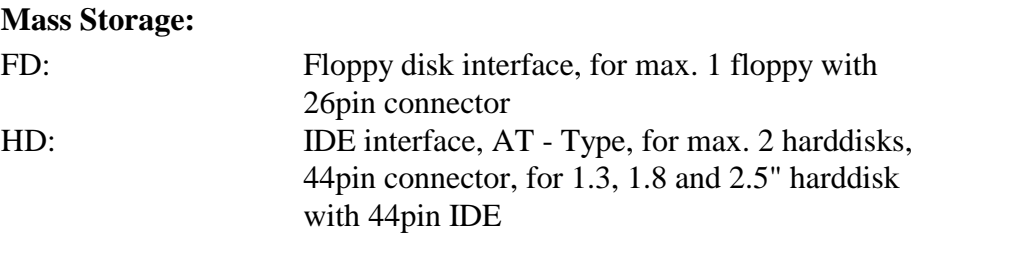

### **Sockets SSD:**

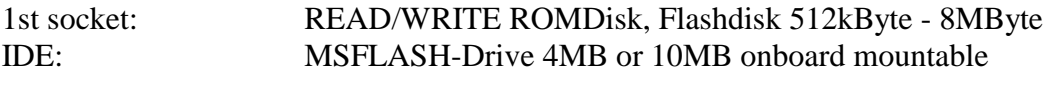

### **Standard AT Interfaces:**

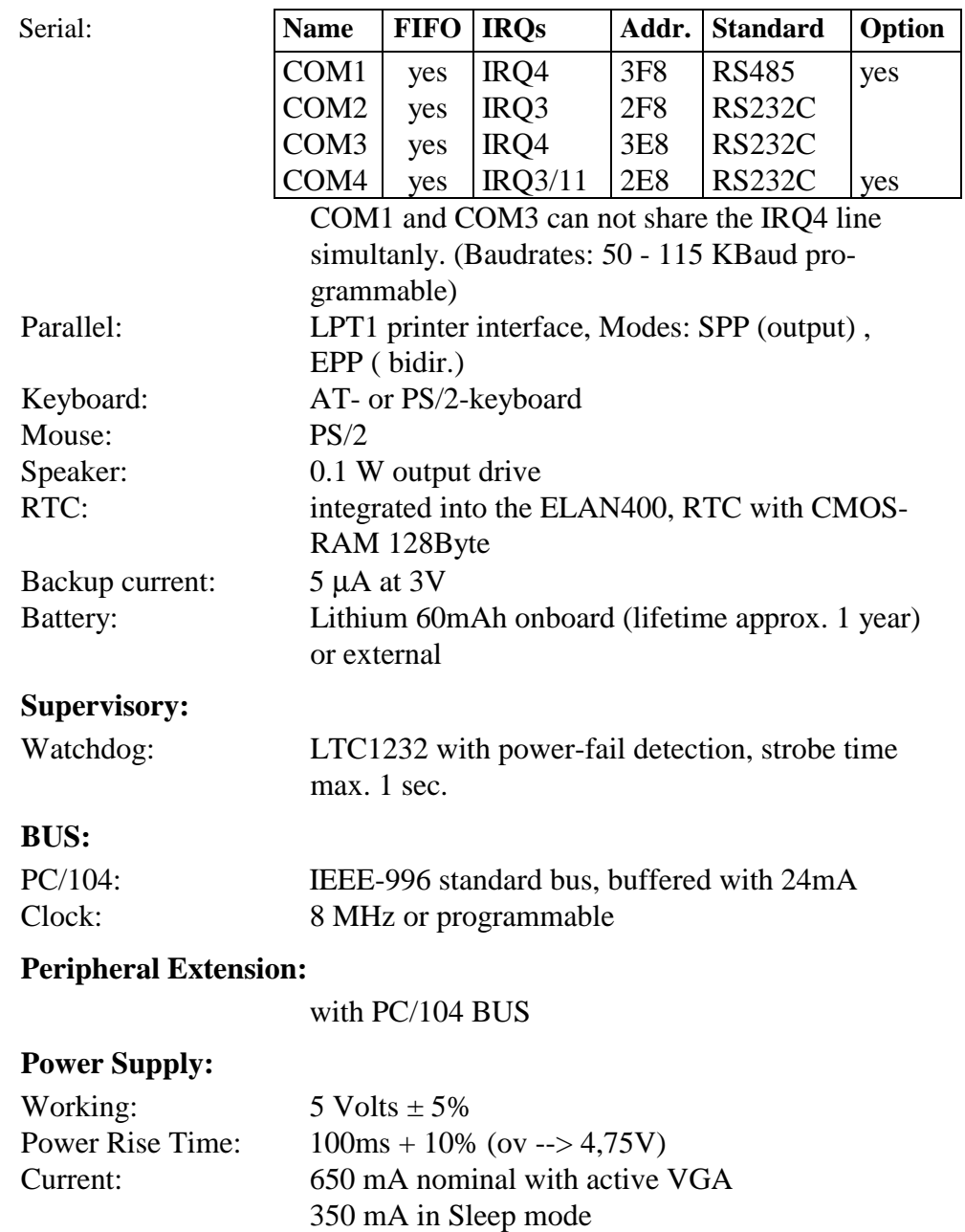

### **Physical Characteristics:**

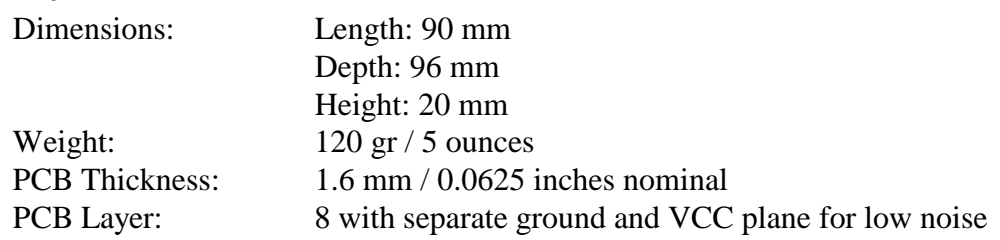

### **Operating Environment:**

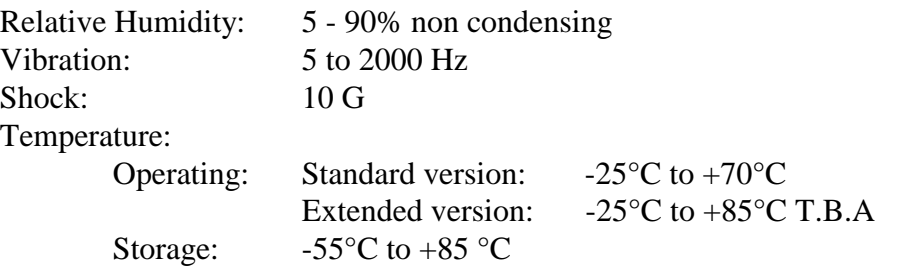

### **EMI / EMC (IEC1131-2 refer MIL 461/462):**

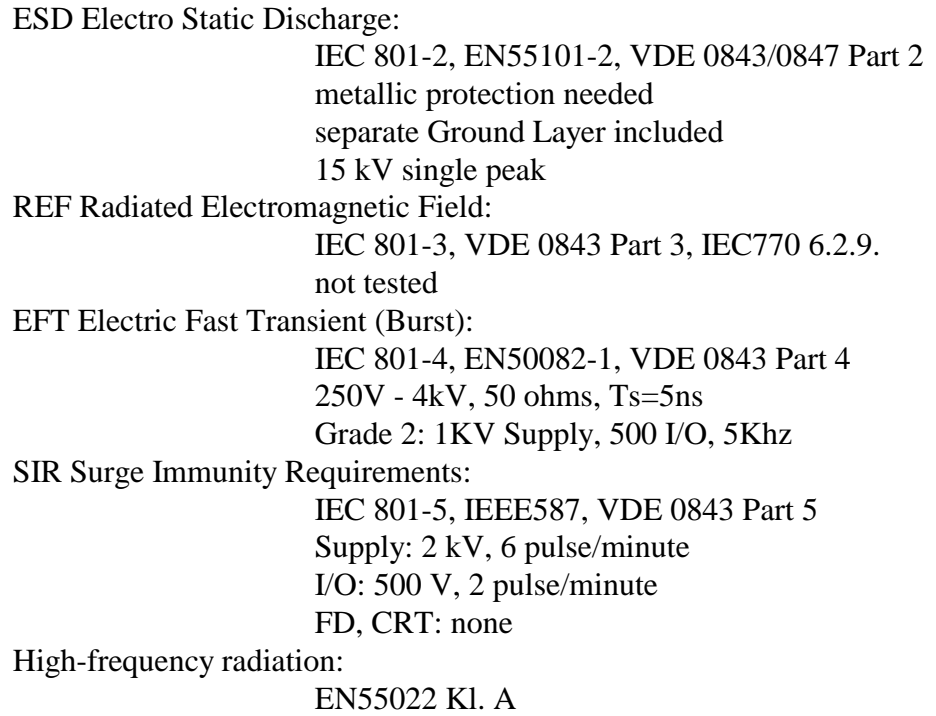

### **Compatibility:**

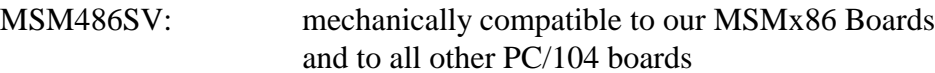

Any information is subject to change without notice.

### **4.1.2 Interfaces**

**Parallel port LPT1** (Line Printer Port LPT1)

A standard bi-directional LPT port is integrated in the MICROSPACE PC.

Further information about these signals is available in numerous publications, including the IBM tech-nical reference manuals for the PC and AT computers and from some other reference documents.

The current is:  $IOH = 12 \text{ mA } IOL = 24 \text{ mA}$ 

The SMC 37C666 may be programmed with reset strap options in the following modes:

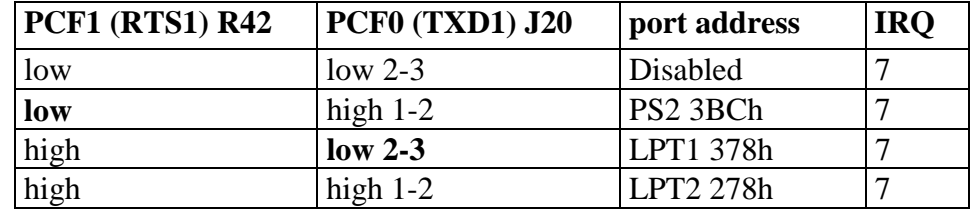

#### **Parallel Port Address (default LPT1)**

In order to make any changes the resistor must be wired to the other potential.

#### **Parallel Port Mode (default normal)**

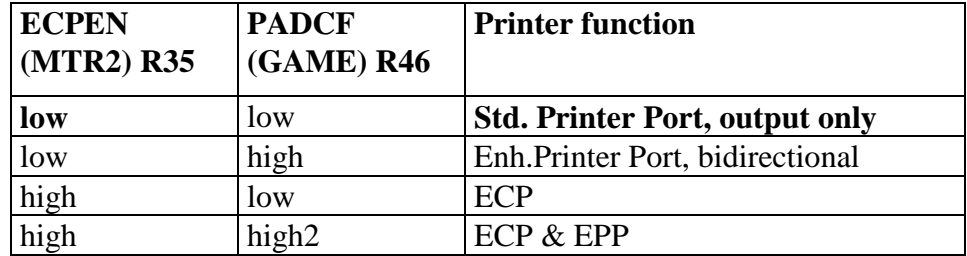

In order to make any changes the resistor in V1.21must be wired to the other potential. The next board revision will have jumpers.

Since V1.21 the IOCHRDY is connected to Pin 100, which is needed for the EPP Mode. ECP needs DRQ7 on pin 99 and DACK7 on pin 96 of the SMC37C666. These signals are not connected to these pin numbers in V1.21, since the DACK7/DRQ7 is not available on the ELAN400/410 !

### **Serial ports COM1 - COM2 - COM3**

The serial channels are fully compatible with 16C550 UARTS. COM1 is the primary serial port, and is supported by the board's ROM-BIOS as the PC-DOS 'COM1' device. The secondary serial port is COM2; it is supported as the 'COM2' device. The internal UART (COM1) and the UPC (COM3) use the same IRQ4. This IRQ4 can not be shared, that means only the internal UART or the COM3 gener-ates interrupt requests. The IRQ4 may be switched with the register D6h. or the tool IRQ4.EXE with the parameter I (=internal) or  $E$  (=external). The IRQ4.EXE is located on the tooldisk. If the COM3 is selected to the IRQ5, the communication driver must handle the IRQ5 requests. The BIOS deals only with IRQ3 and IRQ4.

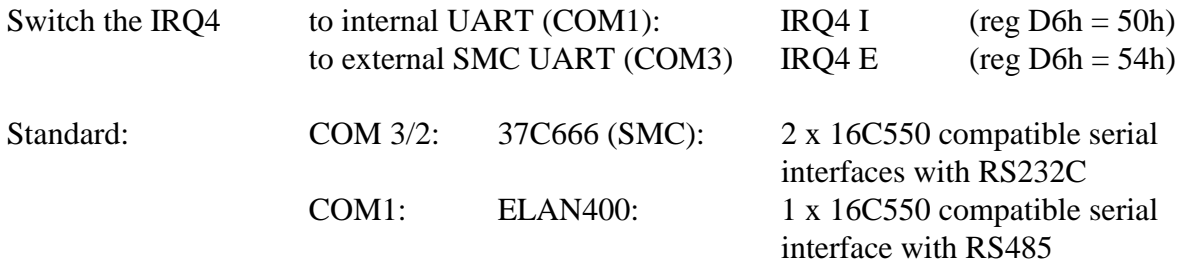

### **The COM of the ELAN (default COM1)**

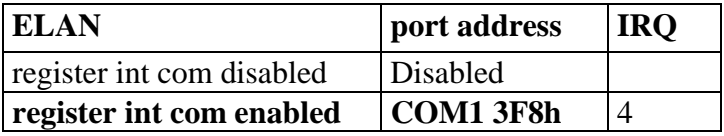

On Board V2.x the SMC37C665 is programmable in the BIOS-Setup.

### **Serial ports RS485 an COM1**

The RS485 interface is controlled by the RTS/DTS outputs of the COM1 at the address 3fch. The ap-plication must be able to control the RS485 port correctly.

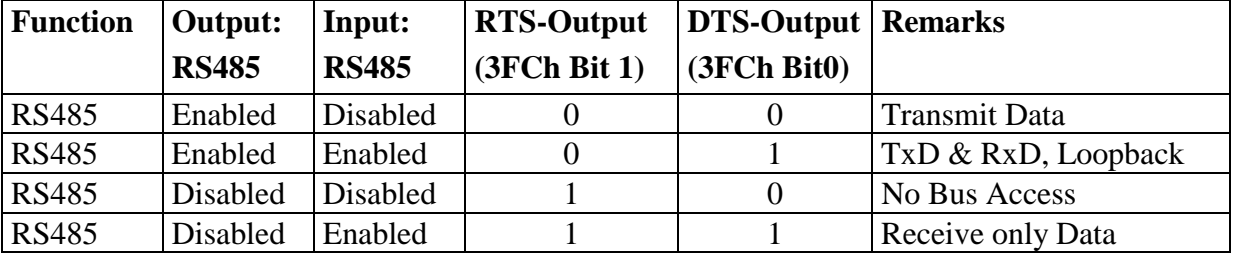

### **Speaker Interface**

One of the board's CPU device provides the logic for a PC compatible speaker port. The speaker logic signal is buffered by a transistor amplifier, and provides approximately 0.1 watt of audio power to an external 8 ohm speaker. Connect the speaker between VCC and speaker output to have no quiescient current.

### **4.1.3 Memory**

### **System Memory Map**

The AMD ELAN400 $^{TM}$  CPU used as central processing unit on the MICROSPACE PC has a memory address space which is defined by 26 address bits. Therefore, it can address 64 MByte of memory. The memory address MAP is as follows:

### **CPU AMD ELAN400**

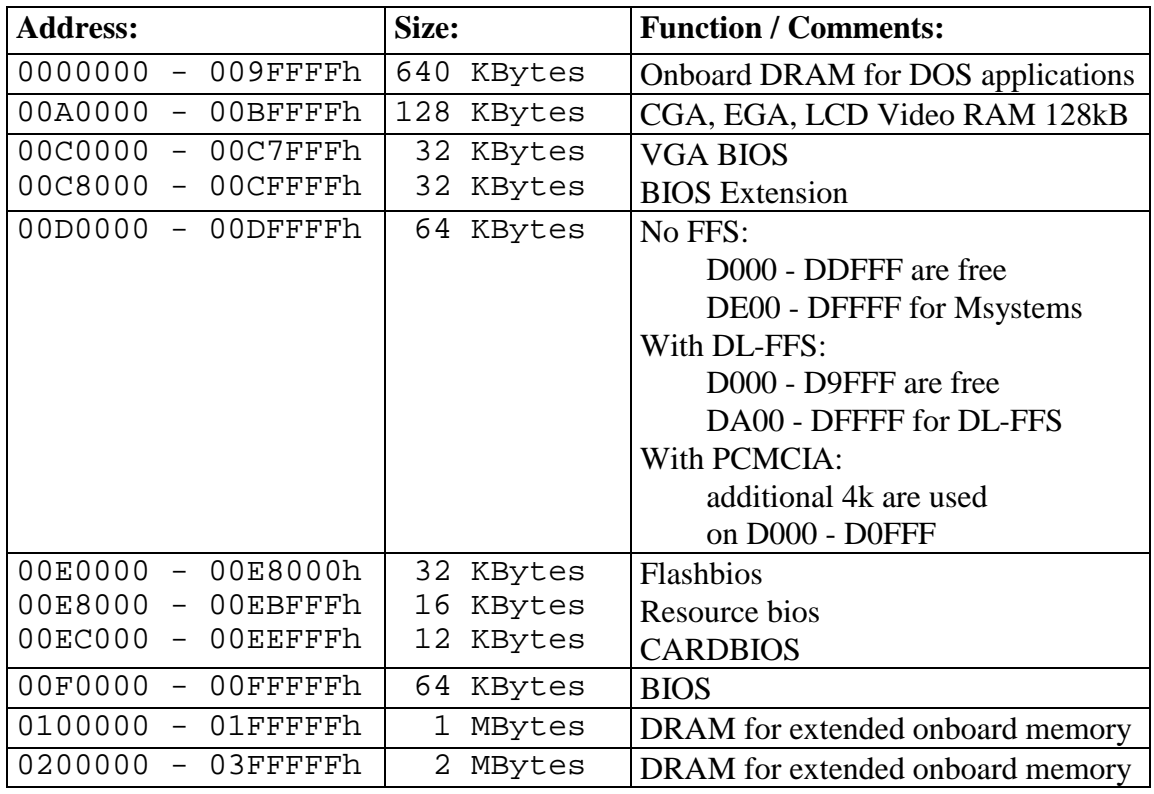

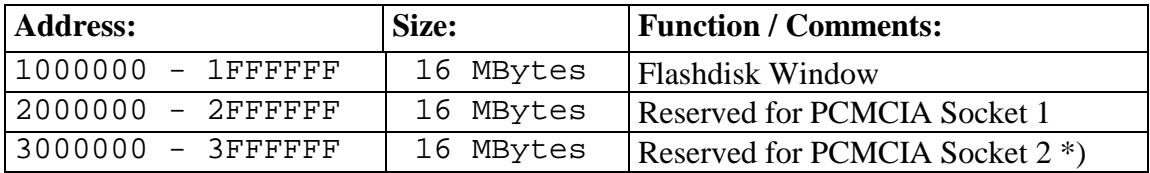

\*) not available on MSM486SN/SV products!

### **The possible system memory sizes (DRAM)**

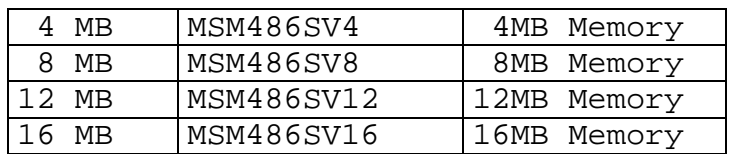

### **System I/O map**

The following table shows the detailed listing of the I/O port assignments used in the MICROSPACE MSM486SV board:

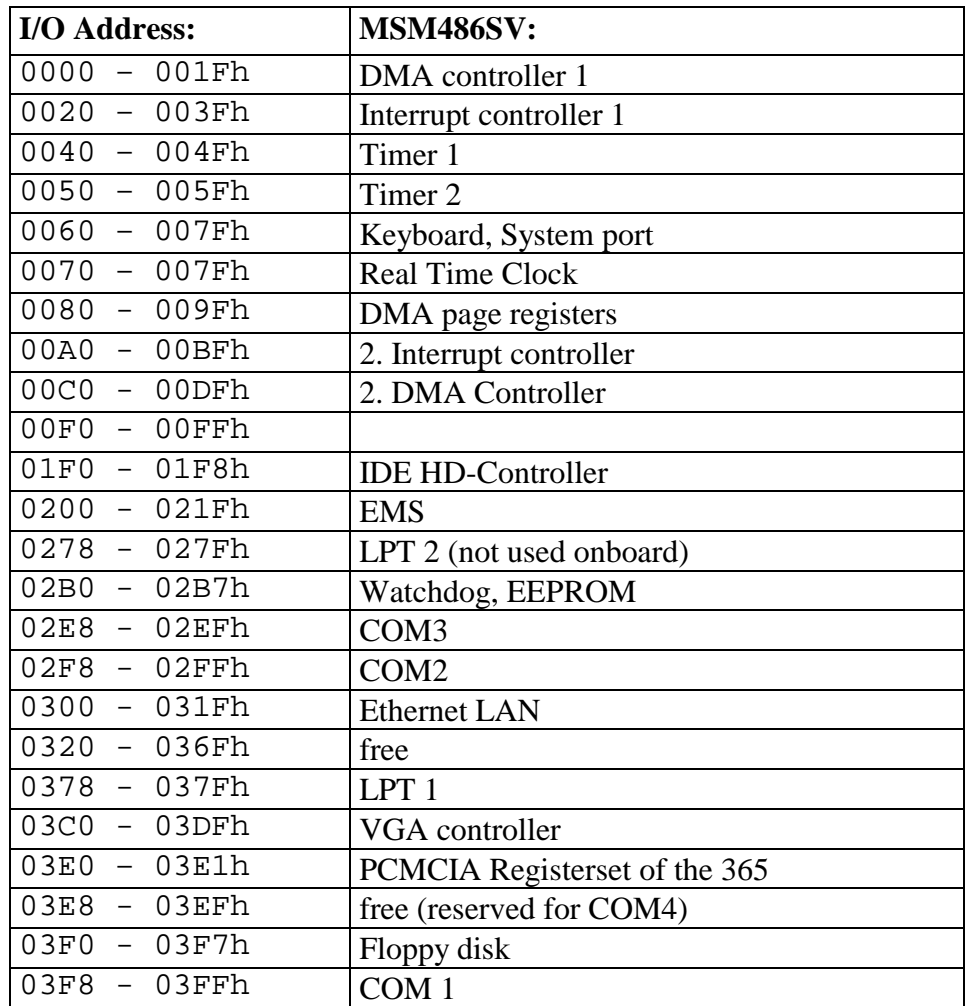

### **4.1.4 Interrupt Controller**

An 8259A compatible interrupt controller, within the CS4041 device, provides seven prioritized interrupt levels. Of these, several are normally associated with the board's onboard device interfaces and controllers, and several are available on the AT expansion bus.

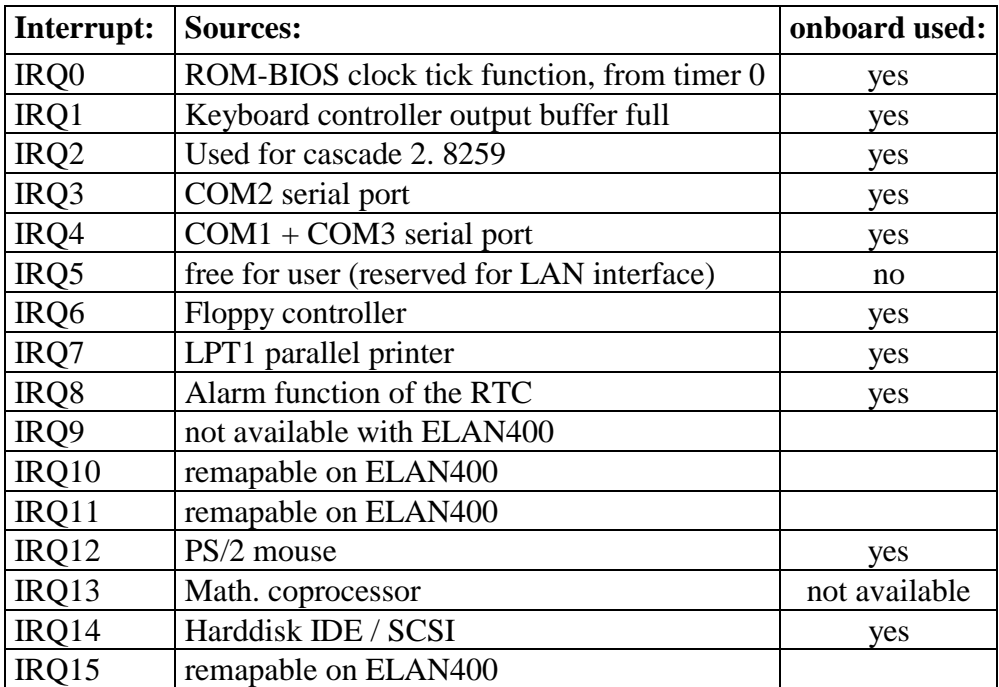

### **Interrupt Redirection**

On this design, the IRQ5, IRQ12, IRQ14 are free programmable interrupt lines (we say PIRQ5, PIRQ12 and PIRQ14). That means, internaly of the ELAN400, this lines may be routed to any IRQ number between 1 and 15. The program E400IRQ.EXE /[PIRQn] /[IRQn] select the multiplexer of the ELAN400. The redirector must be loaded befor the first time of using the interrupt!

Ex. If you do not need the IRQ5, but you need instead the IRQ10, execute the following line:

> E400IRQ /5 /10 E400IRQ /? shows the help information

Internal of the ELAN400:

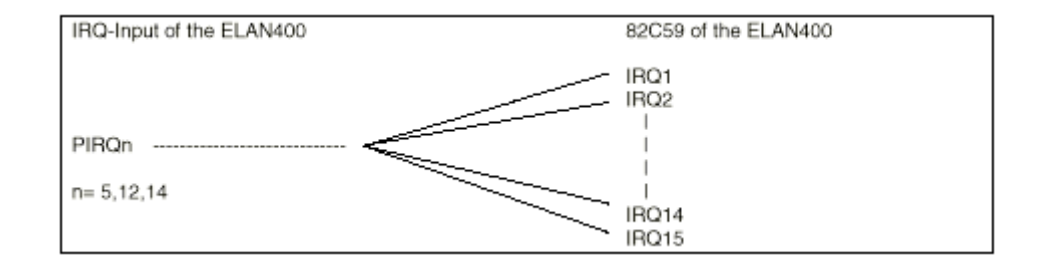

Since board revision 2.0 and higher:

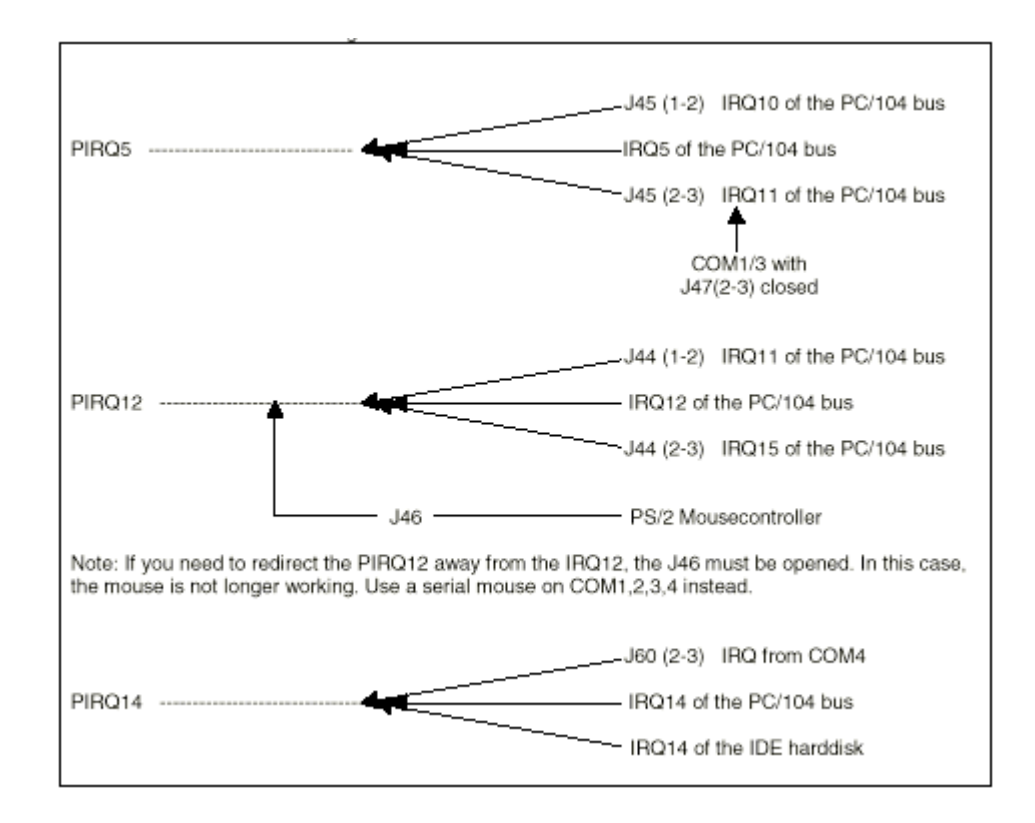
Note: If you select J60 (2-3) and redirect the PIRQ14, the IDE disk is no longer available.

Lets make some examples:

A.) We assume: MSME104 LAN card works with IRQ10 under the WIN95 operating system

Solution: **1. Board modifications:** Close J45 pin 1-2 Open J44 fully Close J46, the mouse is working

> Set the LAN Card to IRQ10 Note: the IRQ5 pin of the PC/104 bus may not longer be used.

**2. Redirection in the ELAN400 multipexer:** Insert in the AUTOEXEC file the following line before starting anything of the LAN driver.

E400IRQ /5 /10

**3. Setup of the WIN95 LAN-driver:** Setup to IRQ10, IOBASE xx

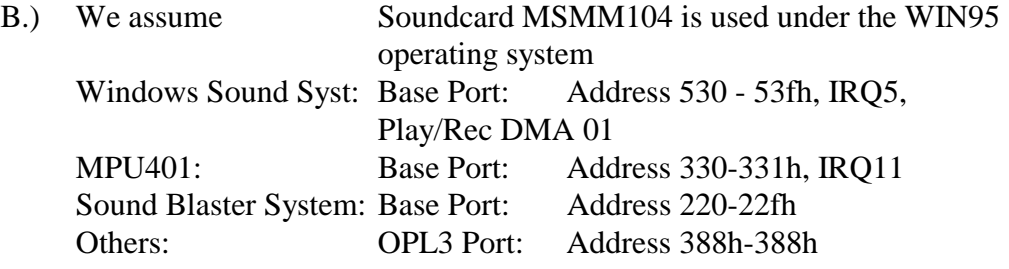

#### Solution: **1. Board modifications:** Close J44 pin 1-2 Open J45 fully Open J46, the mouse is not longer working, use a

**2. Redirection in the ELAN400 multipexer:**

Insert in the AUTOEXEC file the following line before starting anything of the Soundblaster driver.

E400IRQ /12 /11

serial mouse

**3. Setup of theSound-driver:** Setup to IRQ5, IRQ11, IOBASE xx

## **4.1.5 Timer and Counter**

#### **Programmable Timer**

An 8253 compatible timer/counter device is also included in the board's ASIC device. This device is utilized in precisely the same manner as in a standard AT implementation. Each channel of the 8253 is driven by a 1.190 MHz clock, derived from a 14.318 MHz oscillator, which can be internally divided in order to provide a variety of frequencies.

Timer 2 can also be used as a general purpose timer if the speaker function is not required.

#### **Timer Assignment**

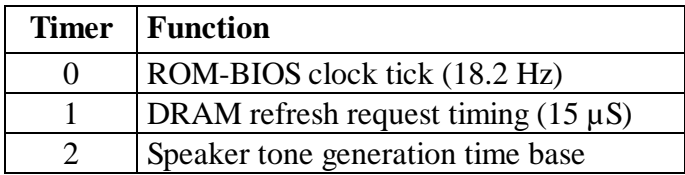

#### **Batterie gepufferte Uhr (RTC)**

An AT compatible date/time clock is located within the chipset. The device also contains a CMOS static RAM, compatible with that in standard ATs. System configuration data is normally stored in the clock chip's CMOS RAM in a manner consistent with the convention used in other AT compatible computers.

One unique feature of the board's battery-backed clock device is that it contains the backup battery directly on the board. The battery is rated for a minimum of 100 days of clock and internal CMOS RAM backup under conditions of no power to the board.

The battery is a DIGITAL-LOGIC AG replacement part. The batterybacked clock can be set by using the DIGITAL-LOGIC AG SETUP at boot-time.

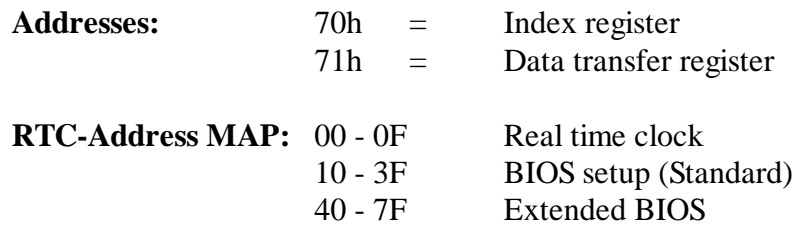

The onboard LithiumBattery has a capacity of 60mAh. The chipset consumes the following currents:

Typical battery current at  $25^{\circ}$ C : 5  $\mu$ A

# **Watchdog**

The watchdog timer is not tested in the current product version.

To activate the watchdog, install jumper J28. Use the special function in INT15h to strobe the watch-dog periodically.

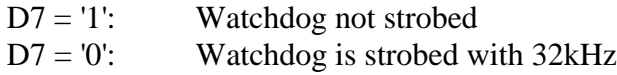

#### **4.1.6 BIOS**

#### **BIOS CMOS Setup**

If wrong setups are memorized in the CMOS-RAM, the default values will be loaded after resetting the RTC/CMOS-RAM with the CMOS-RESET jumper. If the battery is down, it is always possible to start the system with the default values from the BIOS.

The following entries may be made:

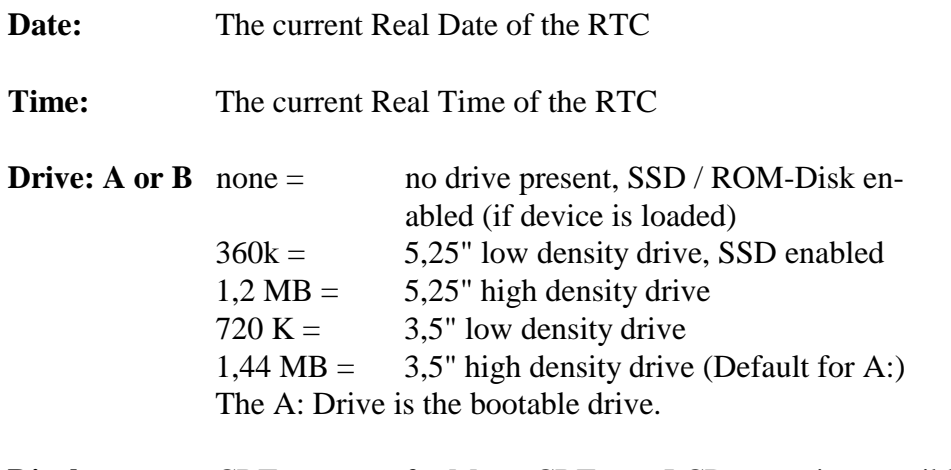

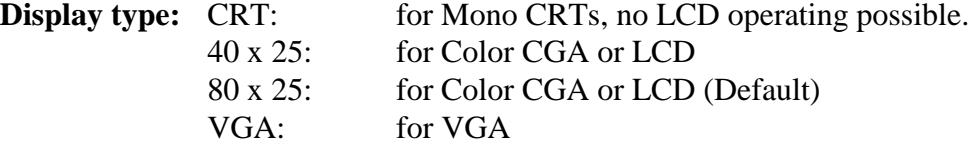

#### **Harddisk type:** defines which drive is connected  $Type = 0$  means no drive is present (Default)! Drive type 48 and 49 enable you to define a custom harddisk parameter.

#### WARNING:

On the next setup pages (switched with PgDn and PgUp) the values for special parameters are modi-fiable. Normally the parameters are set correctly by DIGITAL-LOGIC AG. Be very careful in modifying any parameter since the system could crash. Some parameters are dependent on the CPU type. The cache parameter is always available, for example. So, if you select too few wait states, the system will not start until you reset the CMOS-RAM using the RAM-Reset jumper, but the default values are re-loaded. If you are not familiar with these parameters, do not change anything.

#### **EEPROM mit gespeichertem CMOS-Setup**

The EEPROM is used for setup and configuration data, stored as an alternative to the CMOS-RTC. Optionally, the EEPROM setup driver may update the CMOS RTC, if the battery is running down and the checksum error would appear and stop the system. The capacity of the EEPROM is 2048 Bytes.

Organisation of the 2048Byte EEPROMs:

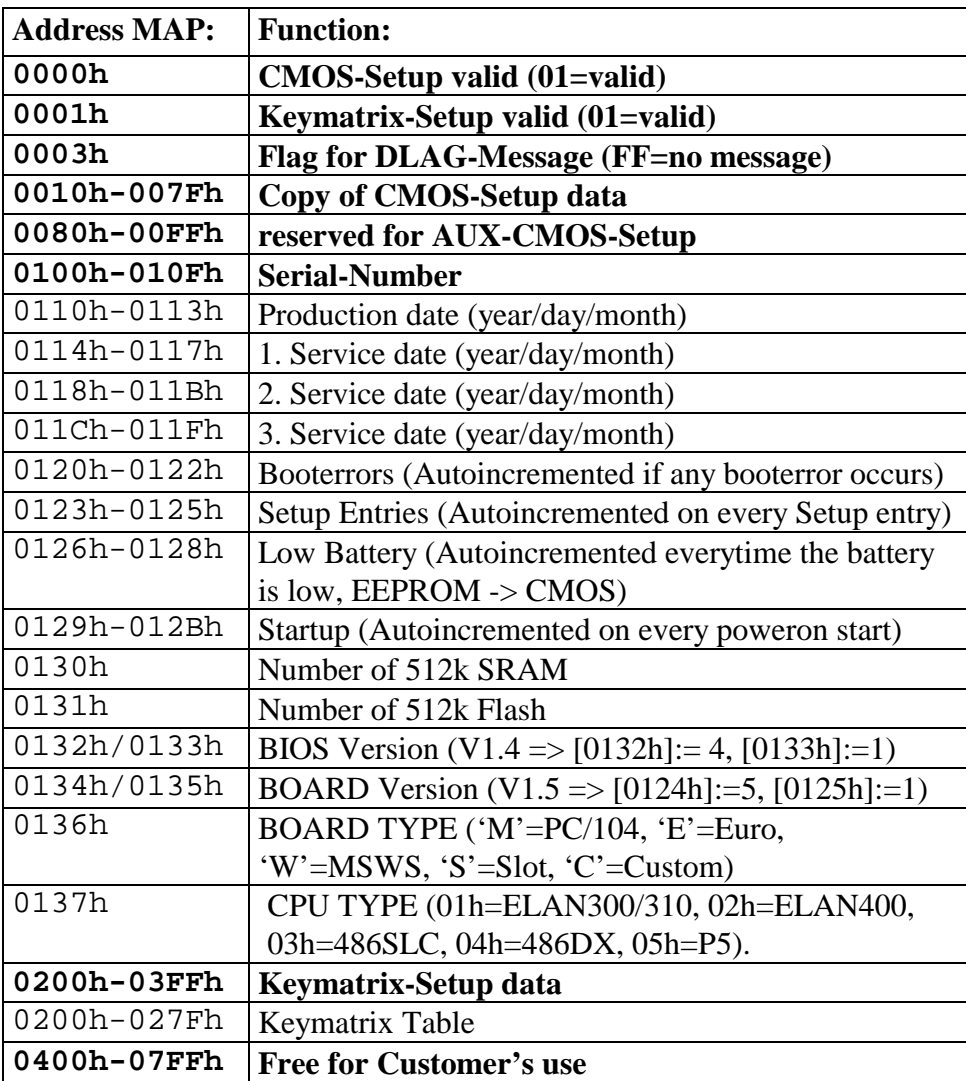

#### **4.1.7 DiskOnChip**

On the SSD 36pin socket a DiskOnChip module from M-Systems may be installed with a capacity of 512k to 12MByte. This device is available from DIGITAL-LOGIC AG.

#### **Operating Systems:**

DOS, DL-DOS, RTX-DOS, WIN 3.11, ROM-WIN are working with these drives. All other non DOS compatible systems need a driver. Give attention to the pin 1 orientation in the 36pin SSD socket. Pins 1, 2 and 35, 36 are not used by the DiskOnChip device and must be open.

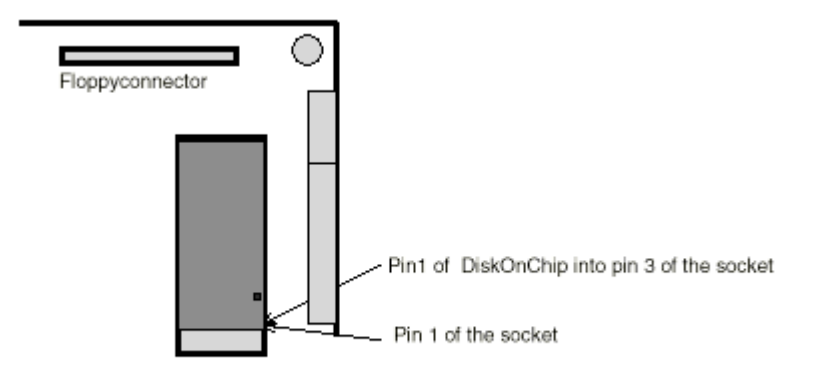

Enabling and Formatting of the DiskOnChip-Modules

#### **Enabling:**

Disable the Virus-Alert Option, and disable the DIGITAL-LOGIC flashdisk.

Format: (DiskOnChip is formatted ex works)

- 1. Boot-up from the standard floppydisk A: or from a harddisk.
- 2. Enter the tooldisk from M-Systems containing the formattool DFORMAT.EXE use: dformat /win:DC00 /S:DOC104.EXB /FIRST
- 3. Start format utility The screen should inform about the status of the flashdisk.
- 4. Enter the DOS-Bootdisk and transfer the bootfiles with SYS A: C: From this moment, the flashdisk is now the bootable drive C: and if any harddisk is conencted it changes to letter D: and E:

# **4.2 PC/104-CPU MSM486DX**

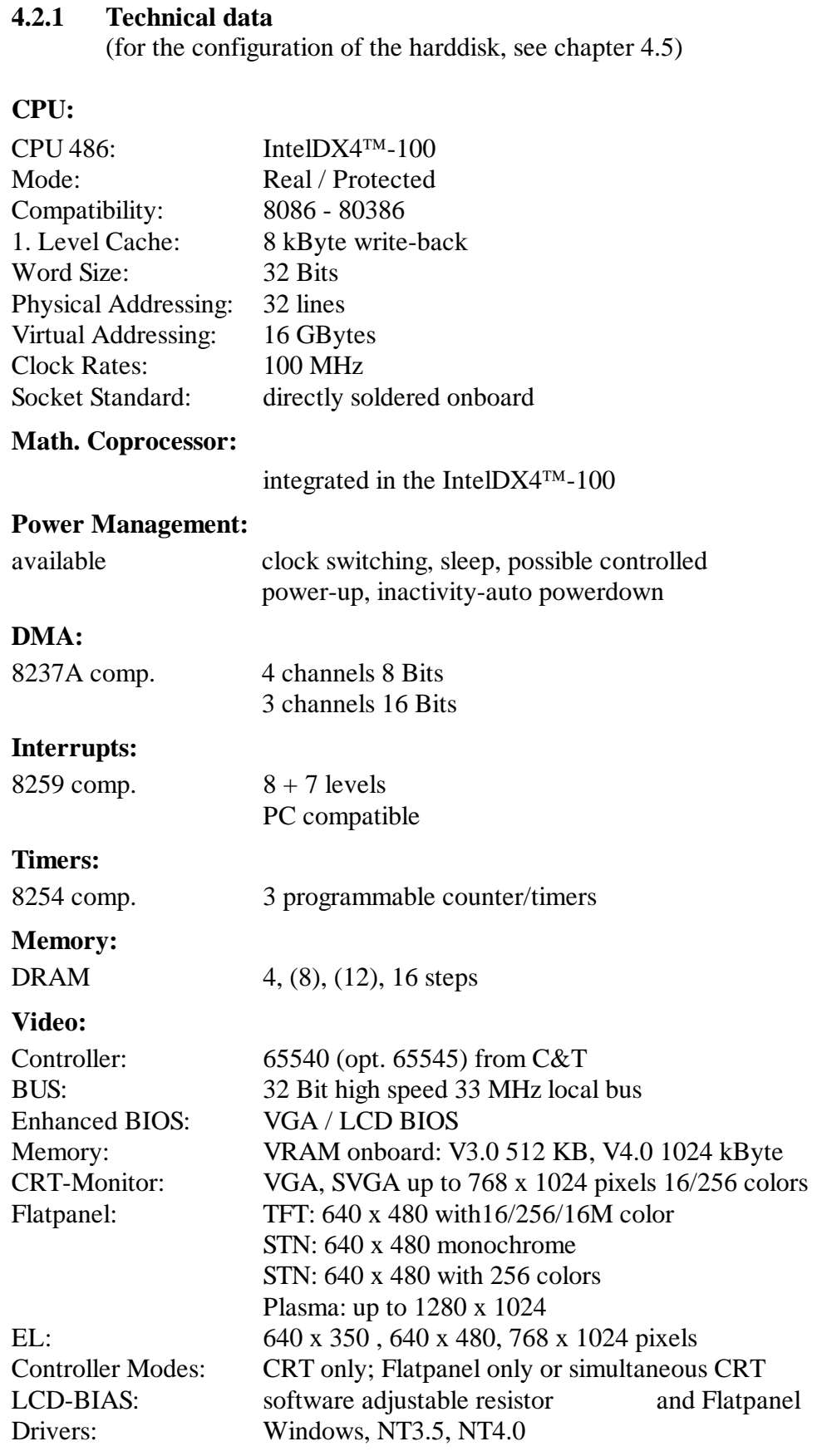

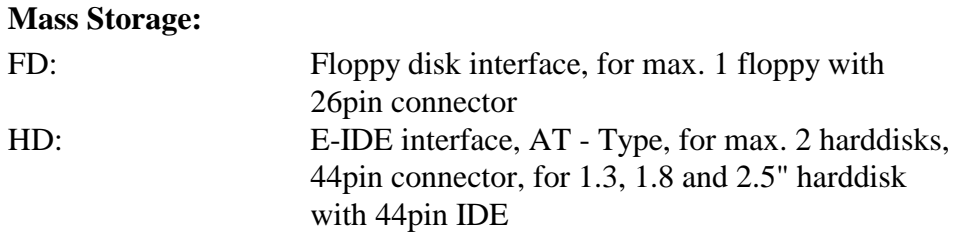

#### **Sockets SSD:**

1st socket: 2 MByte

#### **Standard AT Interfaces:**

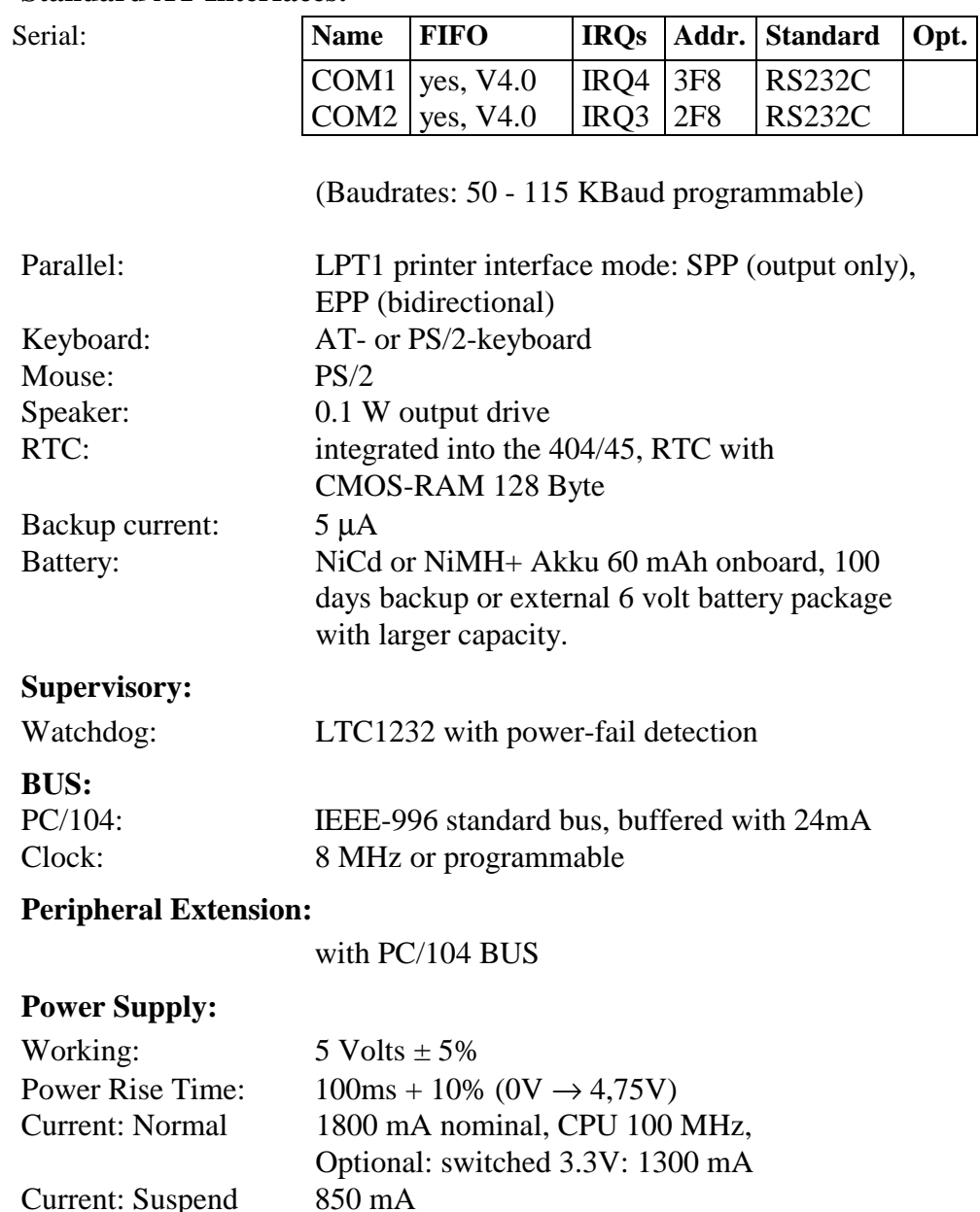

Current: Suspend

# **Physical Characteristics:**

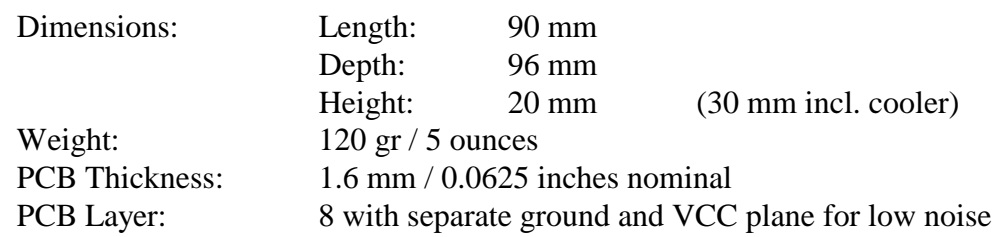

# **Operating Environment:**

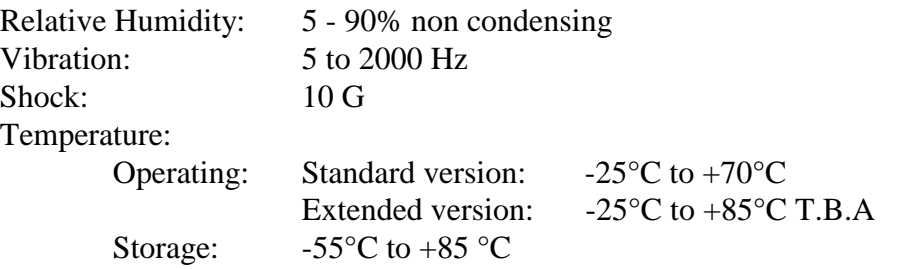

# **EMI / EMC (IEC1131-2 refer MIL 461/462):**

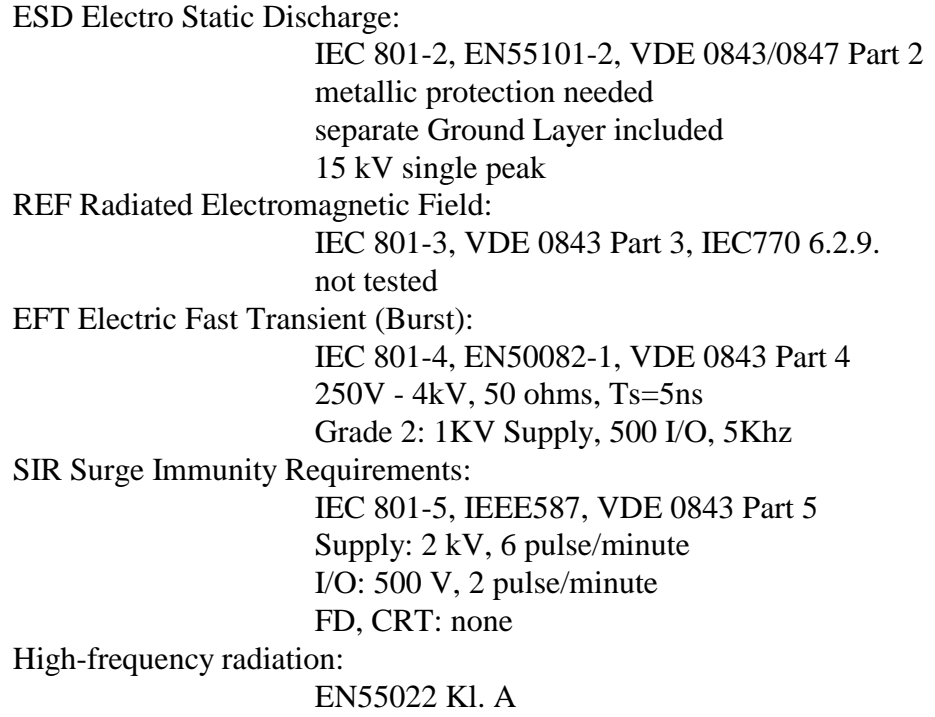

# **Compatibility:**

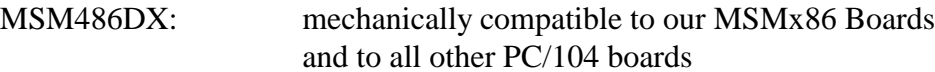

Any information is subject to change without notice.

## **4.2.2 Interfaces**

**Parallel port LPT1** (Line Printer Port LPT1)

A standard bi-directional LPT port is integrated in the MICROSPACE PC.

Further information about these signals is available in numerous publications, including the IBM tech-nical reference manuals for the PC and AT computers and from some other reference documents.

The current is:  $IOH = 12 \text{ mA } IOL = 24 \text{ mA}$ 

For bidirectional operation select the EPP mode in the BIOS-Setup.

#### **Serial ports COM1 - COM2**

The serial channels are fully compatible with 16C450 UARTS. COM1 is the primary serial port, and is supported by the board's ROM-BIOS as the PC-DOS 'COM1' device. The secondary serial port is COM2; it is supported as the 'COM2' device. However, it is possible to disable either one or both serial ports using the BIOS-Setup.

Standard: COM 1/2: 82C735 (C&T): 2 x 16C550 compatible serial interfaces

#### **Speaker Interface**

One of the board's CPU device provides the logic for a PC compatible speaker port. The speaker logic signal is buffered by a transistor amplifier, and provides approximately 0.1 watt of audio power to an external 8 ohm speaker. Connect the speaker between VCC and speaker output to have no quiescient current.

## **4.2.3 Memory**

#### **System Memory Map**

The IntelDX4 $^{TM}$ -100 CPU used as central processing unit on the MICROSPACE has a memory ad-dress space which is defined by 32 address bits. Therefore, it can address 1 GByte of memory. The memory address MAP is as follows:

#### **CPU 486DX**

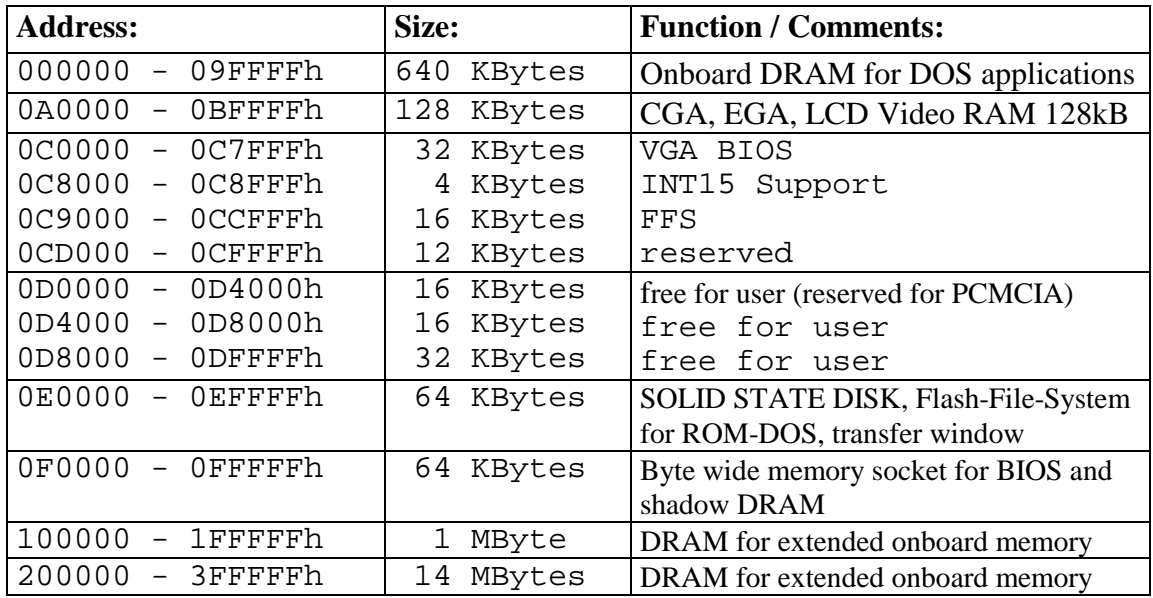

# **System I/O map**

The following table shows the detailed listing of the I/O port assignments used in the MICROSPACE MSM486DX board:

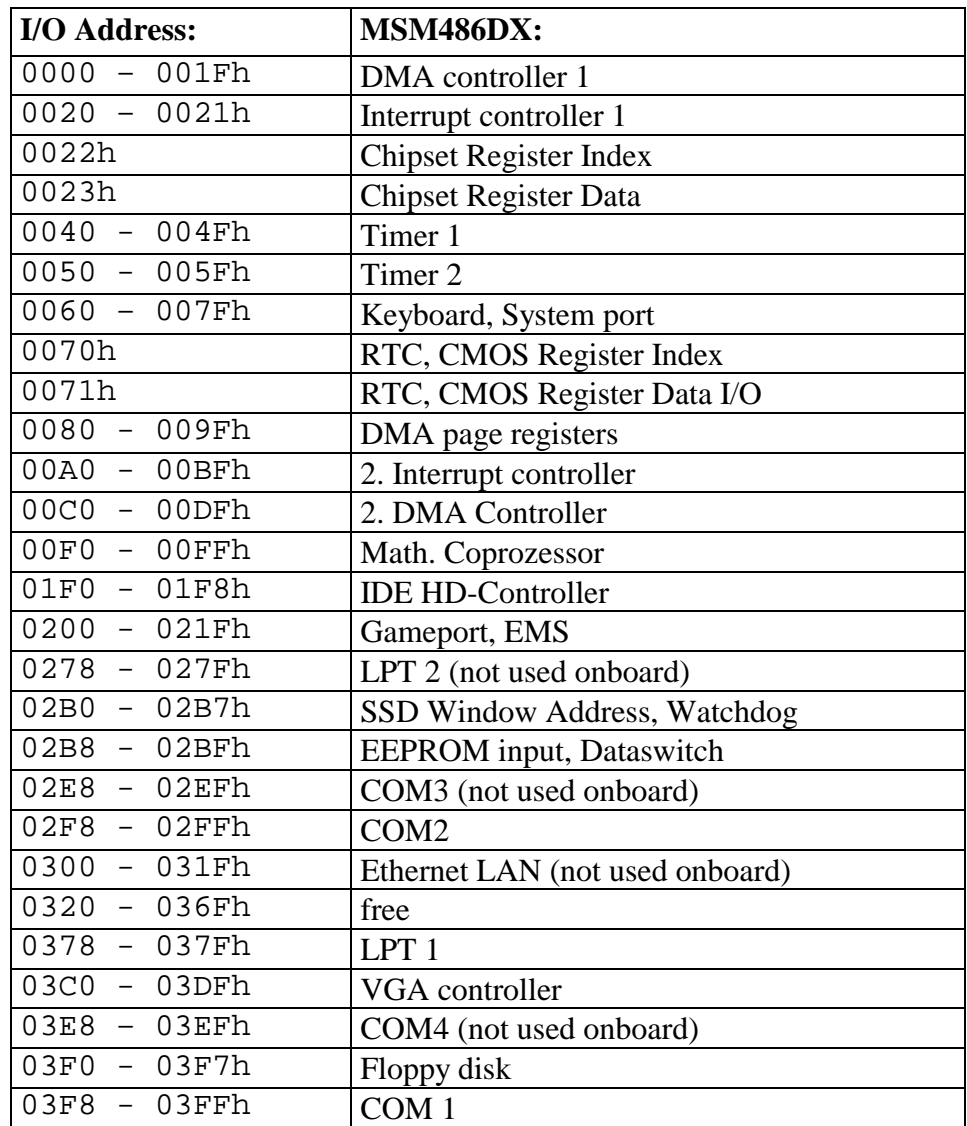

## **4.2.4 Interrupt Controller**

An 8259A compatible interrupt controller, within the CS4041 device, provides seven prioritized interrupt levels. Of these, several are normally associated with the board's onboard device interfaces and controllers, and several are available on the AT expansion bus.

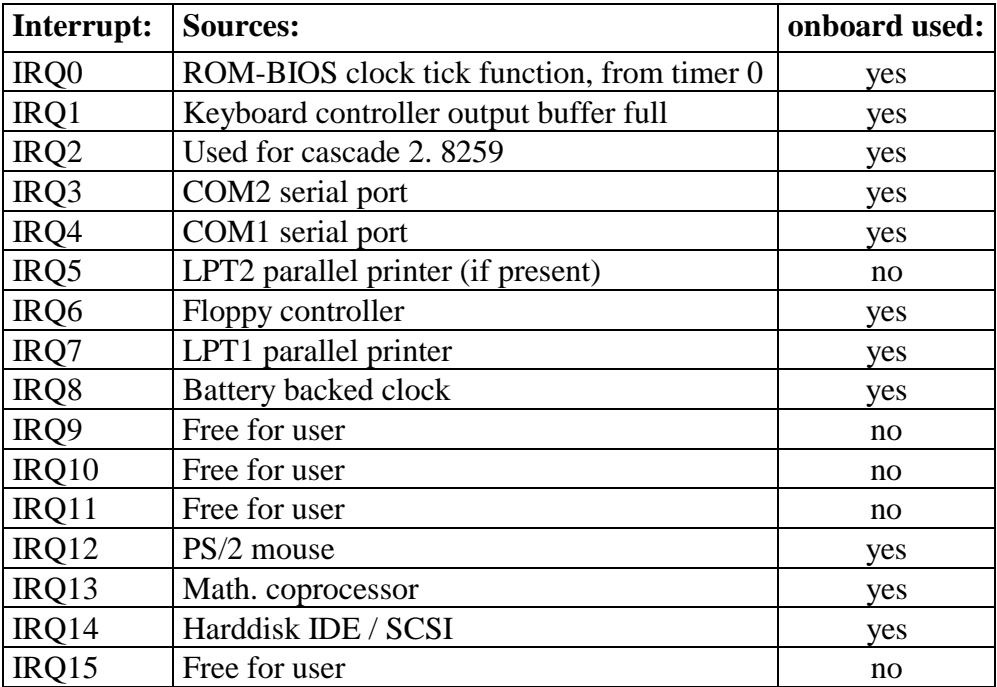

#### **4.2.5 Timer and Counter**

#### **Programmable Timer**

An 8253 compatible timer/counter device is also included in the board's ASIC device. This device is utilized in precisely the same manner as in a standard AT implementation. Each channel of the 8253 is driven by a 1.190 MHz clock, derived from a 14.318 MHz oscillator, which can be internally divided in order to provide a variety of frequencies.

Timer 2 can also be used as a general purpose timer if the speaker function is not required.

#### **Timer Assignment**

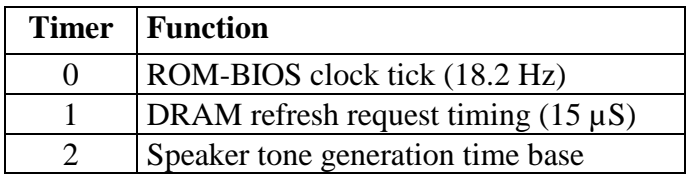

#### **Battery buffered Real Time Clock (RTC)**

An AT compatible date/time clock is located within the chipset. The device also contains a CMOS static RAM, compatible with that in standard ATs. System configuration data is normally stored in the clock chip's CMOS RAM in a manner consistent with the convention used in other AT compatible computers.

One unique feature of the board's battery-backed clock device is that it contains the backup battery directly on the board. The battery is rated for a minimum of 100 days of clock and internal CMOS RAM backup under conditions of no power to the board.

The battery is a DIGITAL-LOGIC AG replacement part. The batterybacked clock can be set by using the DIGITAL-LOGIC AG SETUP at boot-time.

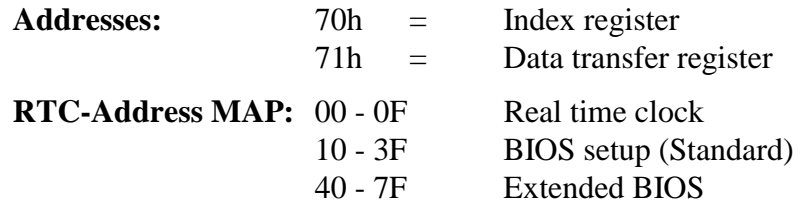

The onboard fully charged NiCd or NiMH+ Battery is able to work over 100 days witout recharging. The chip set consumes the following currents:

Typical battery current at  $25^{\circ}$ C : 5  $\mu$ A

# **Watchdog**

The watchdog timer detects a system crash and performs a hardware reset. After power up, the watchdog is always disabled as the BIOS does not send strobes to the watchdog. In case that the user wants to take advantage of the watchdog, the application must produce a strobe at least every 800 ms. If no strobe occures within the 800 ms, the watchdog resets the system.

To program the watchdog in user application DIGITAL-LOGIC AG has implemented a special BIOS extension in interrupt 60h/15h (function: EBh).

Calling this function by setting a 1 in the AL- Register, turns on the watchdog and performs a strobe. Calling the same function with a 0 in the AL-Register, turns off the watchdog.

The following part has to be implemented in the users application:

- Watchdog on: The application has to call interrupt 60h/15h function EBh and set a 1 into the AL-register at least every 800 ms.
- Watchdog off: The application has to call interrupt 60h/15h function EBh and set a 0 into the AL-register within 800 ms after the last strobe has been sent while the watch-dog was still in function (if the watchdog is not turned off in time, it will reset the system again!).

#### **4.2.6 BIOS**

#### **BIOS CMOS Setup**

If wrong setups are memorized in the CMOS-RAM, the default values will be loaded after resetting the RTC/CMOS-RAM with the CMOS-RESET jumper. If the battery is down, it is always possible to start the system with the default values from the BIOS.

The following entries may be made:

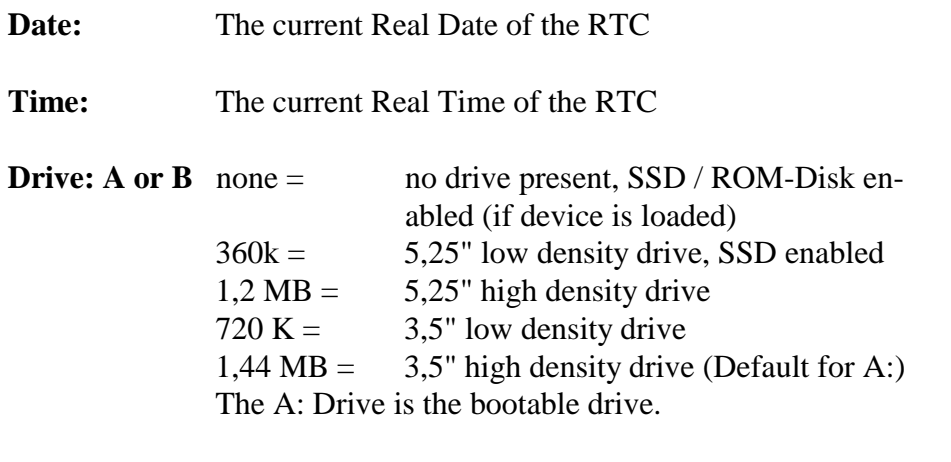

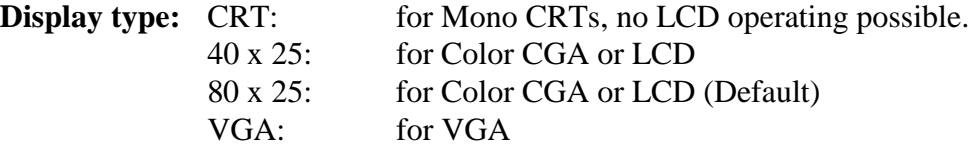

**Harddisk type:** defines which drive is connected  $Type = 0$  means no drive is present (Default)! Drive type 48 and 49 enable you to define a custom harddisk parameter. Press F1 for autodetect the connected IDE drive.

#### WARNING:

On the next setup pages (switched with PgDn and PgUp) the values for special parameters are modi-fiable. Normally the parameters are set correctly by DIGITAL-LOGIC AG. Be very careful in modifying any parameter since the system could crash. Some parameters are dependent on the CPU type. The cache parameter is always available, for example. So, if you select too few wait states, the system will not start until you reset the CMOS-RAM using the RAM-Reset jumper, but the default values are re-loaded. If you are not familiar with these parameters, do not change anything.

# **Power Management Funktionen**

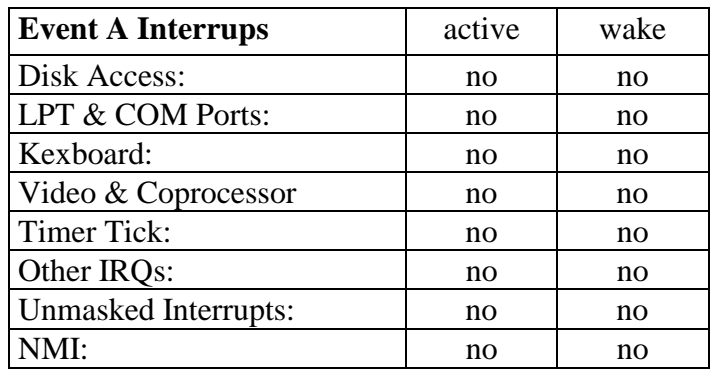

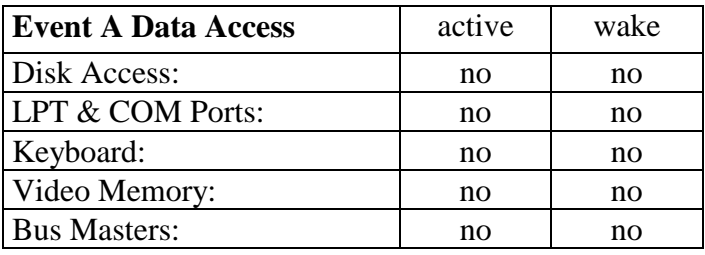

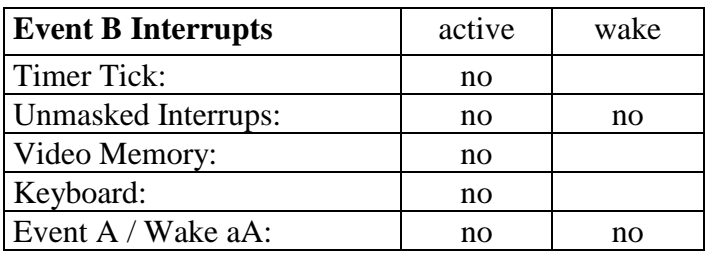

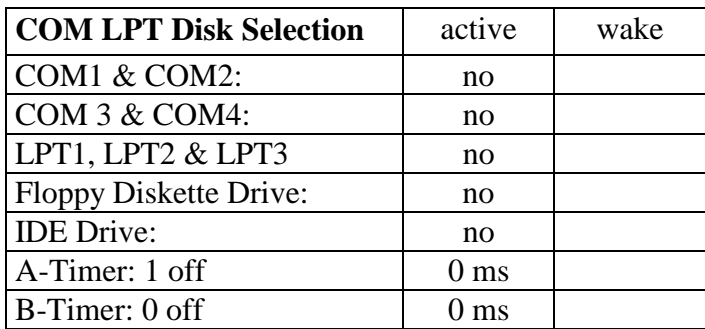

#### **EEPROM with stored CMOS setup**

The EEPROM has different functions, as listed below:

- Backup of the CMOS-Setup values.
- Storing system informations like: version, production date, customisation of the board, CPU type.
- Storing user/application values.

The EEPROM will be updated automatically after exiting the BIOS setup menu. The system will operate also without any CMOS battery. While booting up, the CMOS is automatically updated with the EEPROM values.

Press the ESC-key while powering on the system until the video shows the BIOS message and the CMOS will **not** be updated.

This would be helpful, if wrong parameters are stored in the EEPROM and the setup of the BIOS does not start.

If the system hangs or a problem appears, the following steps must be performed:

- 1. Reset the CMOS-Setup (use the jumper to reset or disconnect the battery for at least 10 minutes).
- 2. Press Esc until the system starts up.
- 3. Enter the BIOS Setup: a) load DEFAULT values
	- b) enter the settings for the environment c) exit the setup
- 4. Restart the system.
- The user may access the EEPROM through the INT15 special functions. Refer to the chapter SFI functions.
- The system information are read only information. To read, use the SFI functions.

## **4.2.7 Flashdisk**

#### **What does a Flash-File-System**

The Flash-File-System allows you to READ and WRITE information to and from the flashdisk, without limitation.

#### **Usable DOS size of a Flash-File-System**

Depending on the MICROSPACE product, different sizes and types are supported:

On the Flashdisk, the real usable capacity must be smaller than the installed devices, due to the spare sector of 64kByte and the memory area used by the FFS.

#### **Onboard usable DOS size**

2048k installed flash usable DOS size = 1920 kByte

#### **Used Memory Window**

The FFS software uses a 64k memory window at E000-EFFF (ELAN300:D000-DDFFF) to transfer data to and from the flashdisk.

## **Enable Flashdisk**

In the BIOS Setup the Floppydrive B: must be selected to 360k for enabling the flashdisk.

#### **How to format the Flashdisk C:** (Flashdisk is formatted ex works)

Use the program DLFMT.EXE to format the flashdisk as follows:

DLFMT C: [ENTER]

Transfer the system with SYS A: C:

**Notes :**

# **4.3 The PC-CARD: PC/104 module (PCMCIA)**

# **4.3.1 Technical data**

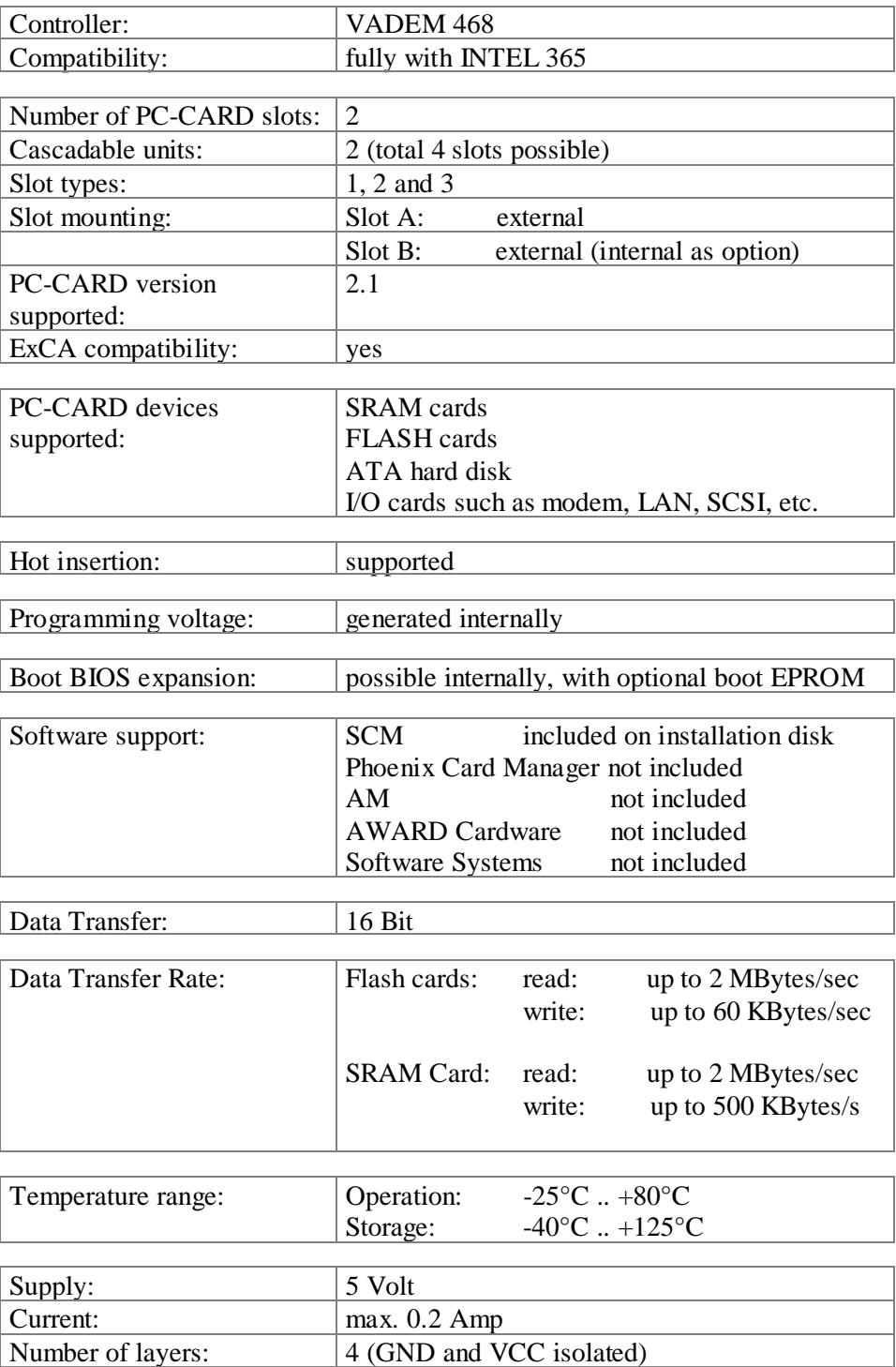

Details may be changed without notice.

# **4.3.2 PC-CARDs supported**

# **Summary**

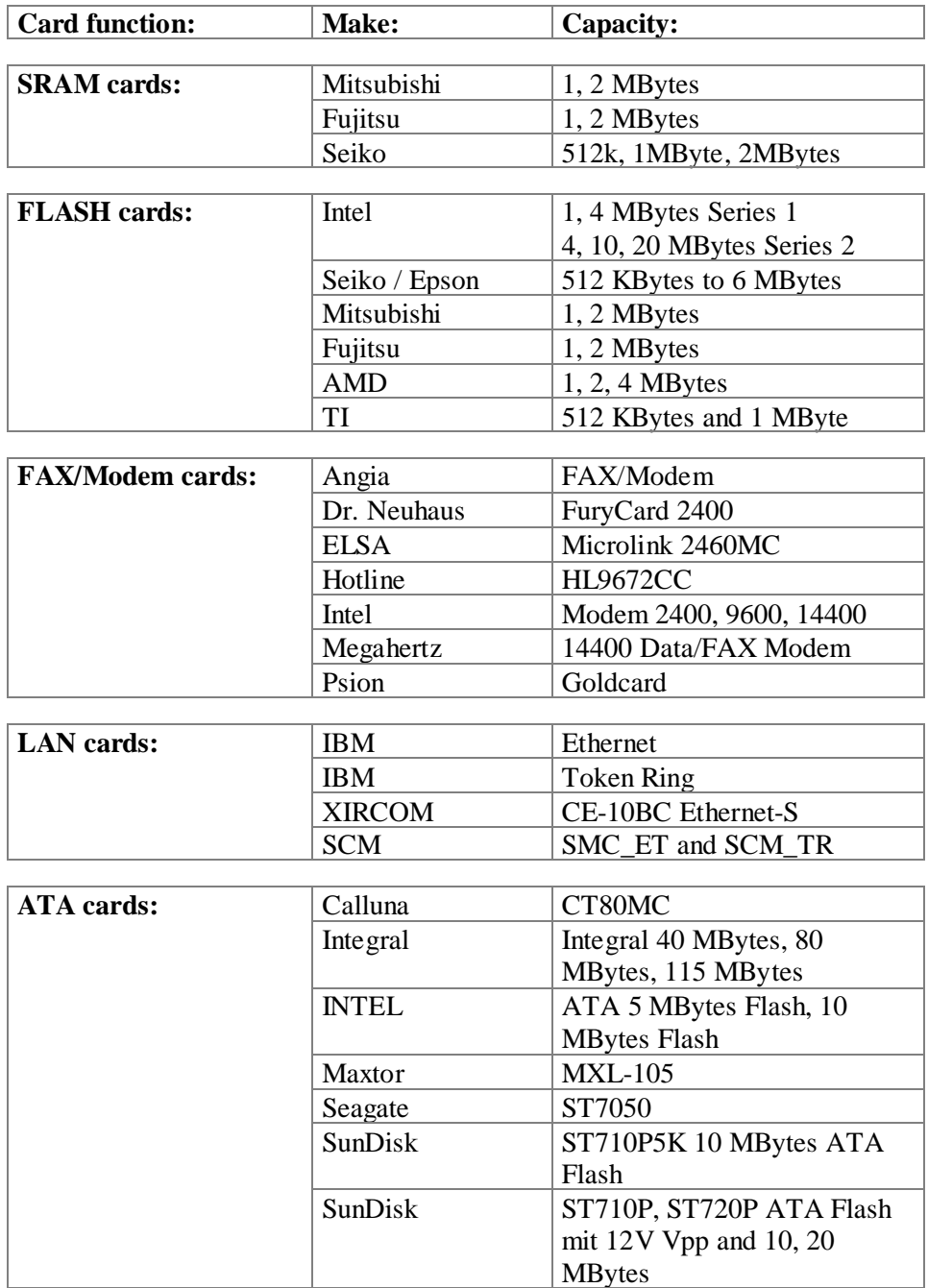

# **Important PC-CARD information**

#### **MEMORY cards:**

Memory cards can be accessed as a normal disk. During initialization the PC card is assigned a drive letter. During the boot sequence, this drive designation is displayed on the screen. This information should always be noted.

SRAM and FLASH cards are not normally formatted. This means that the these cards must be formatted first. A formatting tool is provided for this purpose. FLASH cards need a flash file system for read or write access. Depending on the flash-write technology, this write access is a little slower than the write access to a floppy disk.

# **ATA cards:**

ATA cards are available in 2 versions. One version is the ATA hard disk, consisting of the actual 1.8" hard disk drive with an IDE controller and PC card interface. The hard disk is accessed using 16-bit I/O transfers. The other version is the ATA flash card. These (intelligent) flash cards also contain an integral flash file system and a controller for accessing flash devices. ATA cards are configured automatically during the boot (start) period and access is via the assigned drive designation. Normal flash memory cards are not intelligent and need an external flash file system (driver) to be able to access anything.

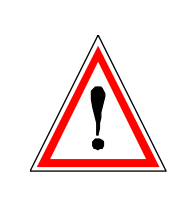

The ATA card must never be removed while it is being accessed. Otherwise data may be lost.

# **FAX and MODEM cards:**

I/O-PC-CARD modules, such as FAX or MODEM cards, are configured automatically. It is only necessary to indicate the relevant COM port numbers. If IRQ3 and IRQ4 are used with COM1 and COM2, the driver reserves IRQ5 for COM3 and IRQ10 for COM4. These new IRQs must therefore be configured in the user program. In WINDOWS these interrupts should be assigned from 'Control Panel' - 'Ports'.

# **LAN cards:**

LAN PC cards are normally supplied with "Card-Enable" software. There are 2 software versions: "PC CARD Enable" and "Card Services Enable". Earlier versions of the LAN-PC CARD also exist with "Socket Service Enable", but these cannot be used with the MSMJ104 card.

"Card Services Enable" Software:

This is now the usual method for exchanging data via a LAN-PC CARD. The "Enable" software communicates with a "Card Services" driver, which is loaded by CONFIG.SYS. This "Card Services Enable" software must be installed after full installation of the "Socket Services" and "Card Services" software.

#### "PC CARD Enable" Software:

Earlier CARD systems did not have "Socket Services" or "Card Services" and the "PC CARD Enable" software accessed hardware directly, without needing any socket service. Since the MSMJ104 card is fully compatible with INTEL PCIC 365SL, any "PC CARD Enable" software can be used. "PC CARD Enable" software is only used if CONFIG.SYS does not include socket or card services.

#### **Other drivers supplied with LAN cards:**

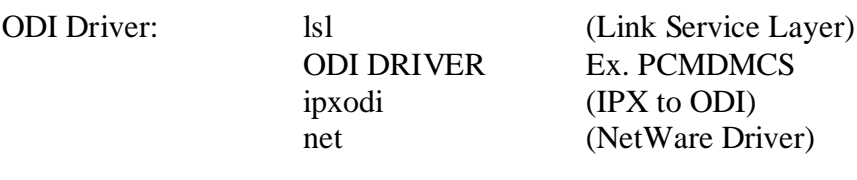

NDIS Driver: device = netprot.dos /i (CONFIG.SYS)DEVICE = NDIS DRIVER.DOS device = netbeui.dos

The /i option defines the path to the PROTOCOL.INI file which contains the configuration data.

Examples: **IBM Ethernet LAN card:** 

ODI: The NET.CFG file must be modified as follows: Link Driver PCMDMCS FRAME ETHERNET 802.3 PC CARD

not included in SMJ104.

#### **4.3.3 PC card formats supported**

MSMJ104 supports memory cards with the "PC CARD/JEIDA 4.1" standard. Notebook and palmtop computers with integral PC-CARD slots support various memory card formats. Common formats include:

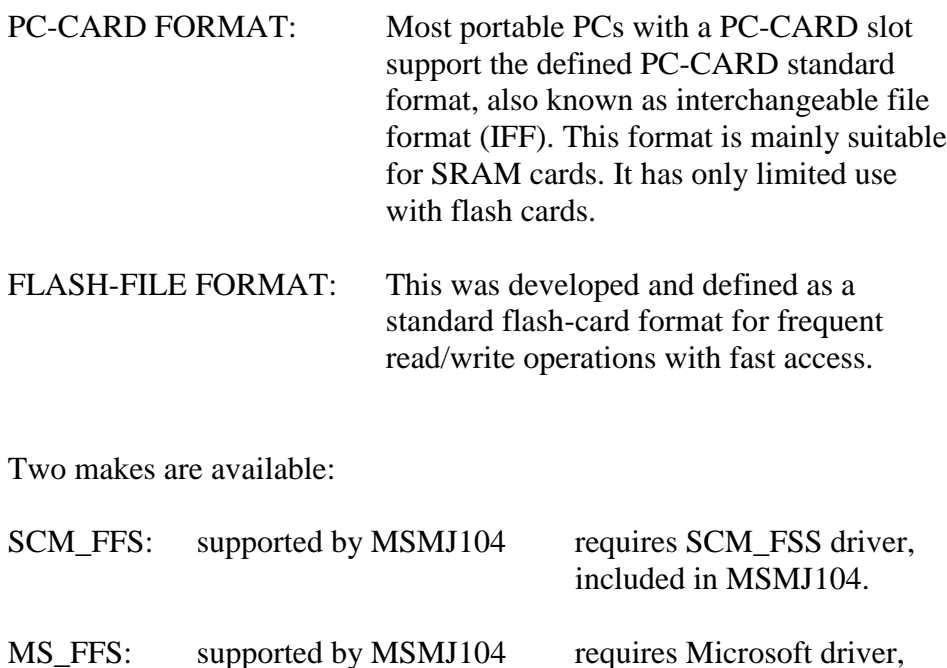

# **4.3.4 Hardware configuration**

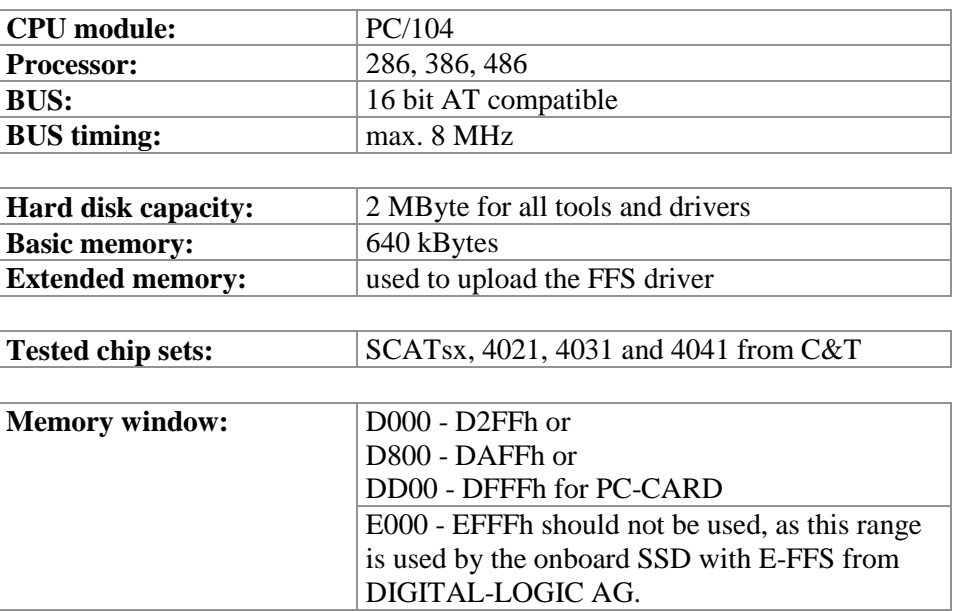

#### **4.3.5 Software support**

In general, different drivers are required to operate a PC-CARD, depending on its type. Since the MSMJ104 is fully compatible with INTEL-365, several makes of driver can be used.

The module I/O addresses are also INTEL-compatible.

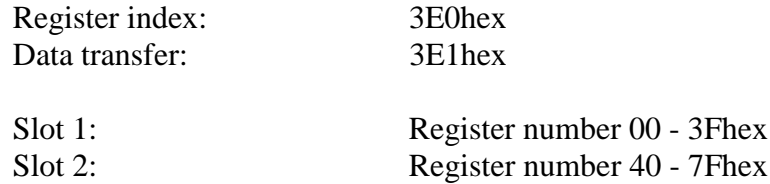

Software drivers depend on the module used:

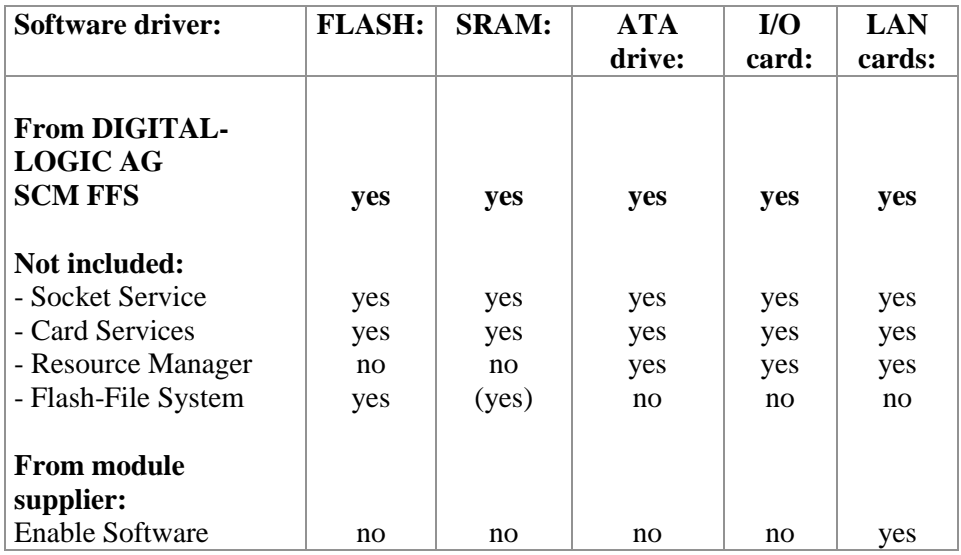

#### • **PC CARD driver from SCM**

With SCM's new PC-CARD boot driver, a system can be started from an ATA card and the DOS InterLink program can be used to connect a PC-CARD driver with another PC.

If you intend to boot from an ATA card or to use InterLink, the new driver must be installed. Otherwise these features will not work.

Before installing the new driver on the hard disk, the old driver and the entire SCM directory must be erased. Entries for the old SCM driver in CONFIG.SYS must also be deleted. The new driver's install program is the same as the old one's.

New tools can be obtained for formatting and activating the PC-CARD:

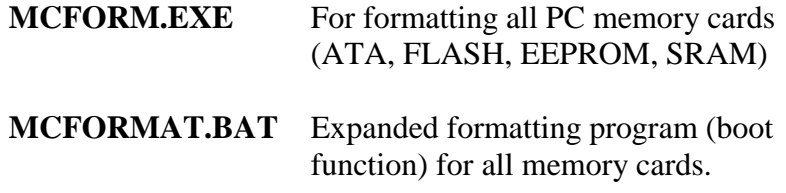

After installation all files are located in the subdirectory SWAPFTL.

#### • **Drivers for PC Memory Cards from SCM**

SwapBox driver: **MMCD.EXE** Version: **2.16** Date: **2-29-96**

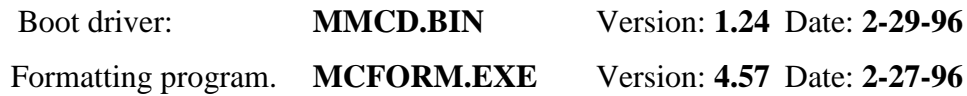

## **4.3.6 Installation**

- 1. Switch off system<br>2. Install MSMJ104
- Install MSMJ104 on the CPU module
- 3. Check module jumpers
- 4. Power up system. When the system starts up, install software drivers.

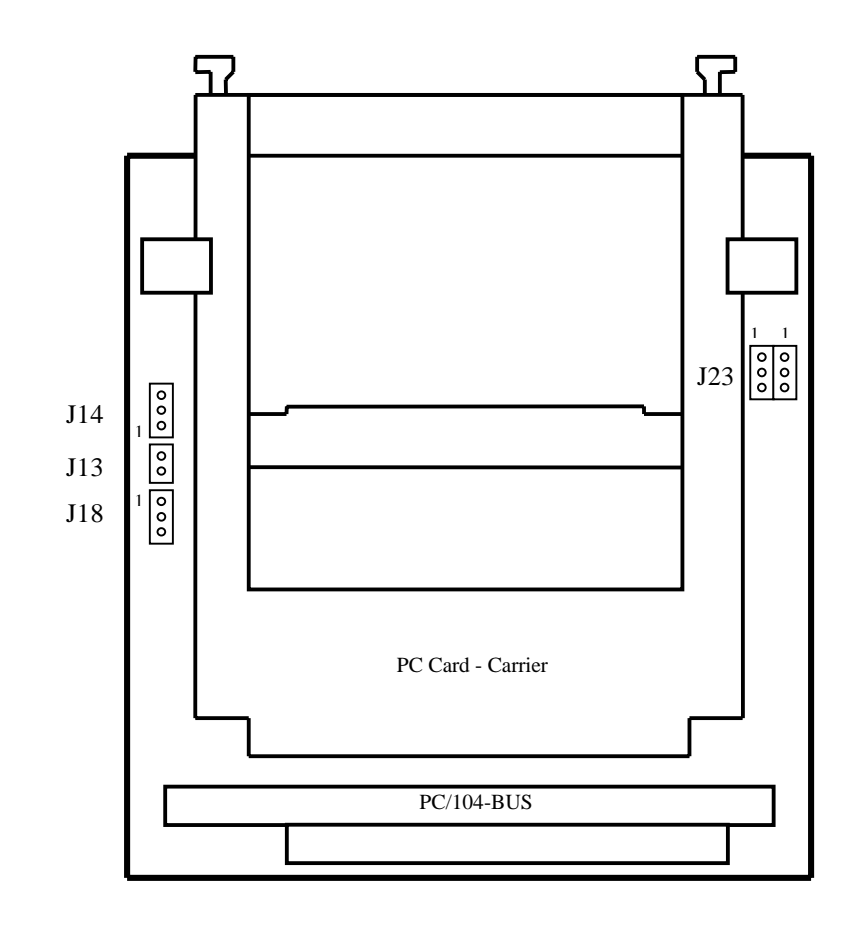

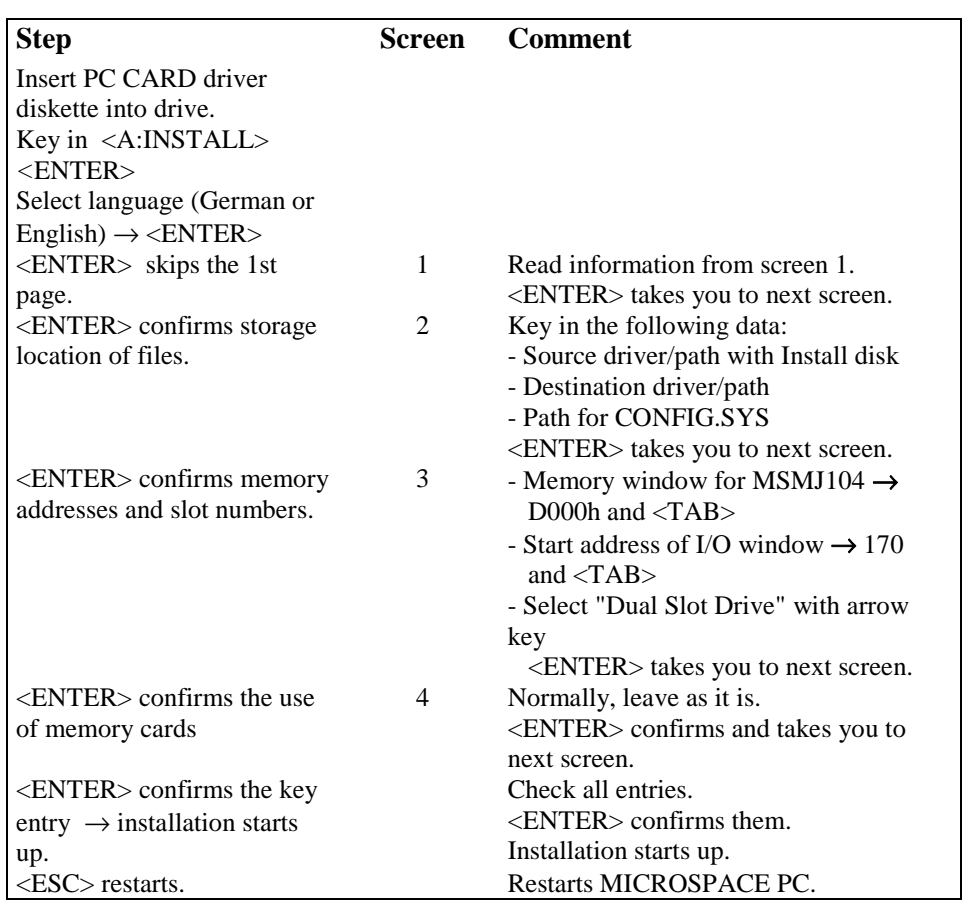

#### **Installing drivers for PC memory cards**

The install program sets the correct parameters for most systems automatically. The following free memory space is required:

- min. 1 MByte free on hard disk
- min. 2 MBytes RAM
- HIMEM.SYS or other memory manager for extended memory must be available

If no extended memory manager can be found, the user is advised during startup and files are downloaded into the main memory. This may mean that large applications cannot run because there is too little room in memory.

#### **The interface to the memory card is controlled by the DOS driver MCD.SYS.**

With the MSMJ104, the MMCD.SYS device driver assigns two DOS driver designators. These driver designators allow memory and ATA cards to be accessed in the PC-CARD slots of the MSMJ104. The assigned driver designator is entered on a list which is displayed during start-up. For example, if a system has two hard disks 'C' and 'D', the next letter, 'E', will be assigned to the first PC-CARD slot and 'F' to the second.

#### **Note:**

If the memory card cannot be addressed by the assigned driver designator, this may be due to incorrect or incomplete formatting of the memory card. Formatting can be carried out with file MCFORMAT.EXE, which is included on the MMCD software disk.

#### **Formatting memory cards**

Two possibilities are available for formatting: MCFORMAT or MCFORM.

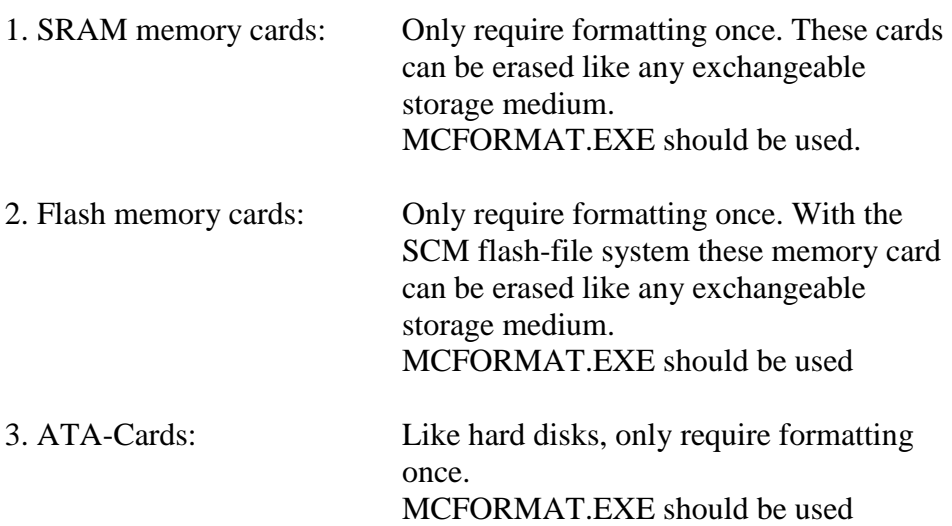

#### **Note:**

The MCFORMAT.EXE program requires the MMCD.SYS device driver. Before a memory card can be formatted, this driver must always be installed. MCFORMAT also requires MCFORM.EXE. This file is on the install diskette. MCFORM.EXE must be located in the same directory as MCFORMAT.EXE.

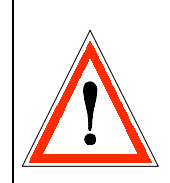

#### **Warning:**

During formatting with MCFORMAT.EXE all data on the memory card is deleted.

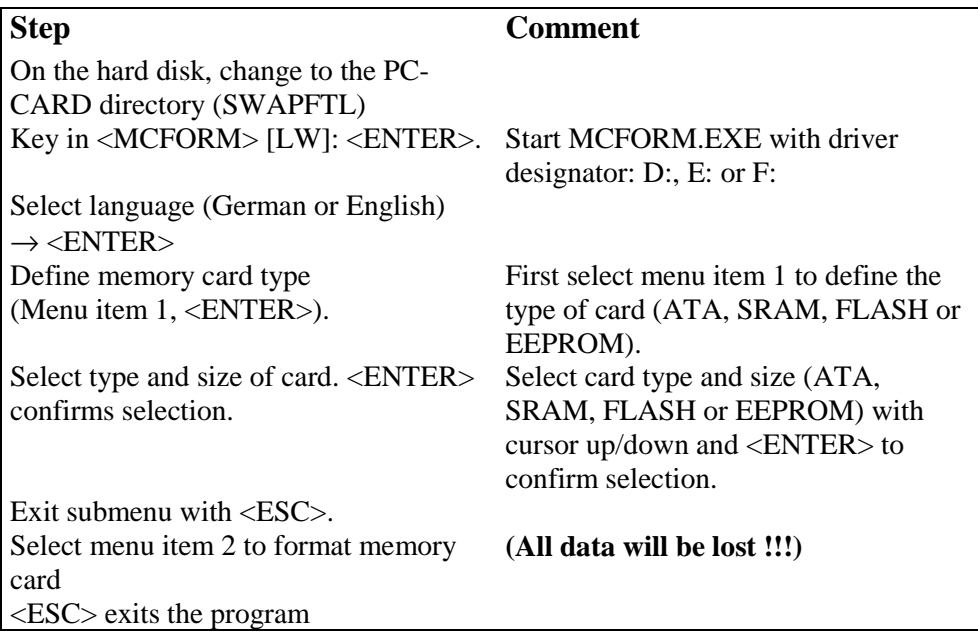

# **Formatting a PC memory card with MCFORM.EXE**

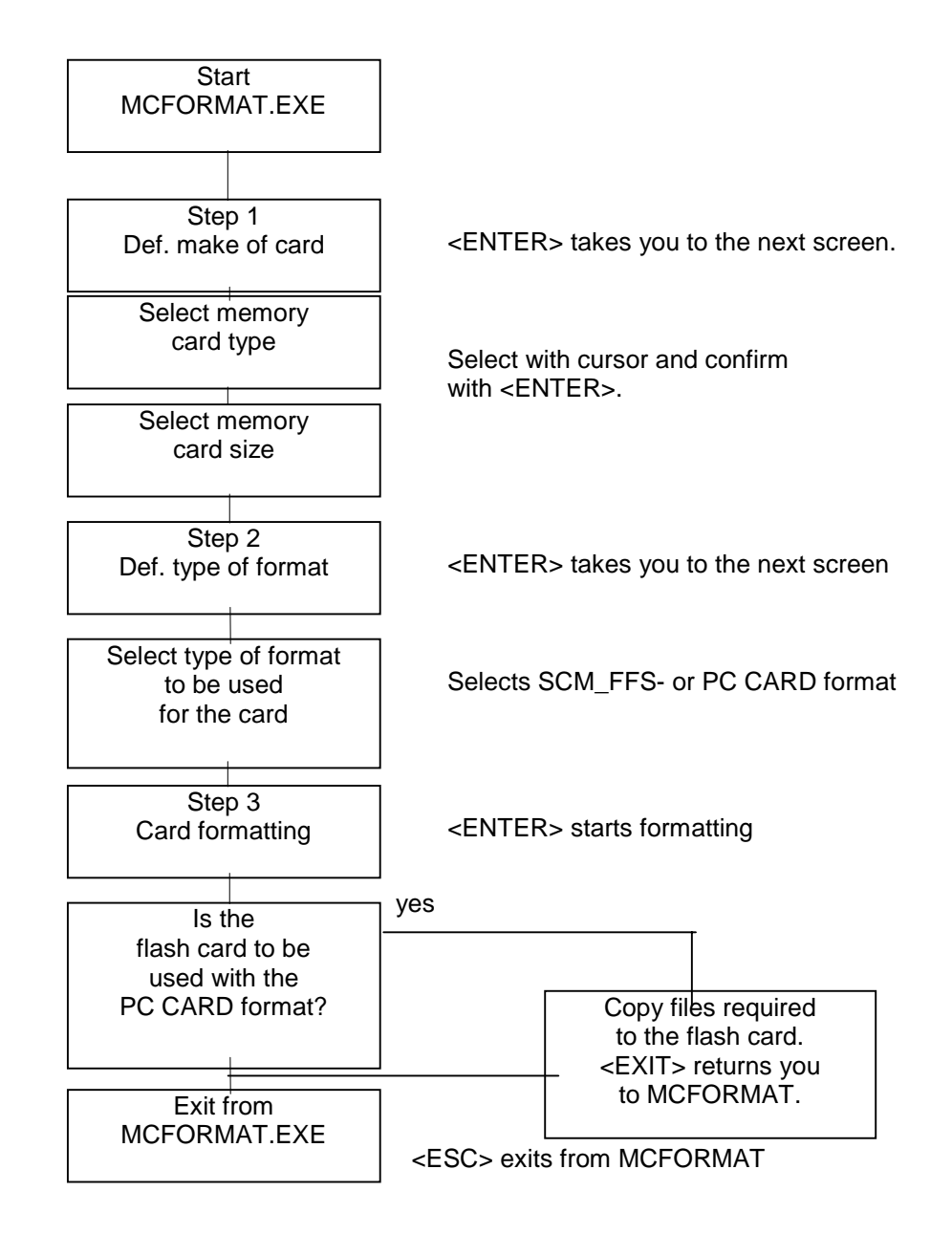

The following flow chart shows formatting steps with MCFORMAT:

#### **Installing the AUTO-BOOT option**

The following steps install the AUTO-BOOT option:

- 1. Prepare a DOS system PC memory card
- 2. Copy the driver and start-up files to the PC-CARD.
- 3. Activate the AUTO-BOOT-BIOS extension on the MSMJ104 card.

#### **Step 1: Prepare a DOS system PC memory card**

- 1. Key in drive letter in MCFORMAT and press <ENTER>.
- 2. Select menu option 1 and with option 5 select card CIS (type and size). <ENTER>.
- 3. Confirm selection with <ENTER>
- 4. Exit menu with <ESCAPE>.
- 5. Select menu option 4 to format card with DOS system files.
- <ENTER>.
- 6. Key in letter of drive (A, C) containing the DOS system. <ENTER>. The card is now formatted with the DOS system.
- 7. Exit the MCFORMAT program with <ESCAPE>.

#### **Step 2: Copy the driver and start-up files to the PC-CARD.**

DIGITAL-LOGIC's PC-CARD tooldisk contains 4 subdirectories with the files needed to make a memory card ready for operation. If the drive designator of the PC-CARD memory card is 'D', all files in subdirectory 'SYS-D' must be copied to the system-formatted memory card.

MSMJ104 address table:

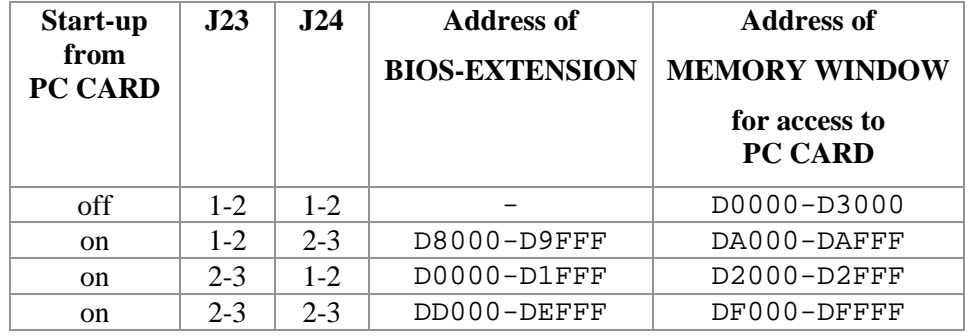

The CONFIG.SYS file in the PC memory card is now configured to start up "Memory-Window DA000". If the user wishes to alter this value, the /F:DA00 value of MMCD.EXE should be changed to another one.

If a memory manager such as EMM386 is used, the ranges of the memory window and BIOS extension should be excluded.

Example:

**EMM386 NOEMS X=D800-DAFF**

# **Step 3: Activate AUTO-BOOT-BIOS extension on MSMJ104 card.**

- 1. Switch off PC.
- 2. Install jumpers J23 and J24 (see table, step 2).
- 3. Switch on PC with PC-CARD-Bootable-Memory in its slot.

## **Manual installation of AUTO-BOOT option**

The following steps install this option:

- 1. Prepare a DOS system memory card.
- 2. Modify the CONFIG.SYS and AUTOEXEC.BAT files.
- 3. Copy AUTOBOOT files to memory card.
- 4. Activate AUTO-BOOT-BIOS extension on MSMJ104 card as follows:

MSMJ104 address table:

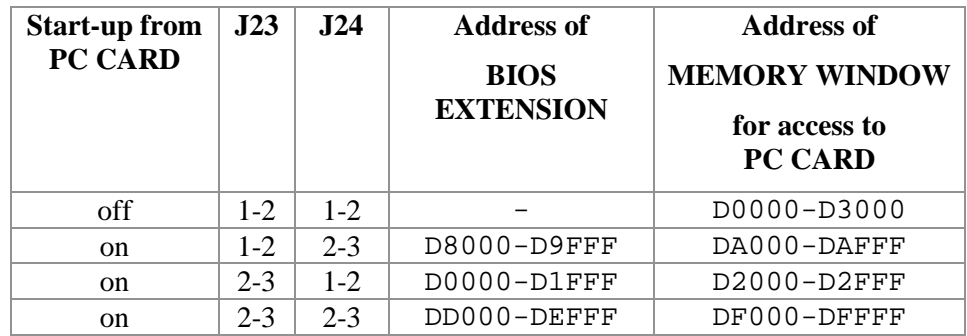

This procedure can only be performed for SRAM and FLASH cards with the SCM flash-file format (SCM\_FFS).

#### **Step 1: Prepare a DOS system memory card:**

Before system files can be transferred to a memory card, it must be reformatted. The following steps are necessary to format a memory card:

- Key drive letter in MCFORMAT and press <ENTER>.
- Select menu option 1, then select type and size of memory card to be formatted.
- Select menu option 3 to format the memory card for system files.
- Key in letter of drive containing the DOS system (C:), <ENTER>. The system files and COMMAND-COM are now copied to the memory card.
- Exit the formatting program with <ESCAPE>.

**Note:** If dual-slot systems are used on the MSMJ104 card, the driver designator (drive letter) of the slot to be formatted must be entered.
#### **Step 2: Modify the CONFIG.SYS and AUTOEXEC.BAT files**

Before the system files can be copied to the memory card, some lines in CONFIG.SYS and AUTOEXEC.BAT should be changed or added. If flash cards are used with SCM-FFS, modification 'A' applies for the CONFIG.SYS file. If SRAM cards are used, modification 'B' applies for the CONFIG.SYS file.

Modification of the CONFIG.SYS file:

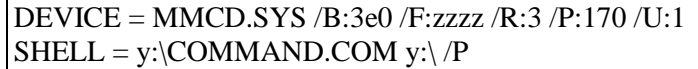

- **y** stands for the drive letter of the memory slot from which AUTO-BOOT occurs (D:, E:, F:)
- **zzzz** is the memory window for access to the PC-CARD card (see table 4.3 D200, DA00, DF00)

Modification of the AUTOEXEC.BAT file:

y (must appear on the first line) ......... ......... vector.bat (must appear on the last line)

**y** is the logical drive letter of the MMCD, as described above.

#### **Step 3: Copy AUTOBOOT files to the memory card.**

- Copy the REVECTOR.COM and VECTOR.BAT files from the install disk to the memory card.
- Copy the MMCD.SYS file to the memory card.
- Copy the modified CONFIG.SYS and AUTOEXEC.BAT files to the memory card.

#### **Step 4: Activate AUTO-BOOT-BIOS extension on MSMJ104 card**

• Installation of the Enable jumper on the MSMJ104 card to activate the BIOS extension  $(\rightarrow$  see MSMJ104 address table).

#### **Automatic start-up of user program:**

If the user program is to run correctly after start-up, the VECTOR.BAT file must be modified. On the install disk, this file only contains the file REVECTOR. Modification provides for the following:

#### File VECTOR.BAT:

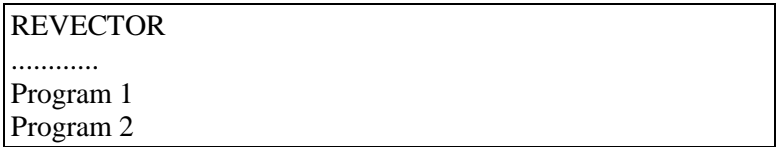

## **4.3.7 Memory**

#### **Memory used with the PC-CARD**

If a memory manager is used such as EMM386, the memory address ranges of the memory window and BIOS extension must be protected. (See MSM104J address table).

Example:

If a memory manager (e.g. EMM386) is used, the memory address range for the MMCD memory window must be protected. For example, if the memory window is set at starting address D000, with a 16 kByte window size, and if EMM386 is used, the following entry will appear in the CONFIG.SYS file in MS-DOS:

 $DEVICE = path \ BMM386.EXE NOEMS X=D000-D300$ 

Memory used with FFS and PC-CARD cards

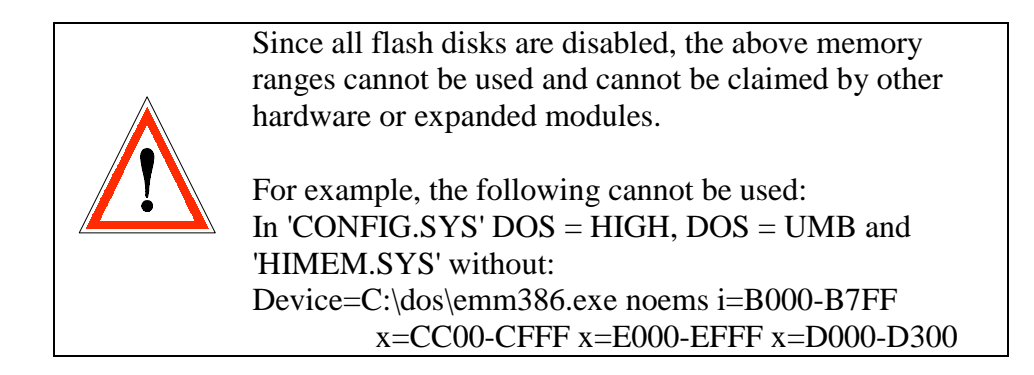

Example:

XMS is to be used and there are many drivers to be loaded into the 'High Memory Areas'. To gain maximum free memory in the high memory areas the following steps should be taken:

The CONFIG.SYS file should be edited so that the following lines appear in it:

```
Device=C:\dos\himem.sys
Device=C:\dos\emm386.exe noems i=B000-B7FF x=CC00-CFFF
                                               x=D000-EFFF
```
This excludes not only the memory window section, but also the entire MSMJ104 address table (D000 - EFFF) to prevent any problems when changing the J23/J24 jumpers to other addresses.

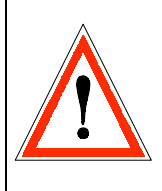

Memory managers which erase the whole RAM range during initialization, such as 386MAX, cannot be used in AUTO-BOOT mode.

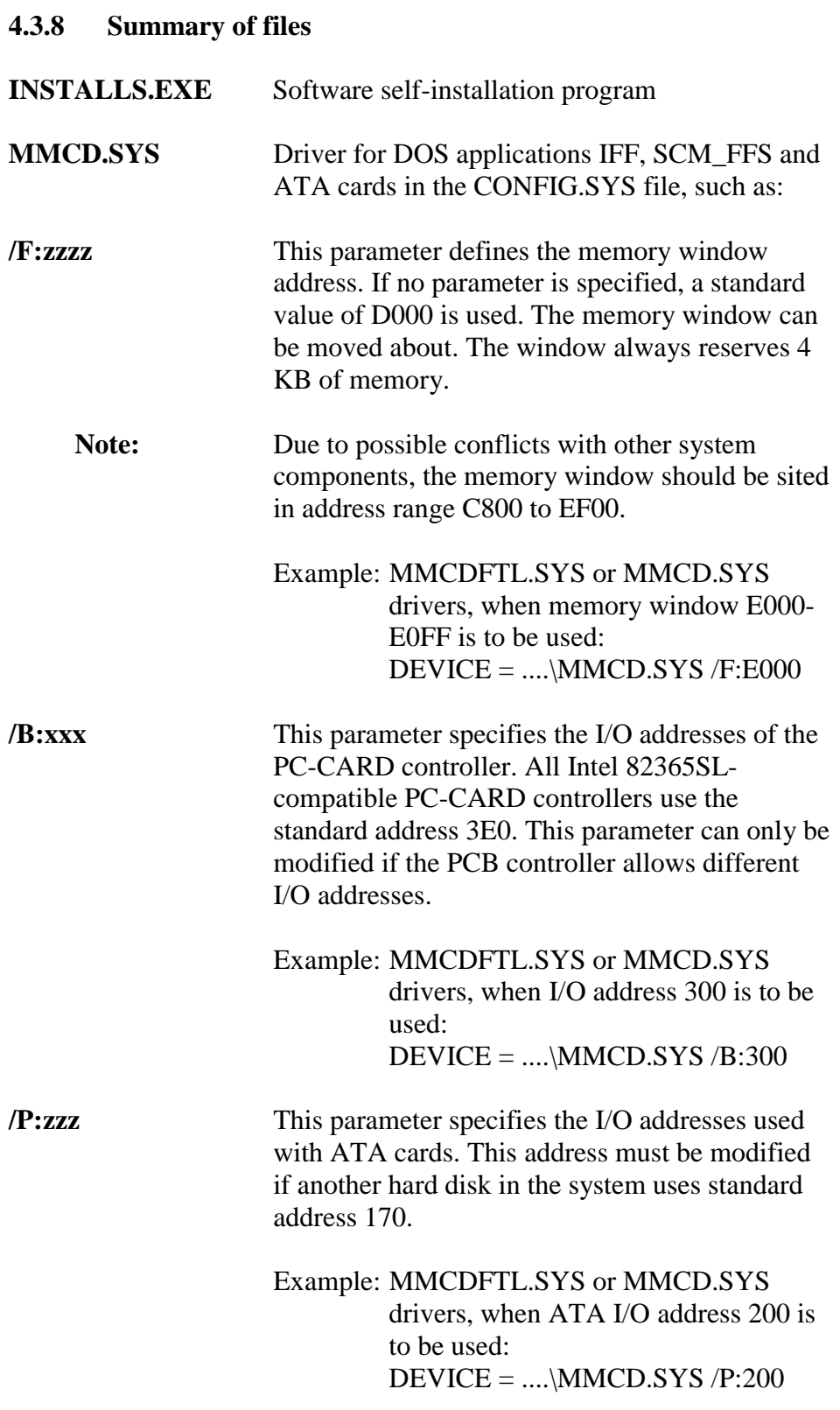

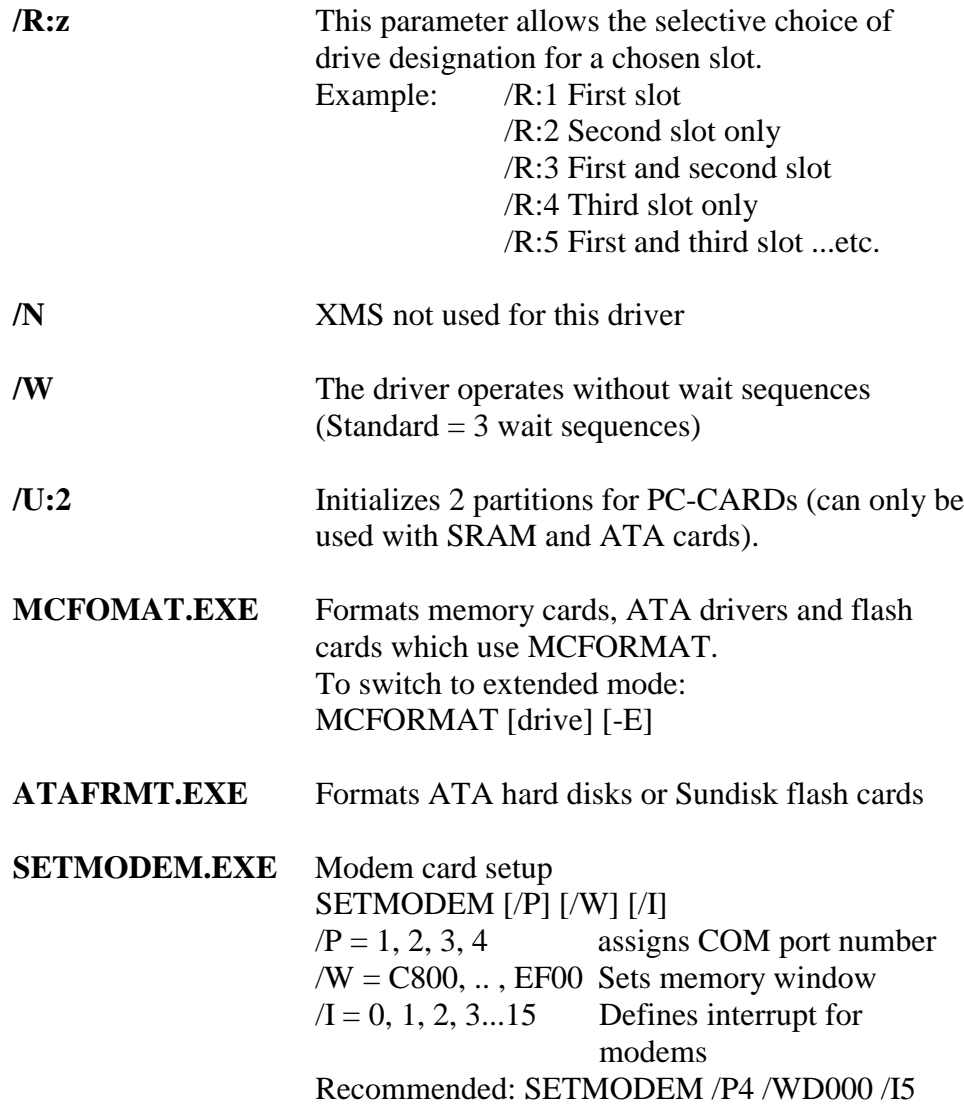

## Using PC-Card PC/104 module(PCMCIA) with

#### **PC/104-CPU MSM486DX:**

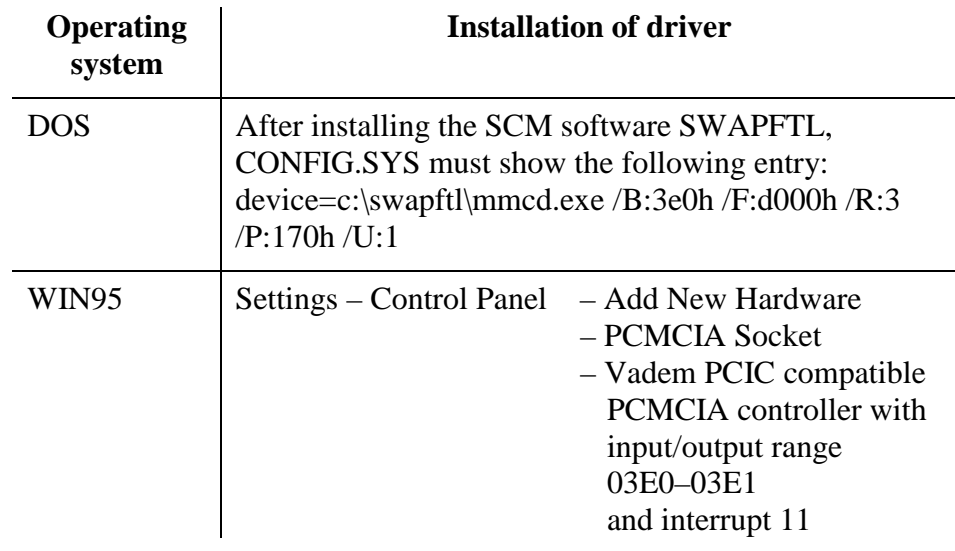

Using PC-Card PC/104 module (PCMCIA) with

## **PC/104-CPU MSM486SV (ELAN400):**

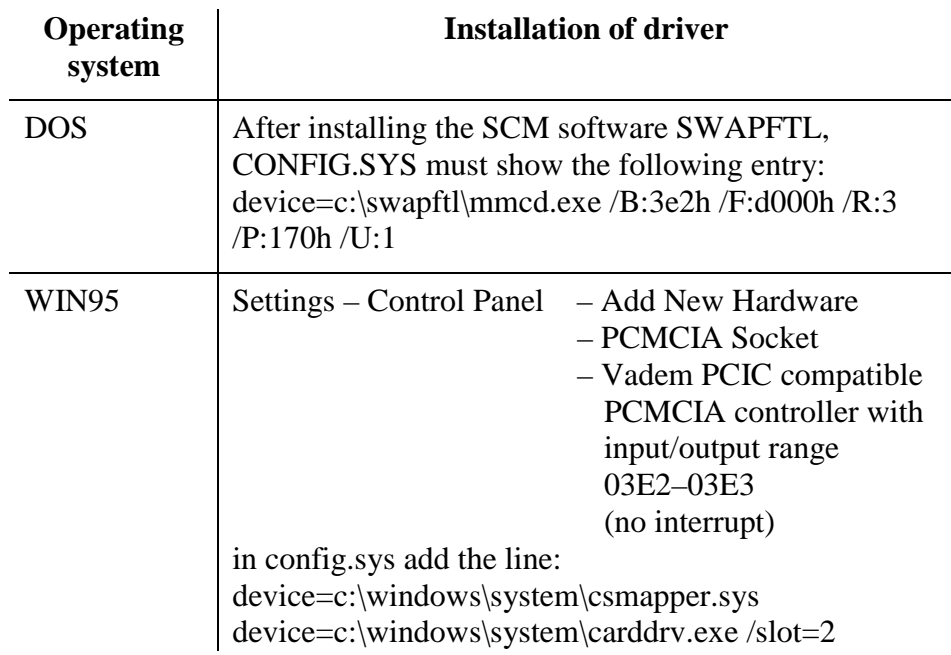

# **4.4 Ethernet PC/104 module**

- Optimized for use with the PC/104 bus
- Suitable for integrated (compact) applications
- Low-power CMOS
- Fast transfer time: 10 MBit/second
- Integral memory of 4608 Bytes
- Connections with ribbon cable and twisted 2-core cable

#### **4.4.1 Technical data**

#### **LAN interface**

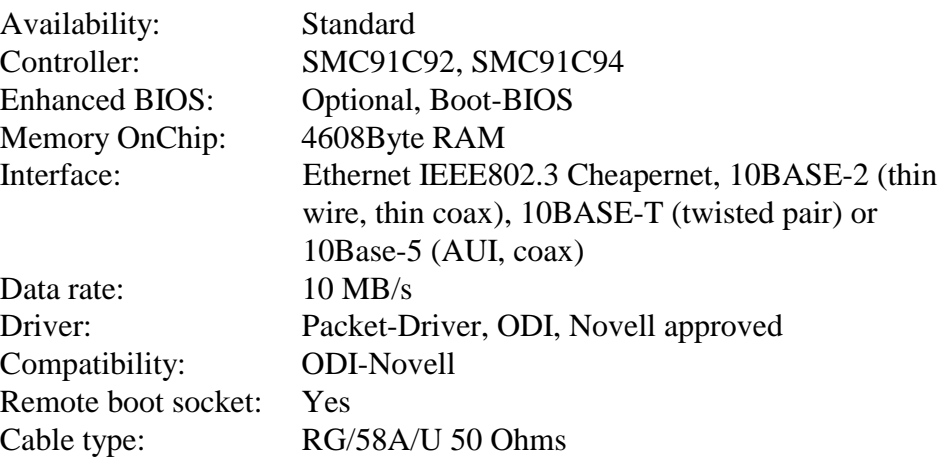

#### **Bus**

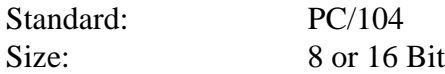

#### **Power supply**

Power: 5Volt +/- 5%, 1W

#### **Dimensions**

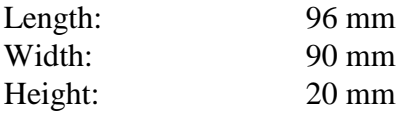

#### **Environmental conditions**

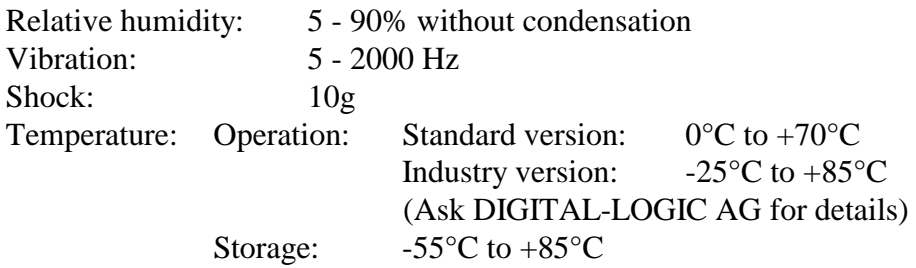

Subject to technical modification, even without prior notice.

### **4.4.2 Installation**

#### **Software and hardware configuration**

Software and hardware configuration is stored in EEPROM.

We recommend software storage of the configuration only for those cases when values are to be modified without having to resolder jumpers. The loaded configuration only works with Novell V3.11, Novell-Lite and all other NOS-ODI drivers.

For OS/2, NT and UNIX applications, hardware configuration should be used, as the drivers are only designed for this configuration.

#### **Jumper positions for base address, IRQ, bus, interface**

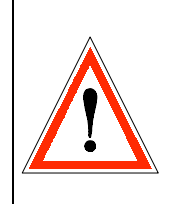

Strict care should be taken to ensure that, within the system, no other application uses the same interrupts and the same base address as the Ethernet module. Otherwise errors may result or the system may even crash.

#### **Jumper J6:**

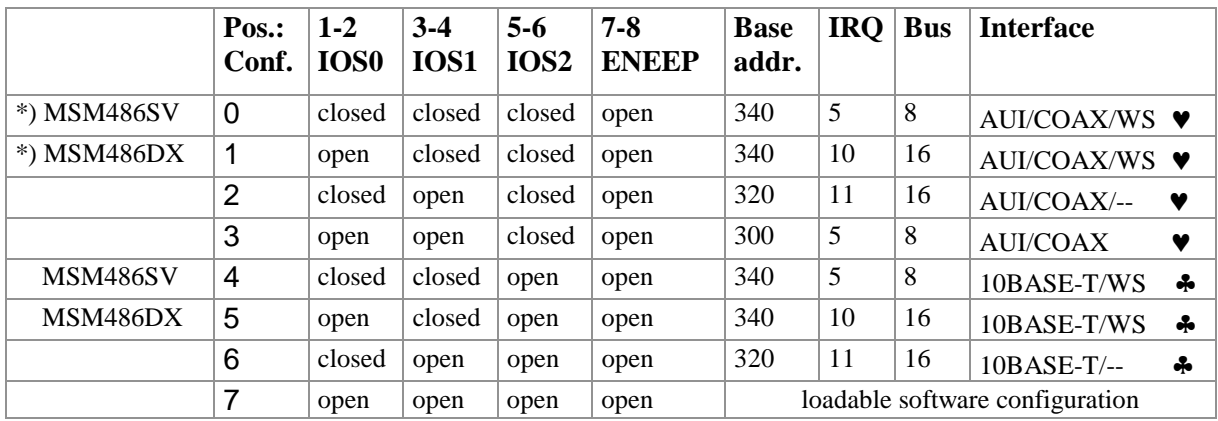

\*) Factory setting  $\bullet$  = BNC

 $\triangleq$  = twisted pair

#### **4.4.3 Configuration**

#### **Configuration for NW3.x (from hardware)**

The Ethernet processor can be programmed with values from the EEPROM. This is the **normal method** for starting all operating systems.

#### **A.) Choice of configuration**

Selection is by means of the jumper 'IOS0' - 'IOS2' See table on preceding page

To initialize the PC system with a new configuration, execute a restart.

#### **B.) Generation of the appropriate 'NET.CFG' file**

The 'NET.CFG' file can be written or modified with an ASCII editor. Equally, this can be done with a tool from DIGITAL-LOGIC. This step must take place at the beginning, or after a new configuration has been selected.

With the BCONF configuration program, the correct 'NRT.CFG' files are generated. (These files should be saved to the same directory as the other drivers).

See example for 'NET.CFG':

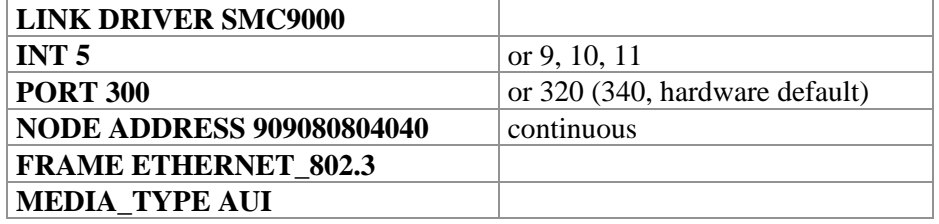

#### **C.) Start network driver in MSME104 for NW 3.11**

The drivers listed below can be taken from the tool disk. Files should be started up in the order indicated. (These files are located in the 'AUTOEXEC.BAT' file).

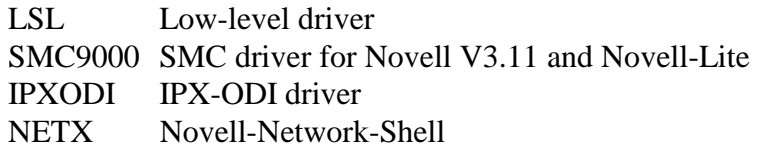

The password can now be entered,

or:

## **D.) Start network driver in MSME104** (Novell-Lite)

The drivers listed below can be taken from the tool disk. Files should be started up in the order indicated. (These files are located in the 'AUTOEXEC.BAT' file).

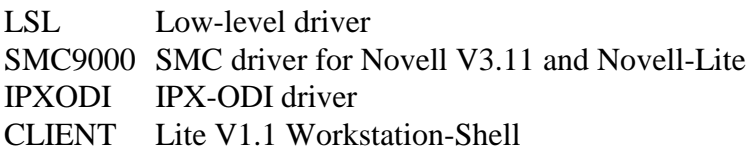

The password can now be entered.

#### **Configuration for NW4.x (from hardware)**

#### **A.) Choice of configuration:**

Selection is via the 'IOS0' - 'IOS2' jumper. See table on preceding page.

To initialize the PC system with a new configuration, execute restart.

#### **B.) Generation of the appropriate 'NET.CFG' file**

The 'NET.CFG' file can be written or modified with an ASCII editor. Equally, this can be done with a tool from DIGITAL-LOGIC. This step must take place at the beginning, or after a new configuration has been selected.

> NET.CFG Link Driver SMC9000 PORT 340 INT 10 FRAME Ethernet\_802.2

NetWare DOS Requester FIRST NETWORK DRIVE  $=$  H  $NFTWARE$  PROTOCOL = NDS BIND NAME CONTEXT = "TEST.PRODUKTION.DLAG"

Context name can be obtained by asking the network administrator.

#### **C.) Start network driver in MSME104 for NW4.x**

The drivers listed below can be taken from the tool disk. Files should be started up in the order indicated. (These files are located in the 'AUTOEXEC.BAT' file).

#### SET NWLANGUAGE = ENGLISH

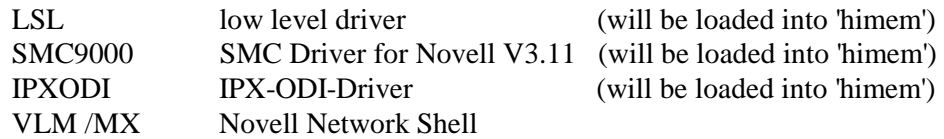

The password can now be entered.

#### 50mm 15mm  $25mm$  $J19$ 20mm TOP-VIEW  $\bigoplus$  $\begin{picture}(20,20) \put(0,0){\line(1,0){10}} \put(15,0){\line(1,0){10}} \put(15,0){\line(1,0){10}} \put(15,0){\line(1,0){10}} \put(15,0){\line(1,0){10}} \put(15,0){\line(1,0){10}} \put(15,0){\line(1,0){10}} \put(15,0){\line(1,0){10}} \put(15,0){\line(1,0){10}} \put(15,0){\line(1,0){10}} \put(15,0){\line(1,0){10}} \put(15,0){\line(1$ 18mm 20mm  $\overline{\mathbf{u}}$  $J2$  $\frac{100}{16}$  $15mm$  $\frac{1}{1}$ J7 J20 **EDE** 扁石<br><sub>J13</sub>  $\bullet$  $\ddot{\bullet}$  $\ddot{\bullet}$ J5 J6 **TODI ITITIOODI KITIOO Monday** J10 snc91C92 63mm  $\frac{8}{2}$  $J12$ 110 **THUILI TILLET I**8mm  $\mathbf \tau$  $\Box$ .II 1  $\Box$ J18 န့ J14 **BOO** łĮ, C 15  $\begin{array}{c|c|c}\n\hline\nC0 & \bullet & \bullet \\
\hline\nD0 & \bullet & \bullet\n\end{array}$  $\mathbf{\Theta}^{'}$  $\overline{\Theta}$  $\ddot{\bullet}\ddot{\bullet}\dot{\bullet}$ **PC/104-BUS**  $\overline{J17}$

## **Board Layout**

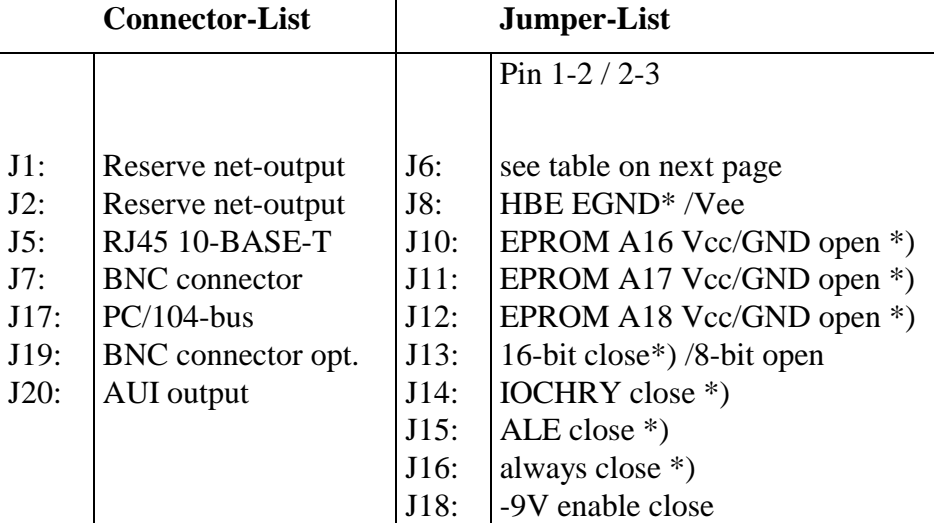

\*) default setting

## **Jumpers on the Board**

## **Jumper J6:**

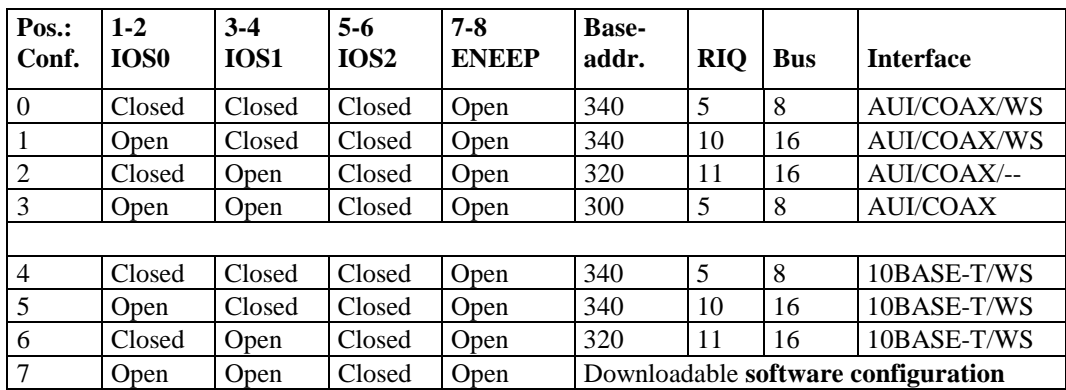

## **Interface:**

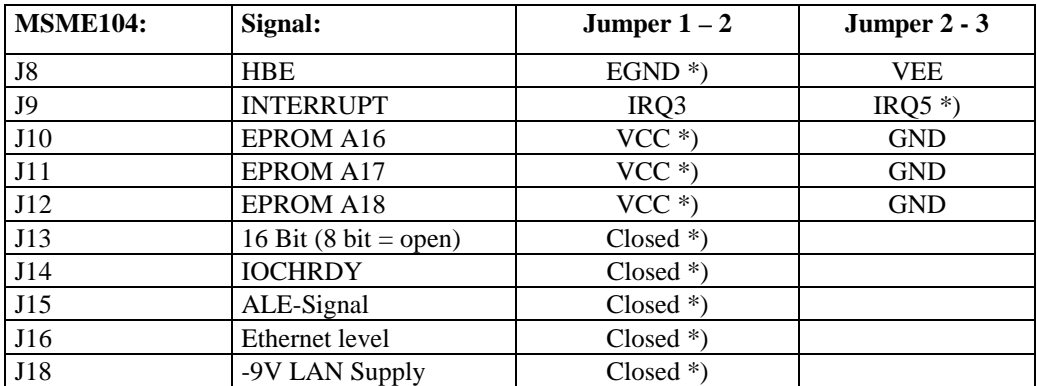

\*) Default

## **Ethernet Configuration:**

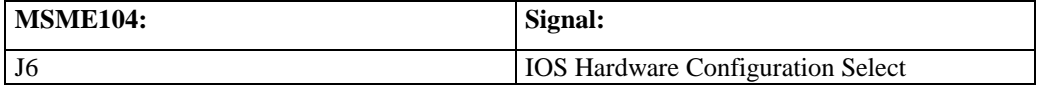

## **Interrupt Definitions**

Card:

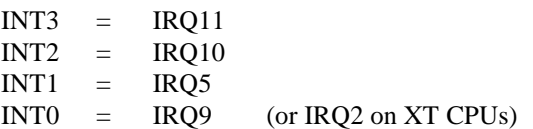

## **Connectors on the board**

The selection of the active interface connector is made by software in the driver.

## **Coaxial Interface 10BASE-2:**

J1, J2, J7, J19

## **10BASE-Interface:**

## **J5**

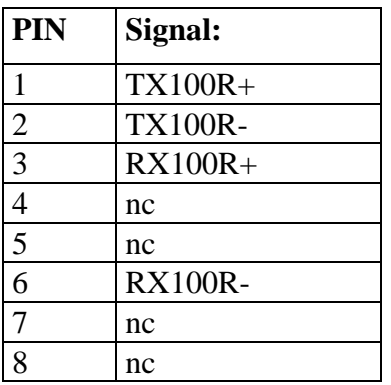

## **AUI**

**J20**

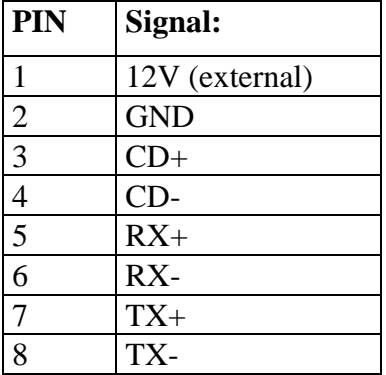

## **Required external voltages for the MSME104**

#### **10BASE-2 / 10BASE-T**

Only 5V needed from the PC/104-Bus.

## **AUI**

5V needed from PC/104-Bus 12V needed for AUI Output via

- PC/104-Bus PIN B9 or - AUI Connector J20 PIN 1

## **Software**

Driver Location

- 1. On the LAN driver diskette that you get with your product, always read the read me file located on the disk for the latest updated and realeased drivers.
- 2. The latest drivers can be received from the manufacturer of your product using SMC LAN Ethernet Silicon. Contact the manufacturer directly.

**Note: This should be your first line of support for additional drivers. Different manufacturers support a subset/superset of SMC LAN drivers.**

3. SMC's BBS **Access:** 516-273-4936 **Library:** "91C92"

> Once you have logged in, select the "t" command which brings you to the "download directory area". Press "2" or "3" to select "91C92" or "Fast Ethernet" directory for downloading.

4. FTP Server site on the Internet: **Access:** info.smc.com

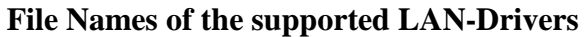

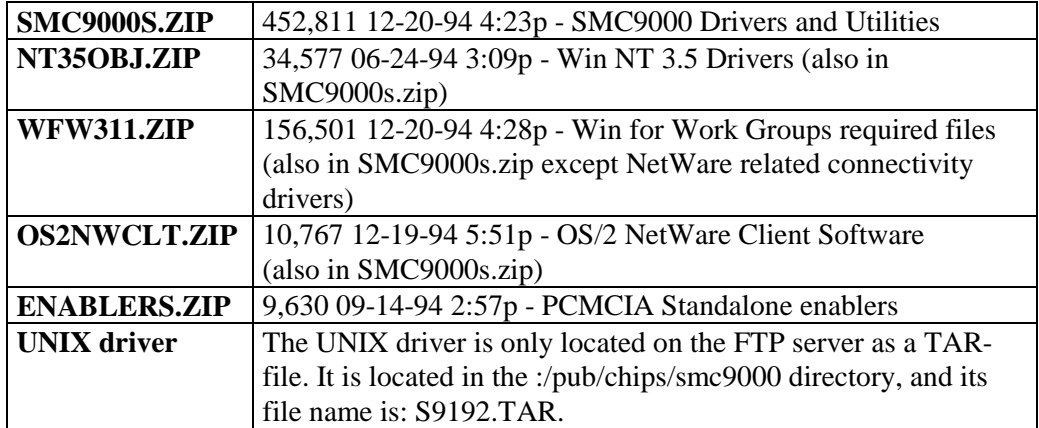

**Important:** When you **PKUNZIP** the files, remember to use the **"-d" option** to extract the sub-directories.

#### **Example: pkunzip -d smc9000s.zip**

This will put the contents of the superdisk in the current working directory and create sub-directories as well.

## **Required Tools to support TCP/IP**

- A: A **physical LAN**, Ethernet for example, but it is not required. Token Ring ARCNET, WAN connectivity by PPP or SLIP is also acceptable.
- B: A **"Data Link Driver"**. In today's LAN environment, there are three major Data Link Interfaces.
	- 1. Novel ODI (Open Data Link Interface) This driver specification is supported by Novell and is used in all of Novell's Client and Server products.
	- 2. Microsoft's NDIS (Network Driver Interface Specification) This driver specification is used as the interface to the other network components of Microsoft's operating systems. There are two flavors. They are NDIS Version 2.x (NDIS2) and NDIS Version 3.x (NDIS3).

NDIS2 is considered to be the older driver specification that has been around the longest and supported the OS/2 LAN Manager product. Since this specification has been around so long, many other OS manufacturers such as Artisoft's "Lantastic", Banyan's "Vines", FTP, Wollongong etc., have been supporting it as well.

NDIS3 drivers support the newer operating systems within Microsoft, specifically, Windows for Work Groups, Windows NT, and the Windows 95. These new OS also support NDIS2 drivers as well. Also, Novell's ODI drivers are supported in the new "Windows" products.

3: There are other proprietary drivers for other operating systems, including "Packet Drivers" which is a Share-ware type of product. They are supported by the particular operating system vendor, not SMC.

- C. A **transport stack**. There are currently 3 major transport stacks.
	- 1. IPX/SPX This transport stack is primarly used in the Novell Network environment.
	- 2. TCP/IP This stack is supported by many vendors and has been around in the UNIX world for many years.
	- 3. NETBIOS/NETBEUI This transport interface was originally designed for OS/2 LAN Manager and the IBM-Network, and is still supported by Microsoft and IBM.

This software is not supported by SMC. It is supplied by the major operating system vendors, such as Microsoft, Novell, IBM, Artisoft and Banyan. Also, there are other third party software companies that support TCP/IP stacks for the major operating systems.

D. **Applications and Operating systems** - Many operating systems have many of the above pieces built in and some are add-on's. Similarly for applications, some are network aware and some are not.

> The interface to the operating system and network vaires from application and operating systems.See additional information from the operating system vendor.

As can be seen in the above mentioned, to support TCP/IP on a client, it depends on many network pieces from a number of network vendors. There are many combinations to get TCP/IP support. From SMC's perspective, as long as you have an ODI or NDIS driver, both of which are supported by SMC, you can get TCP/IP connectivity. Refer to the operating system and application vendor for additional information.

## **Ethernet Drivers**

## **To find Ethernet Drivers**

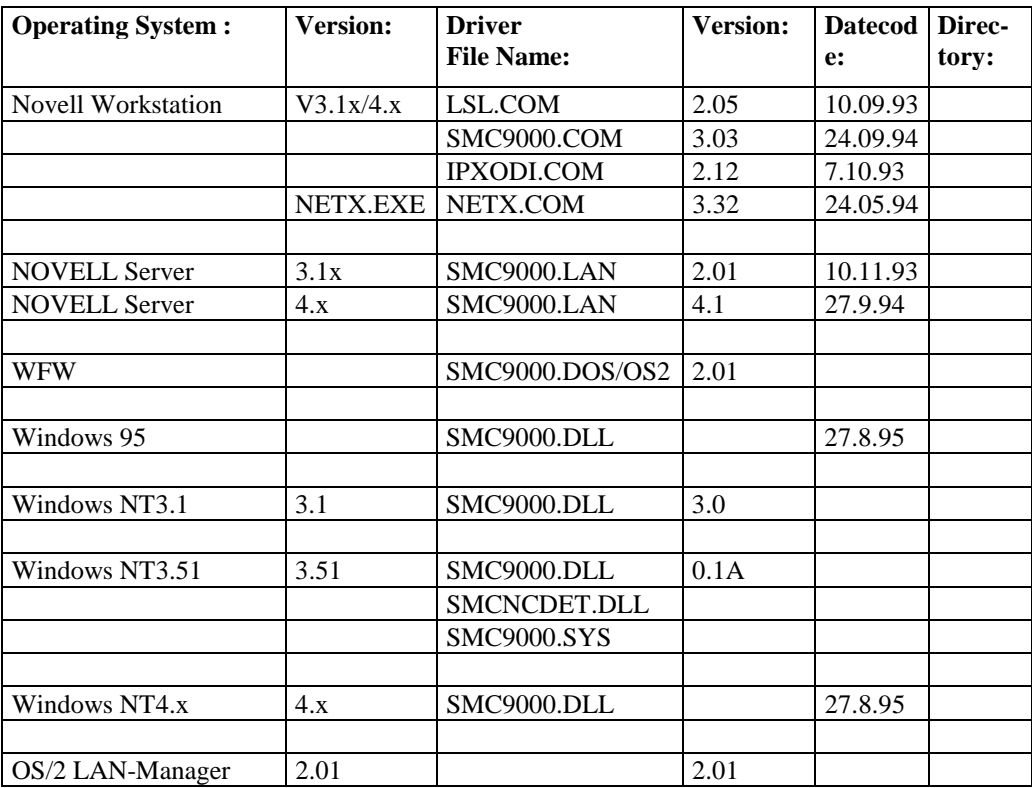

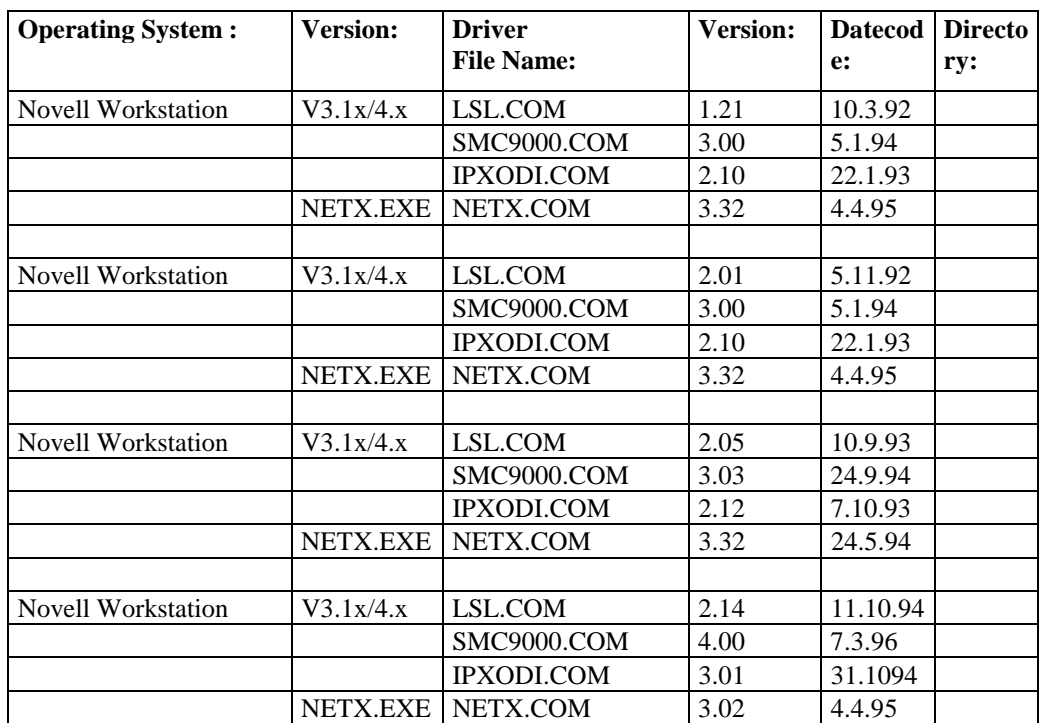

## **Possible choice for your Novell Workstation**

#### **How to install a Driver**

#### **Readme.txt from the directory ETH96\_1**

Use this files with the SMC9000 dual function (ethernet/modem) and single function PCMCIA boards.

These boards and set of drivers can operate both if Card and Socket Services compliant to the PCMCIA specification 2.1 (or upper) is present or not.

#### **Procedure to use the board under DOS / Windows 3.1x / Windows 95 / Windows NT**

You need to choose whether you want to use ODI, NDIS2 or NDIS3 drivers. Use the following table as a guide:

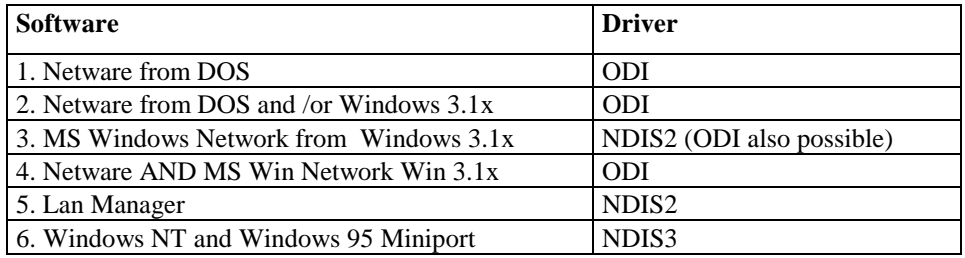

#### **ODI**

Two methods are available:

1) With Card and Socket Services (preferred option):

WARNING: You MUST have a Card and Socket Services compliant to the 2.1 PCMCIA spec. (or better) installed in your config.sys!

#### - Power-up.

- Plug the card into the PCCard Slot.

(When you enable the Card Services and configure the Card as a modem you will hear some confirmation beeps. This will not happen with single function cards).

- Run the following from the A:\ODI directory lsl

smc9000p (you will hear some confirmation beeps) ipxodi

netx (or VLMs not supplied in this disk for burst mode)

f:

login - You are ready to run under DOS 2) To run drivers with the enabler:

WARNINGS: Card and Socket Services must not be loaded in your config.sys! The current enabler supports INTEL PCIC PCMCIA controller only (other controllers will be added in the future). There should be access from D0000 to D1000 in upper memory (exclude this region of memory used by memory manager. i.e option X=D000-D0FF in EMM386.EXE in the config.sys).

- Plug the card into the PC-Card Slot.

#### **A1) Ethernet operations only. Dual function board.**

#### - Run A:\ENABLER\ETHERNET

This maps the board into your ISA bus (default at I/O 300h and IRQ 5) and from there to the PC Card. It works just as a regular ISA adapter. PC Card special features such as hot-swapping are not supported by the enabler.

- Change directory to A:\ODI.

- Then follow the same steps as above (lsl, smc9000p, etc.).

#### **A2) Ethernet operations. Single function board.**

- Run A:\ENABLER\ENABLER

This maps the board into your ISA bus (default at I/O 300h and IRQ 5) and from there to the PC Card. It works just as a regular ISA adapter. PC Card special features such as hot-swapping are not supported by the enabler.

- Change directory to A:\ODI.

- Then follow the same steps as above (lsl, smc9000p, etc.).

#### **B) Modem operations only. Dual function board.**

- Run A:\ENABLER\MODEM.

This maps the modem to COM 2 IRQ 3 (default). Now you can use it as a regular ISA modem.

#### **c) Simultaneous dual operations. Modem and Ethernet.**

- Run A:\ENABLER\DUAL400.

This maps the board into your ISA bus (default at I/O 300h and IRQ 5 for ethernet and I/O 2F8 for modem) and from there to the PC Card. It works just as a regular ISA adapter. PC Card special features such as hotswapping are not supported by the enabler.

- Change directory to A:\ODI.
- Specify the following in the SMC9000P section of the NET.CFG:
	- + BOARD 1
	- + Int #2 <your COM port int>
	- + Mem #1 <your PCMCIA mem window> (i.e. Mem #1 D0000)
- Then follow the same steps as above mentioned (lsl, smc9000p, etc.).

### **WINDOWS support for networks through ODI drivers (after finishing the proceeding)**

• To run "Windows For Workgroups" with complete Netware (Novell) Network support configure it through Network Setup to use Novell Netware type of Networks. You should always login in DOS before starting Windows.

 $\leq$ i.e.: check the "Install Windows support for the following Network only:"

and select Novell Netware (4.0 for VLMs and 3.X for NETX)>

- To run "Windows For Workgroups" with complete Netware (Novell) Network support AND Microsoft Windows Network support simultaneously configure it through Network Setup in the following way:
	- Check "Install Microsoft Windows Network"
	- Check "Install support for an additional network" and select "Novell Netware..." Use shell 3.X for NETX and 4.0 for VLMs
	- Select Drivers and Add Adapter. Select "Unlisted or updated..." and click OK. Type A:\NDIS in the box. Select "SMC9000 Ethernet PCMCIA..." click OK. The comment [ODI/NDIS3] will appear to indicate that it will give NDIS support through the ODI driver. Close and save everything. It will prompt to reboot, OK. Now you should have support for both networks.

## **NDIS2**

Two methods are available:

- 1) WFW with Card and Socket Services (preferred option):
- WARNING: You MUST have a Card and Socket Services compliant to the 2.1 PCMCIA spec.installed in your config.sys !
	- Start Windows.
	- Go into the Network Setup.
	- Check Install Microsoft Windows Network and select OK.
	- Select Drivers, Select Add Adapter, Select Unlisted or Updated Network Adapter.
	- Type A:\NDIS into the box and select OK.
	- Select SMC9000 Ethernet PCMCIA Adapter and click OK.
	- Select Setup, Select Advanced. Use the PCMCIA value under Enable Card Services Use.
	- Close and save everything. Windows will prompt to reboot, select yes.
	- After rebooting the card will be enabled (confirmation beeps) and both modem and ethernet will be enabled (or ethernet only for single function card)
- 2) WFW with Enabler
- WARNING: Card and Socket Services must not be loaded in your config.sys! The current enabler supports INTEL PCIC PCMCIA controller only (other controllers will be added in the future). There should be access from D0000 to D1000 in upper memory (exclude this region of memory used by the memory manager. i.e option X=D000- D0FF in EMM386.EXE in config.sys).

Plug the card into the PCCard Slot.

Configuration using enablers is similar to that detailed in sections A1 to C in the ODI case. Please check on a future release of this Read me-file. The options that need to be selected through the network setup. Prior to starting the NDIS drivers one of the enabling programs will need to be run.

## **Notes on I/O and Interrups settings**

The configuration files default to Port 300, IRQ 5 for the LAN part. Also, this new release of the drivers has the ability to automatically configure I/O and INT when operating under Card Services (CS). When the driver is loaded without any parameter selected in the NET.CFG (or PROTOCOL.INI) for the Port and Interrupt, it will request to CS to determine the I/O and Int location therefore minimizing the possibility of hardware conflicts (as long as CS is properly installed and knowledgeable about any hardware installed in the system). If you experience problems using the default settings (300,5) you may want to "comment out" the Port and Int settings from the configuration files and by doing this, CS will assign it for you.

## **NDIS3**

## **WIN95**

Make sure to have your Win95 Install CDRom (or install diskettes) available. Win95 will sense the new hardware upon a card insertion and ask you for the software drivers diskette. When this happens and you are prompted with a dialogue box, type A:\WIN95NT. Win95 will copy the necessary drivers from the diskette and depending on the previous software and hardware installed in your PC it may attempt to copy other files from the Win95 install source (CD-Rom or diskettes).

NOTE: If you are re-installing the card in a system where there is a previous version of the drivers for this card you must completely remove it (Network and modem from the Control Panel, and registry entries) before starting the installation.

## **WIN NT**

After adding the new adapter in the network settings the system will ask you for the drivers diskette. Type in A:\WIN95NT.

#### **Questions regarding the Drivers**

#### 1. Required drivers to get Windows NT LAN support

A NDIS3 driver is required. The driver can be found on the BBS and FTP server.

The file name is: SMC9000s.zip.

#### 2. Required drivers to get Windows for Work Groups LAN support

The NDIS2 and/or ODI driver is required. The driver can be found on the BBS and FTP server.

The file name is: SMC9000s.zip. Depending on your connectivity requirement, you can use both or one of the drivers listed above.

#### 3. Supported drivers from SMC

The MAC layer driver that supports DECnet, DEC Pathworks, Hays LANstep, Wollongong Pathway, Access for DOS and Banyan Vines is the SMC9000 NDIS 2.01Driver (SMC9000s.zip). Contact the operating system vendor for additional information.

#### 4. How to get an OS/2 Workstation to talk with a Novell Server

By using NetWare OS/2 V2.0, 2.1 Requester Drivers together with the SMC9000 ODI MAC driver you will achieve that an OS/2 Workstation talks with a Novell Server.

#### 5. How to get an OS/ Workstation to talk to a Unix host

Use FTP PC/TCP V1.2 for OS/2 or Novell LAN Workplace V3.x for OS/2 together with the SMC9000 ODI client MAC driver.

#### 6. How to get a DOS Workstation to talk to a Unix host

Use FTP PC/TCP V2.2 for DOS or Novell LAN Workplace V4.x for OS/2 together with the SMC9000 ODI client MAC driver.

#### 7. How to get a DOS Workstation to talk to a server running on OS/2

Use IBM LAN Server V2.0 DOS Requester or Microsoft LAN Manager V2.x DOS Workstation with the SMC9000 NDIS 2.01 MAC driver.

#### 8. How to get packet drivers

Currently Packet Drivers can be obtained for a fee from an outside consulting company (Company: Crynware; Contact: Russ Nelson; Ph. # (001 315) 268-1925; Internet address: Nelson@crynwr.com).

SMC will be providing these drivers directly in the near future.

**Notes :**

# **4.5 Configuration of the harddisk**

The configuration of the harddisk of the PCD2.M22x is not the same for the ELAN or the DX processor. To support the configuration an installation diskette is delivered with each processor. On this diskette a file 'readme.txt' can be opened. The content is the following:

## **PCD2.M22x Start diskette**

Welcome to the PCD2.M22x Start diskette. This diskette enables you to start up your PCD2.M22x harddisk. This means that the 'fdisk.exe' command will be executed, then the harddisk will be formatted and to finish, the 'config.sys' and 'autoexec.bat' will be copied to it. The DOS or the WINDOWS will not be installed with this Start diskette.

The PC is to boot with this Start diskette.

To configure your hard disk, you have at first to start the Fdisk procedure. Therefore, at the prompt, type: <Fdisk> and then press the <Enter> key.

The first display will show the 'FDISK Options' menu. Please select the first item called :

Create DOS partition or Logical DOS Drive

and then press <Enter>.

The next display shows 'Create DOS partition or Logical DOS Drive' menu. Select the first item named:

Create Primary DOS Partition

then press <Enter>.

The third display shows 'Create Primary DOS Partition'. At the question:

Do you wish to use the maximum available size for Primary DOS Partition and make the partition active (Y/N)..............?[Y]

you have to answer [Y] for yes. On an European keyboard please press the <Z> key to have an 'Y'.

The next message will appear on your screen:

'You must restart your system for that your changes take effect. Shut down WINDOWS before restarting.'

At this step, switch off and then on again your PCD2.M22x. Now you can start the approbriate installation program by typing:

> $\le$ setup DX $>$  (for a DX card)  $\le$ setup EL $>$  (for an Elan card)

The first action will be to format your harddisk. Setup will automatically start this procedure. Just before the formatting will start, you must answer to the question:

#### WARNING, ALL DATA ON NON-REMOVABLE DISK DRIVE C: WILL BE LOST!

Proceed with Format (Y/N)?

Answer with <Y> for Yes. On European keyboard please press on the <Z> key to have an 'Y'.

Then the formatting will start. Wait at least 2 - 3 minutes.

When the formatting is finished, the next question appears on the screen:

Volume label (11 characters, <ENTER> for none)?

You can type a label name with a maximum of 11 characters or just press <Enter> for no label.

Congratulations, you have formatted your harddisk with success.

In the next step, Setup will copy 'autoexec.bat' and 'config.sys' on the harddisk.

At the end, you can read on the screen:

- \* your hard drive is now ready.
- \* Please remove the disk A from the drive A
- \* and then restart your PCD2.M22x.

Press any key to continue . . .

Press a key, and then the prompt will appear  $: C \rightarrow$ 

Now remove the diskette and then you can restart your PCD2.M22x.

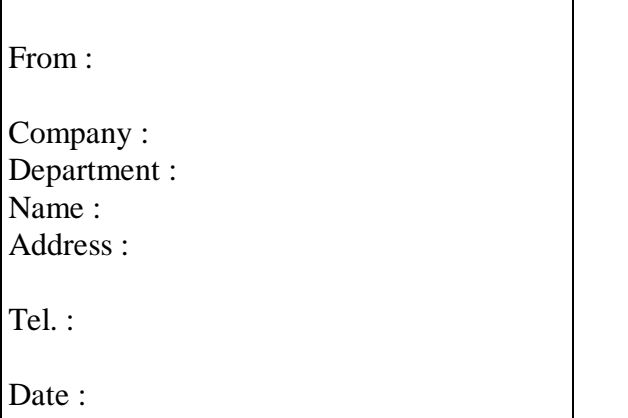

Send back to :

SAIA-Burgess Electronics Ltd. Bahnhofstrasse 18 CH-3280 Murten (Switzerland) http://www.saia-burgess.com

BA : Electronic Controllers

PCD2.M220 with integrated PC

If you have any suggestions concerning the SAIA® PCD, or have found any errors in this manual, brief details would be appreciated.

**Your suggestions :**